#### aludu CISCO.

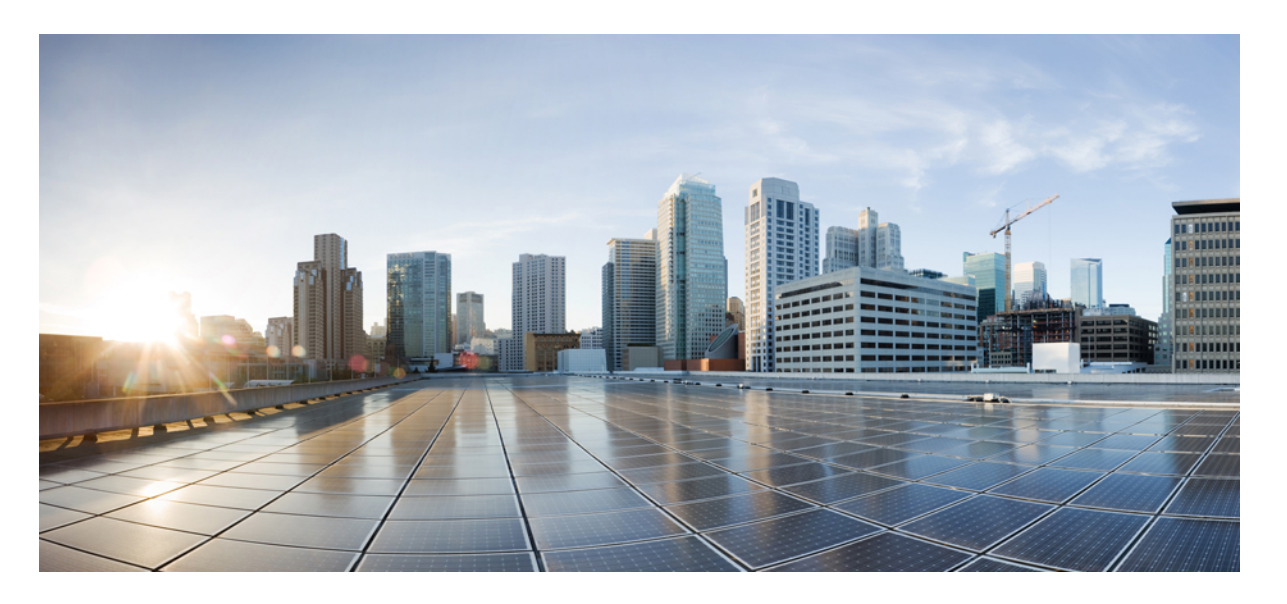

#### **Cisco Secure Firewall** でのブランチおよび **WAN** の簡素化の使 用例

初版:2023 年 4 月 4 日 最終更新:2023 年 8 月 2 日

#### シスコシステムズ合同会社

〒107-6227 東京都港区赤坂9-7-1 ミッドタウン・タワー http://www.cisco.com/jp お問い合わせ先:シスコ コンタクトセンター 0120-092-255 (フリーコール、携帯・PHS含む) 電話受付時間:平日 10:00~12:00、13:00~17:00 http://www.cisco.com/jp/go/contactcenter/

【注意】シスコ製品をご使用になる前に、安全上の注意( **www.cisco.com/jp/go/safety\_warning/** )をご確認ください。本書は、米国シスコ発行ド キュメントの参考和訳です。リンク情報につきましては、日本語版掲載時点で、英語版にアップデートがあり、リンク先のページが移動**/**変更され ている場合がありますことをご了承ください。あくまでも参考和訳となりますので、正式な内容については米国サイトのドキュメントを参照くだ さい。また、契約等の記述については、弊社販売パートナー、または、弊社担当者にご確認ください。

THE SPECIFICATIONS AND INFORMATION REGARDING THE PRODUCTS IN THIS MANUAL ARE SUBJECT TO CHANGE WITHOUT NOTICE. ALL STATEMENTS, INFORMATION, AND RECOMMENDATIONS IN THIS MANUAL ARE BELIEVED TO BE ACCURATE BUT ARE PRESENTED WITHOUT WARRANTY OF ANY KIND, EXPRESS OR IMPLIED. USERS MUST TAKE FULL RESPONSIBILITY FOR THEIR APPLICATION OF ANY PRODUCTS.

THE SOFTWARE LICENSE AND LIMITED WARRANTY FOR THE ACCOMPANYING PRODUCT ARE SET FORTH IN THE INFORMATION PACKET THAT SHIPPED WITH THE PRODUCT AND ARE INCORPORATED HEREIN BY THIS REFERENCE. IF YOU ARE UNABLE TO LOCATE THE SOFTWARE LICENSE OR LIMITED WARRANTY, CONTACT YOUR CISCO REPRESENTATIVE FOR A COPY.

The Cisco implementation of TCP header compression is an adaptation of a program developed by the University of California, Berkeley (UCB) as part of UCB's public domain version of the UNIX operating system. All rights reserved. Copyright © 1981, Regents of the University of California.

NOTWITHSTANDING ANY OTHER WARRANTY HEREIN, ALL DOCUMENT FILES AND SOFTWARE OF THESE SUPPLIERS ARE PROVIDED "AS IS" WITH ALL FAULTS. CISCO AND THE ABOVE-NAMED SUPPLIERS DISCLAIM ALL WARRANTIES, EXPRESSED OR IMPLIED, INCLUDING, WITHOUT LIMITATION, THOSE OF MERCHANTABILITY, FITNESS FOR A PARTICULAR PURPOSE AND NONINFRINGEMENT OR ARISING FROM A COURSE OF DEALING, USAGE, OR TRADE PRACTICE.

IN NO EVENT SHALL CISCO OR ITS SUPPLIERS BE LIABLE FOR ANY INDIRECT, SPECIAL, CONSEQUENTIAL, OR INCIDENTAL DAMAGES, INCLUDING, WITHOUT LIMITATION, LOST PROFITS OR LOSS OR DAMAGE TO DATA ARISING OUT OF THE USE OR INABILITY TO USE THIS MANUAL, EVEN IF CISCO OR ITS SUPPLIERS HAVE BEEN ADVISED OF THE POSSIBILITY OF SUCH DAMAGES.

Any Internet Protocol (IP) addresses and phone numbers used in this document are not intended to be actual addresses and phone numbers. Any examples, command display output, network topology diagrams, and other figures included in the document are shown for illustrative purposes only. Any use of actual IP addresses or phone numbers in illustrative content is unintentional and coincidental.

All printed copies and duplicate soft copies of this document are considered uncontrolled. See the current online version for the latest version.

Cisco has more than 200 offices worldwide. Addresses and phone numbers are listed on the Cisco website at www.cisco.com/go/offices.

The documentation set for this product strives to use bias-free language. For purposes of this documentation set, bias-free is defined as language that does not imply discrimination based on age, disability, gender, racial identity, ethnic identity, sexual orientation, socioeconomic status, and intersectionality. Exceptions may be present in the documentation due to language that is hardcoded in the user interfaces of the product software, language used based on standards documentation, or language that is used by a referenced third-party product.

Cisco and the Cisco logo are trademarks or registered trademarks of Cisco and/or its affiliates in the U.S. and other countries. To view a list of Cisco trademarks, go to this URL: <https://www.cisco.com/c/en/us/about/legal/trademarks.html>. Third-party trademarks mentioned are the property of their respective owners. The use of the word partner does not imply a partnership relationship between Cisco and any other company. (1721R)

© 2023 Cisco Systems, Inc. All rights reserved.

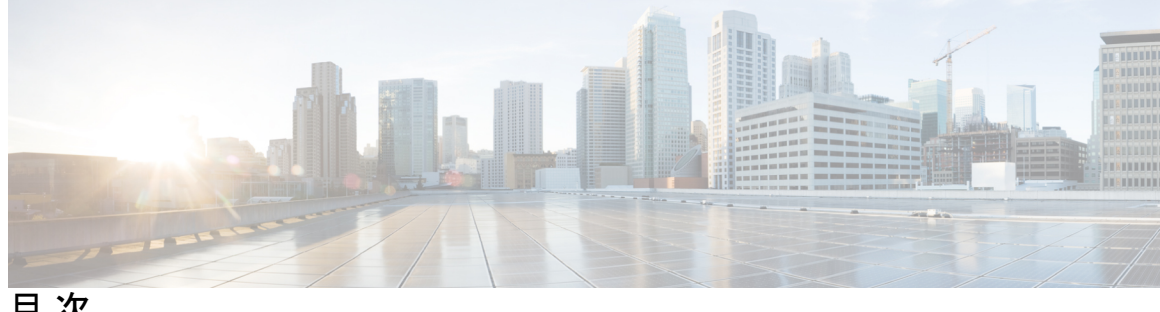

目 次

**Full Cisco Trademarks with Software License ?** 第 1 章 **1** 使用する前に 1 この資料について **1** Cisco Secure Firewall **1** ブランチの簡素化の概要 **2** 機能 **3** ダイナミック仮想トンネルインターフェイス(**DVTI**)を使用したブランチからハブへの通信の簡 素化 **5** 第 **2** 章 ハブアンドスポークトポロジでのルートベースの VPN **6** 利点 **6** この使用例の対象者 **7** シナリオ **7** ネットワーク トポロジ **8** ベストプラクティス **8** 前提条件 **9** ルートベース VPN(ハブアンドスポークトポロジ)を設定するためのエンドツーエンドの 手順 **9** ルートベースのサイト間 VPN の作成 **11** ハブノードのエンドポイントの設定 **12** スポークノードのエンドポイントの設定 **14** ハブノードでの OSPF の設定 **16** スポークノードでの OSPF の設定 **18** アクセス コントロール ポリシーの設定 **20**

#### 設定の展開 **23**

VPN トンネルを介したトラフィックフローの確認 **23** スポークノードでのバックアップ VTI インターフェイスの設定 **27** プライマリおよびセカンダリ VTI インターフェイスの ECMP ゾーンの設定 **29** プライマリトンネルとセカンダリトンネルの確認 **30** ルートベースの VPN トンネルのトラブルシューティング **34** 関連リソース **34**

第 **3** 章

ダイレクト インターネット アクセス(**DIA**)を使用したブランチからインターネットへのアプリ ケーション トラフィックのルーティング **35**

ダイレクト インターネット アクセス **36**

利点 **38**

この使用例の対象者 **38**

ダイレクト インターネット アクセスのコンポーネント **38**

ベストプラクティス **39**

前提条件 **39**

シナリオ 1:パスモニタリングを使用しないダイレクト インターネット アクセス **40**

ネットワークトポロジ:パスモニタリングを使用しない DIA **40**

パスモニタリングを使用しない DIA の設定のエンドツーエンドの手順 **41**

シナリオ 2:パスモニタリングを使用したダイレクト インターネット アクセス **43**

ネットワークトポロジ:パスモニタリングを使用した DIA **43**

パスモニタリングを使用した DIA の設定のエンドツーエンドの手順 **44**

信頼された DNS サーバーの設定 **46**

インターフェイスの優先順位の設定 **47**

ECMP ゾーンの作成 **48**

等コストスタティックルートの設定 **48**

パスモニタリングの設定 **49**

YouTube の拡張 ACL オブジェクトの設定 **49**

Webex の拡張 ACL オブジェクトの設定 **50**

YouTube のポリシー ベース ルーティング ポリシーの設定 **51**

Webex のポリシー ベース ルーティング ポリシーの設定 **52**

リモートワーカーへのセキュアな接続の提供:**DIA**、**Cisco Umbrella** 自動トンネル、および **DVTI**

DIA、Cisco Umbrella SASE 自動トンネル、および DVTI によるリモートワーカーの接続とセ

Webex のパスモニタリングを使用したポリシー ベース ルーティング ポリシーの設定 **53** 設定の展開 **54** アプリケーション トラフィック フローの確認 **55** ポリシーベースルーティングのモニターとトラブルシューティング **57** 関連リソース **60**

第 **4** 章 **Cisco Umbrella** 自動トンネルを使用したセキュアなインターネットトラフィック **63**

Cisco Umbrella 自動トンネル **63**

利点 **64** この使用例の対象者 **65** シナリオ **65** ネットワーク トポロジ **66** SASE Cisco Umbrella トンネルのベストプラクティス **67** Cisco Umbrella SASE トンネルを設定するための前提条件 **67** SASE Cisco Umbrella トンネルのベストプラクティス **68** Cisco Umbrella SASE トンネルを設定するための前提条件 **68** Cisco Umbrella 自動トンネルを設定するためのエンドツーエンドの手順 **69** Cisco Umbrella 用の SASE トンネルの設定 **71** スタティック ルートの設定 **74** DNS および Web トラフィックの拡張 ACL の設定 **75** DNS および Web トラフィックの PBR ポリシーの設定 **76** 設定の展開 **77** SASE Cisco Umbrella トンネルの展開の確認 **77** Cisco Umbrella 自動トンネルのトラブルシューティング **82** 関連リソース **83**

第 **5** 章

の適用例 **85**

キュリティの強化 **85**

この使用例の対象者 **86**

**Cisco Secure Firewall** でのブランチおよび **WAN** の簡素化の使用例

シナリオ **86** トポロジ **87** DIA、Cisco Umbrella 自動トンネル、および DVTI を設定するためのエンドツーエンドの手 順 **88** 関連リソース **88**

 $\blacksquare$ 

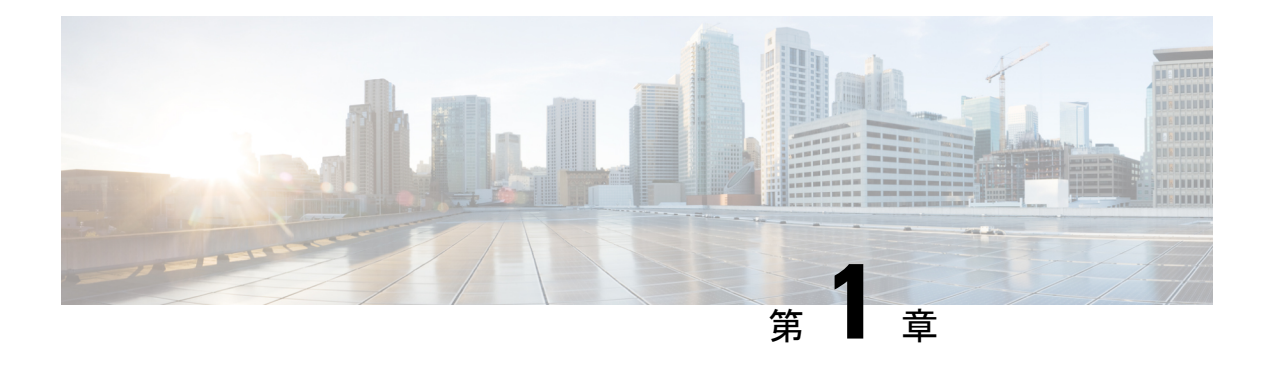

# 使用する前に

この章では、Cisco Secure Firewall の機能と、サポートされているブランチおよび WAN の機能 の概要について説明します。

- この資料について (1 ページ)
- Cisco Secure Firewall (1 ページ)
- ブランチの簡素化の概要 (2 ページ)
- 機能 (3 ページ)

#### この資料について

このガイドでは、Cisco Secure Firewall でサポートされているブランチおよび WAN の機能を使 用する主な使用例について詳しく説明します。

各アプローチは、ネットワークで考えられるすべてのニーズに対応するものではありません。 ネットワークを構築するときのモデルとして使用してください。例で示されている機能を使用 せずに、実際のニーズに合うように機能を追加したり置き換えたりすることもできます。

このガイドは、CiscoSecureFirewallに精通していることを前提としています。設定の詳細につ いては、『Cisco Secure Firewall Management Center [Administration](https://www.cisco.com/c/en/us/td/docs/security/secure-firewall/management-center/admin/730/management-center-admin-73.html) Guide, 7.3』および『[Cisco](https://www.cisco.com/c/en/us/td/docs/security/secure-firewall/management-center/device-config/730/management-center-device-config-73.html) Secure Firewall Management Center Device [Configuration](https://www.cisco.com/c/en/us/td/docs/security/secure-firewall/management-center/device-config/730/management-center-device-config-73.html) Guide, 7.3』を参照してください。

#### **Cisco Secure Firewall**

CiscoSecureFirewallは、SnortIPS、URLフィルタリング、マルウェア防御などの最先端機能を 備えた、非常に堅牢なファイアウォール ソリューションです。

この包括的な製品により、物理、プライベート、およびパブリッククラウド環境で一貫したセ キュリティポリシーを適用することで、脅威からの保護が大幅に簡素化されます。

さらに、ネットワークインフラストラクチャを広範囲に可視化し、潜在的な脅威の発生源とア クティビティを迅速に特定します。この情報を活用することで、攻撃によって運用が中断され る前に、攻撃を阻止するための措置を迅速に講じることができます。

従来のファイアウォール機能に加えて、次の機能が提供されます。

- **1.** アプリケーションの可視化と制御
- **2.** ユーザーアイデンティティの認識と制御
- **3.** 侵入防止と侵入検知
- **4.** SSL/TLS の復号
- **5.** レピュテーションベースのブロッキング
- **6.** ファイルとマルウェアの防御
- **7.** バーチャル プライベート ネットワーク(VPN)

ネットワーク展開のセキュリティを向上させるために、CiscoSecureFirewallは、以降のリリー スで次のような追加のセキュリティ機能を提供します。

- •[暗号化された可視性エンジン\(](https://www.cisco.com/c/en/us/td/docs/security/secure-firewall/management-center/device-config/730/management-center-device-config-73/access-policies.html#Cisco_Concept.dita_00a3d4ae-f412-49bf-a9bd-e311b2b5643e)EVE)。完全な中央のメインシステム (MITM) の復号を 導入することなく、暗号化されたトラフィックの検査を強化します。
- •[エレファントフローの検出。](https://www.cisco.com/c/en/us/td/docs/security/secure-firewall/management-center/device-config/730/management-center-device-config-73/elephant-flow.html)エレファントフロー (通常は1GB/10 秒を超えるフロー) を 検出して修復し、高い CPU 使用率とパケットドロップを回避します。
- Cisco Secure Dynamic Attribute Connector (CSDAC)。従来の IP/ネットワークベースのポリ シー設定ではなく、ポリシー設定用のタグとラベルを活用することで、セキュリティポリ シー管理に俊敏性とインテリジェンスをもたらします。

#### ブランチの簡素化の概要

組織が複数のブランチロケーションに業務を拡大するにつれて、セキュアで合理化された接続 を確保することが最優先されるようになります。セキュアなブランチ ネットワーク インフラ ストラクチャを展開するには、複雑な設定と管理のプロセスが必要です。これには時間がかか り、適切に処理しないとセキュリティの脆弱性が発生しやすくなります。ただし、組織はセ キュアなファイアウォールソリューションを活用して、簡素化されたセキュアなブランチ展開 を実現することで、これらの課題を克服できます。

このガイドでは、堅牢なファイアウォールソリューションを使用した、セキュアなブランチ展 開の簡素化の概念について説明します。セキュアなファイアウォールをブランチネットワーク アーキテクチャの基本コンポーネントとして統合することで、組織は展開プロセスを簡素化し ながら、強力なセキュリティベースラインを確立することができます。このアプローチによ り、組織は統合されたセキュリティポリシーを適用し、トラフィックルーティングを最適化 し、復元力のある接続を確保することができます。

Cisco Secure Firewall でサポートされているブランチおよび WAN の簡素化機能の一部を次に示 します。

- セキュアで柔軟な接続:
	- •本社(ハブ)とブランチ(スポーク)の間のルートベース(VTI)VPN トンネル
	- VTI を介した IPv4 および IPv6 BGP、IPv4 および IPv6 OSPFv2/v3、IPv4 EIGRP

• スタティックまたはダイナミック IP を持つスポークのための DVTI のサポート

- ネットワークのダウンタイムがほぼゼロの高可用性:
	- デュアル ISP 設定
	- アプリケーションベースのインターフェイス モニタリングに基づく最適なパス選択
- 使用可能帯域幅の増加:
	- 複数の ISP にまたがるロードバランシングのための ECMP のサポート
	- SVTI のための ECMP のサポート
	- PBR を使用したアプリケーションベースのロードバランシング
- パブリッククラウドおよびゲストユーザーのダイレクト インターネット アクセス:
	- 一致基準としてアプリケーションを使用したポリシーベースルーティング
	- Cisco Umbrella のためのローカルトンネル ID のサポート
- シンプルな管理:
	- SASE:Cisco Umbrella 自動トンネルの展開
	- DVTI ハブスポークトポロジの簡素化

#### 機能

次の表に、一般的に使用される WAN 機能の一部を示します

| 機能                                                                   | 導入されたリリース |
|----------------------------------------------------------------------|-----------|
| VTI のループバック インターフェイス サポート                                            | リリース 7.3  |
| サイト間 VPN を使用したダイナミック VTI (DVTI) のサ<br>ポート                            | リリース73    |
| Cisco Umbrella 自動トンネル                                                | リリース 7.3  |
| VTI の IPv4 および IPv6 BGP、IPv4 および IPv6 OSPFv2/v3、<br>IPv4 EIGRP のサポート | リリース 7.3  |
| ハブアンドスポークトポロジを使用したルートベースのサイ   リリース 7.2<br>ト間 VPN                     |           |
| パスのモニタリングによるポリシーベースのルーティング                                           | リリース72    |
| サイト間 VPN 監視ダッシュボード                                                   | リリース 71   |

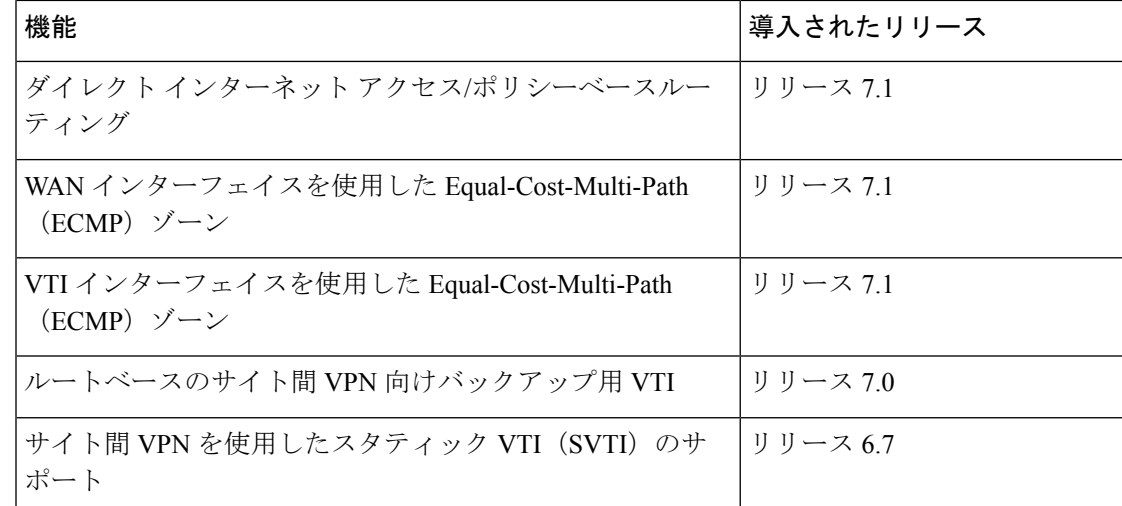

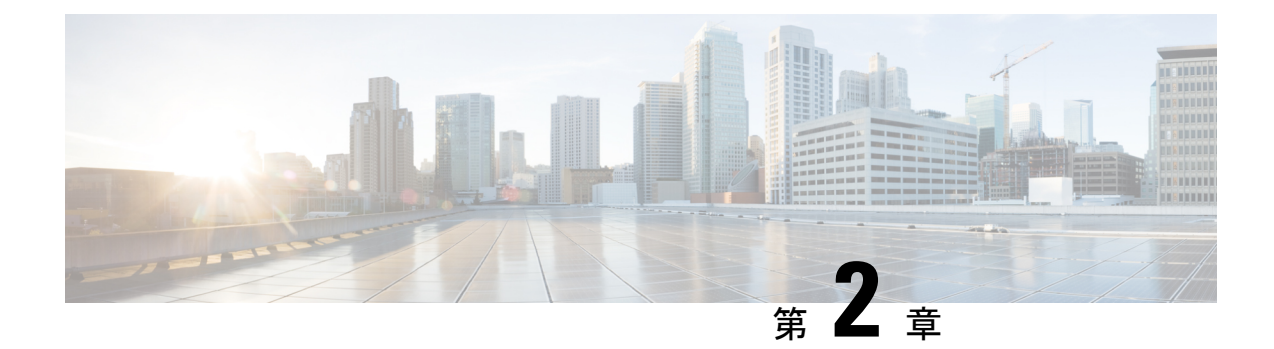

# ダイナミック仮想トンネルインターフェイ ス(**DVTI**)を使用したブランチからハブへ の通信の簡素化

この章では、ハブアンドスポークトポロジでの DVTI の実践的な応用について詳しく説明しま す。この使用例では、シナリオ、ネットワークトポロジ、ベストプラクティス、および前提条 件について詳しく説明します。また、シームレスな導入のための包括的なエンドツーエンドの 手順も提供します。

- ハブアンドスポークトポロジでのルートベースの VPN (6 ページ)
- 利点 (6 ページ)
- この使用例の対象者 (7 ページ)
- シナリオ (7 ページ)
- ネットワーク トポロジ (8 ページ)
- ベストプラクティス (8 ページ)
- 前提条件 (9 ページ)
- ルートベースVPN(ハブアンドスポークトポロジ)を設定するためのエンドツーエンドの 手順 (9 ページ)
- ルートベースのサイト間 VPN の作成 (11 ページ)
- ハブノードのエンドポイントの設定 (12 ページ)
- スポークノードのエンドポイントの設定 (14 ページ)
- ハブノードでの OSPF の設定 (16 ページ)
- スポークノードでの OSPF の設定 (18 ページ)
- アクセス コントロール ポリシーの設定 (20 ページ)
- 設定の展開 (23 ページ)
- VPN トンネルを介したトラフィックフローの確認 (23 ページ)
- スポークノードでのバックアップ VTI インターフェイスの設定 (27 ページ)
- プライマリおよびセカンダリ VTI インターフェイスの ECMP ゾーンの設定 (29 ページ)
- プライマリトンネルとセカンダリトンネルの確認 (30 ページ)
- ルートベースの VPN トンネルのトラブルシューティング (34 ページ)
- 関連リソース (34 ページ)

# ハブアンドスポークトポロジでのルートベースの **VPN**

CiscoSecureFirewall Management Center は、仮想トンネルインターフェイス(VTI)と呼ばれる ルーティング可能な論理インターフェイスをサポートしています。このインターフェイスを使 用して、スタティックおよびダイナミック ルーティング ポリシーを適用できます。VTI を使 用すると、静的暗号マップのアクセスリストを設定してインターフェイスにマッピングする必 要がなくなります。すべてのリモート サブネットを追跡し、暗号マップのアクセス リストに 含める必要がなくなります。

VTI を使用してピア間に VPN トンネルを作成できます。VTI は、各トンネルの終端に IPsec プ ロファイルが付加されたルートベースの VPN をサポートします。VTI ではスタティックまた はダイナミックルートが使用されます。Threat Defense デバイスは、トンネルインターフェイ スとの間のトラフィックを暗号化または復号し、ルーティングテーブルに従って転送します。

Management Center は、VTI またはルートベースの VPN を設定するためのデフォルトのサイト 間 VPN ウィザードをサポートしています。

ハブアンドスポークトポロジでルートベースの VPN を導入する場合、ダイナミック仮想トン ネルインターフェイス (DVTI) はハブで設定され、スタティック仮想トンネルインターフェ イス (SVTI) はスポークで設定されます。

ダイナミックVTIでは、IPsecインターフェイスの動的なインスタンス化および管理のために、 仮想テンプレートが使用されます。仮想テンプレートは、VPNセッションごとに固有の仮想ア クセスインターフェイスを動的に生成します。ダイナミック VTI は、複数の IPsec セキュリ ティアソシエーションをサポートし、スポークによって提案された複数の IPsec セレクターを 受け入れます。

Cisco Secure Firewall Threat Defense は、ルートベース(VTI)VPN のバックアップトンネルの 設定をサポートし、リンクの冗長性を提供します。プライマリVTI(プライマリトンネル)が トラフィックをルーティングできない場合、VPN内のトラフィックはバックアップVTI(セカ ンダリトンネル)を介してトンネリングされます。

# 利点

ハブアンドスポークトポロジで VTI ベースの VPN を使用する利点は次のとおりです。

- **1.** 設定の簡素化:VTIは、トンネル自体を表す論理インターフェイスを提供することで、VPN トンネルの設定を簡素化します。これにより、通常は従来の VPN 設定に伴う複雑なクリ プトマップまたはアクセスリストの設定が不要になります。
- **2.** 管理の簡素化:大企業のハブアンドスポーク展開のピア設定を簡単に管理できます。ス ポークで設定された複数のスタティック VTI に対して、ハブでは 1 つのダイナミック VTI のみが設定されます。
- **3.** 拡張性:VTI により、簡単に拡張することができます。新しいスポークを追加しても、ハ ブで追加の VPN 設定を行う必要はありません。設定によっては、NAT およびルーティン グの設定の更新が必要になる場合があります。
- **4. ダイナミックルーティングのサポート**: VTI は、Open Shortest Path First(OSPF)などのダ イナミック ルーティング プロトコルをサポートしているため、VPN エンドポイント間で ルーティング情報をダイナミックに交換できます。これにより、リアルタイムのネット ワーク状態に基づいた効率的なルーティングの決定が可能になります。
- **5.** デュアル **ISP** の冗長性:SVTI はバックアップ VTI トンネルをサポートしています。
- **6.** ロードバランシング:SVTI は ECMP を使用した VPN トラフィックのロードバランシング をサポートしています。

#### この使用例の対象者

このDVTIハブアンドスポーク設定の対象者には、組織のネットワークインフラストラクチャ の設計と管理を担当するネットワークアーキテクト、IT管理者、およびネットワーク技術者が 含まれます。この使用例は、リモートスポークサイトに接続するセキュアなトンネルを備えた 集中型ハブを導入することで、ネットワーク接続の最適化、データセキュリティの確保、およ びネットワーク管理の合理化を求めるユーザーのために役立ちます。

### シナリオ

複数の都市に複数の分散拠点を持つ中規模企業が、これらのブランチを中央の本社と接続する ためのセキュアで効率的なネットワークインフラストラクチャを確立したいと考えています。 会社の IT 管理者である Alice が、ネットワークの設定と管理を担当しています。

#### リスクがあるもの

現在のネットワーク設定では、各分散拠点と中央の本社の間にある複数のポイントツーポイン ト接続を手動で設定する必要があります。このアプローチは時間がかかり、エラーが発生しや すく、すべての場所でネットワーク設定の一貫性を維持することが困難です。Alice は、設定 プロセスを簡素化し、集中管理を提供するソリューションを必要としています。

#### ブランチ(スポーク)と本社(ハブ)の間のルートベース **VPN** による問題の解決方法

- **1.** 集中型設定:AliceはDVTIハブアンドスポークトポロジを導入し、ハブでの設定と管理を 一元化します。これにより、すべての場所でのネットワーク設定が簡素化されます。
- **2.** ダイナミックルーティング:Alice はルーティング情報の交換を自動化するダイナミック ルーティングプロトコル (OSPFなど)を設定します。スタティックルートの手動設定が 不要になり、ネットワーク管理が簡素化されます。
- **3.** 迅速なプロビジョニング:DVTI により、Alice はスポークルータを設定し、ハブとのセ キュアなトンネルを確立することで、新しい分散拠点を迅速にプロビジョニングできま す。これにより、プロビジョニングプロセスが簡素化され、ネットワークの拡張性がサ ポートされます。

DVTIを導入することで、Aliceはネットワーク設定を簡素化し、管理を一元化し、一貫性を確 保し、企業のネットワークでの効率的なプロビジョニングと拡張性を実現します。

### ネットワーク トポロジ

このハブスポークトポロジでは、Threat Defense デバイスがブランチロケーションに展開され ます。次の図では、内部クライアントまたはブランチワークステーションには WKST BR とい うラベルが付けられ、ブランチ (スポーク)の Threat Defense には NGFWBR1 というラベルが 付けられています。本社(ハブ)はNGFW1としてラベル付けされ、企業のネットワークに接 続されています。VPN トンネルは NGFWBR1 と NGFW1 の間に設定されます。リンクの冗長 性と VPN トラフィックのロードバランシングのために、ブランチノードのプライマリおよび セカンダリのスタティック VTI インターフェイスで ECMP ゾーンが設定されます。

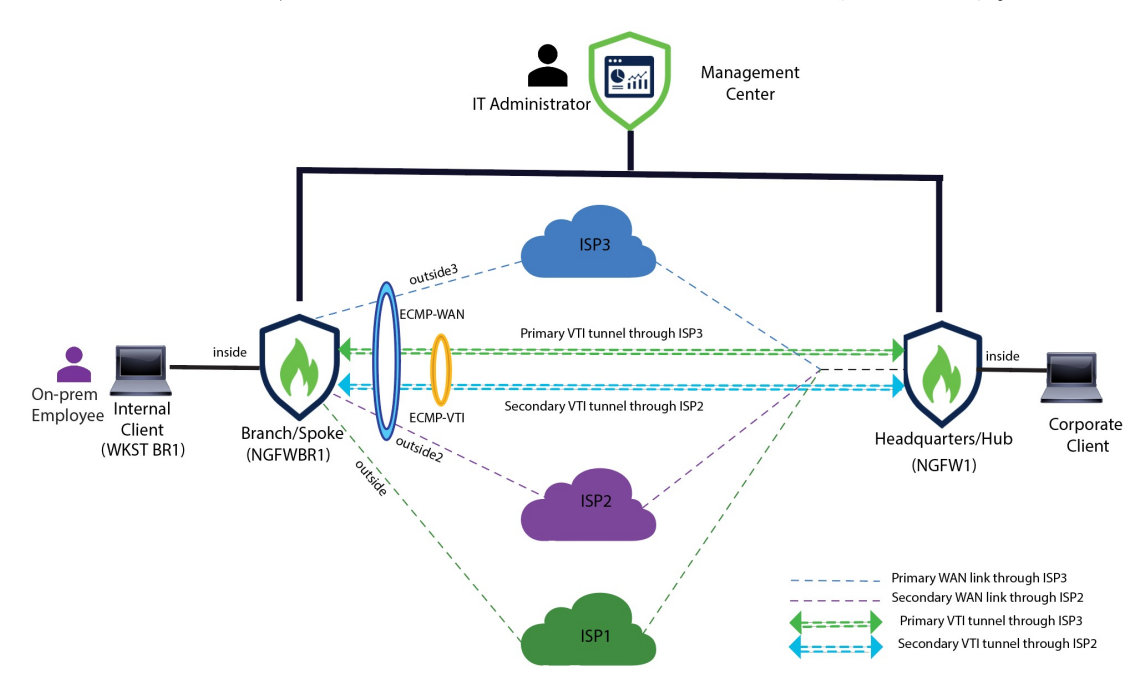

# ベストプラクティス

- Cisco Secure Firewall Threat Defense がバージョン 6.7 以降で実行されていることを確認しま す。
- VTI はルーテッドモードのみでサポートされています。
- ループバック インターフェイスから動的インターフェイスの借用 IP を設定します。
- VTI 経由のトラフィックを制御するために、VTI インターフェイスにアクセスルールを適 用していることを確認します。
- VTIトラフィックをロードバランシングするために、SVTIのECMPゾーンを設定します。

#### 前提条件

- Device Manager を使用した Threat Defense [の初期設定の完了](https://www.cisco.com/c/en/us/td/docs/security/secure-firewall/management-center/device-config/730/management-center-device-config-73/get-started-device-management.html#Cisco_Task.dita_7e8a6572-d376-4c67-aa6f-1aca9cdbc7c6)
- [デバイスへのライセンスの割り当て](https://www.cisco.com/c/en/us/td/docs/security/secure-firewall/management-center/admin/730/management-center-admin-73/system-licenses.html#concept_5B8D7BC78F154A34A31118D05B26D851)
- インターネットアクセスのルートの追加。[「スタティックルートの追加](https://www.cisco.com/c/en/us/td/docs/security/secure-firewall/management-center/device-config/730/management-center-device-config-73/routing-static.html#task_F73707B182494ECFBA02DC873F3FF8A3)」を参照してくだ さい
- [脅威に対する防御のための](https://www.cisco.com/c/en/us/td/docs/security/secure-firewall/management-center/device-config/730/management-center-device-config-73/interfaces-settings-nat.html#task_210AE84BB62745E69AC1A1BF0ACEA548) NAT の設定
- [基本的なアクセス](https://www.cisco.com/c/en/us/td/docs/security/secure-firewall/management-center/device-config/730/management-center-device-config-73/access-policies.html#ID-2176-00000240) コントロール ポリシーの作成

# ルートベース **VPN**(ハブアンドスポークトポロジ)を設 定するためのエンドツーエンドの手順

次のフローチャートは、Cisco Secure Firewall Management Center でハブスポークトポロジのルー トベース VPN を設定するためのワークフローを示しています。

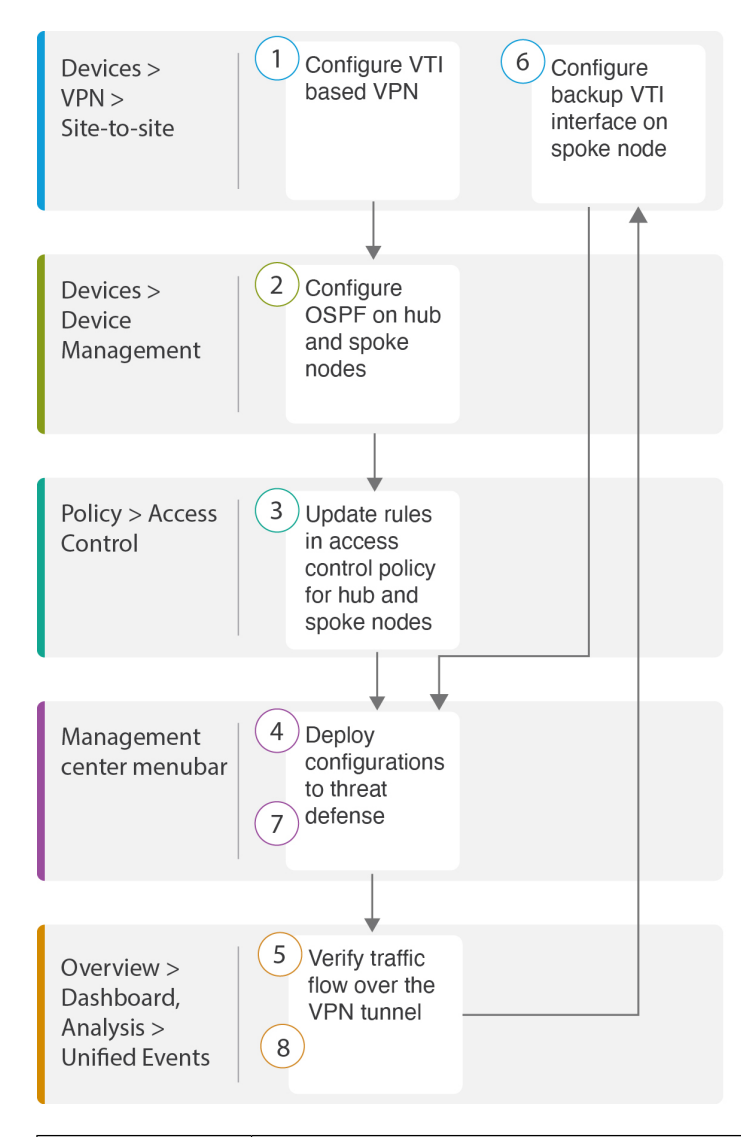

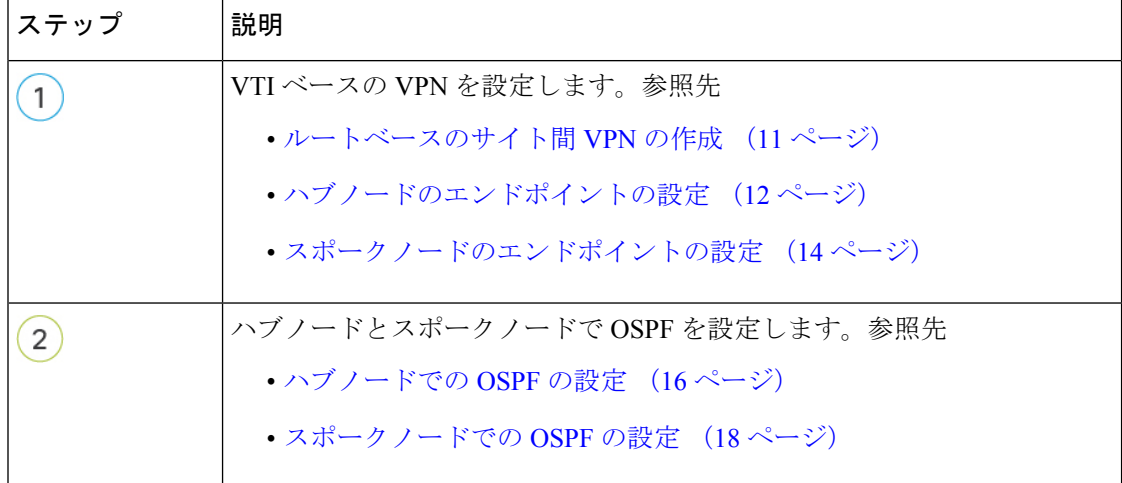

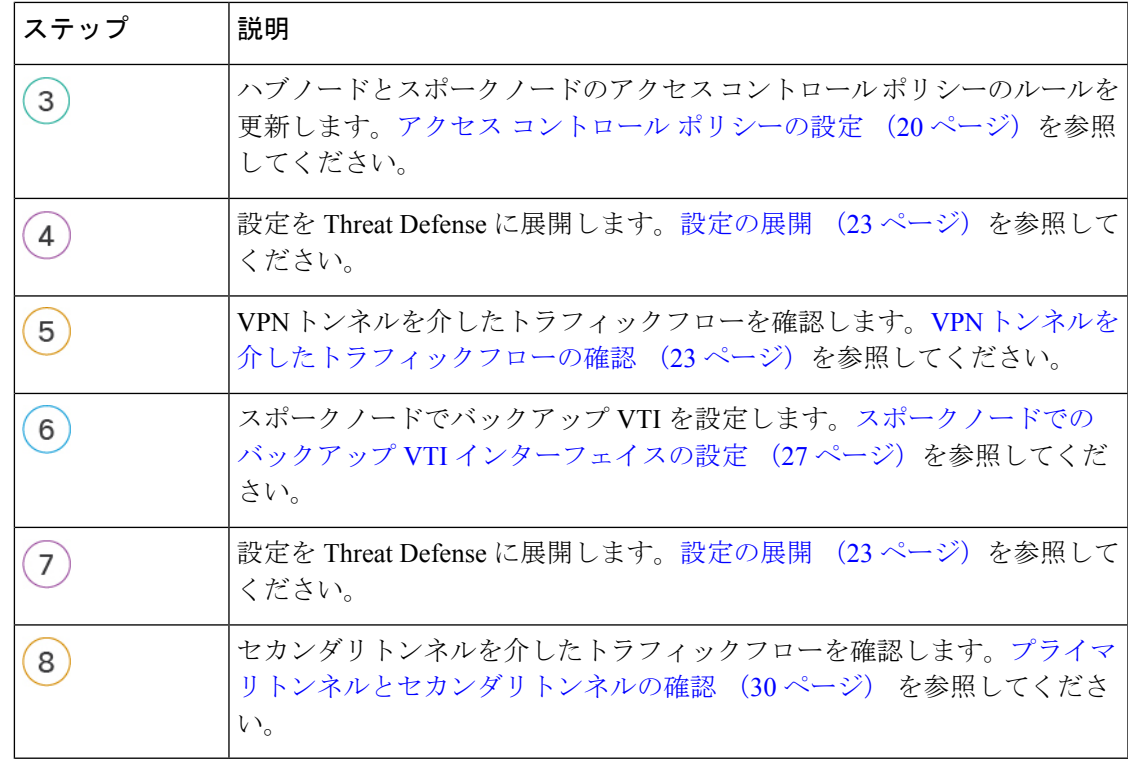

### ルートベースのサイト間 **VPN** の作成

2 つのノード間にルートベースのサイト間 VPN を設定できます。VTI ベースの VPN を設定す るには、トンネルの両方のノードに仮想トンネルインターフェイスが必要です。

管理対象スポークの場合、プライマリVTIインターフェイスとともにバックアップのスタティッ ク VTI インターフェイスを設定できます。

- ステップ1 [デバイス (Devices) ]>[VPN]>[サイト間 (Site To Site) ] を選択します。
- ステップ2 [トポロジ名 (Topology Name) ] フィールドに名前として Corporate-VPN と入力します。
- ステップ3 トポロジタイプとして [ルートベース (VTI) (Route Based (VTI)) ] を選択します。
- ステップ **4** ハブノードのエンドポイントを設定します。ハブノードのエンドポイントの設定 (12 ページ)を参照し てください。
- ステップ **5** スポークノードのエンドポイントを設定します。スポークノードのエンドポイントの設定 (14 ページ) を参照してください。
- ステップ **6** [IKE]、[IPsec]、および [詳細設定(Advanced)] タブでは、デフォルト設定が使用されます。
- ステップ7 [保存 (Save) ] をクリックします。

Corporate-VPN トポロジが正常に作成されます。

- ステップ8 [デバイス (Devices) ]>[サイト間VPN (Site-to-site VPN) ]に移動すると、[サイト間VPN (Site-to-site VPN) ] の一覧ページで VPN トポロジを表示できます。
	- (注) 作成した VPN トポロジが表示されない場合は、[更新(Refresh)] をクリックします。
- ステップ **9** [Corporate-VPN]ノードを展開して、トポロジ内のすべてのトンネルを表示します。**NGFW1**ハブと**NGFWBR1** スポークが、物理ソースと VTI インターフェイスの詳細とともに表示されます。設定がまだ展開されてい ないため、[導入保留中(DeploymentPending)]と表示され、トンネルのステータスがオレンジで表示され ます。

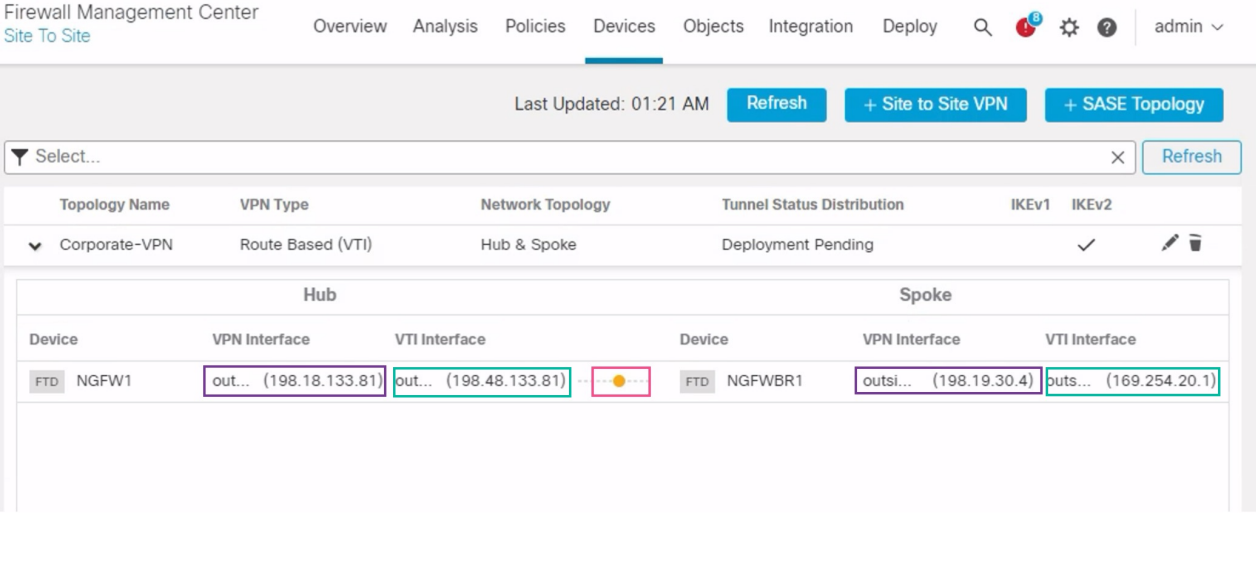

#### 次のタスク

両方のデバイスで VTI インターフェイスと VTI トンネルを設定したら、次のものを設定する 必要があります。

- VTIトンネルを介してデバイス間でVTIトラフィックをルーティングするルーティングプ ロトコル。ハブノードでの OSPF の設定 (16 ページ) およびスポークノードでの OSPF の設定 (18 ページ)を参照してください。
- 暗号化されたトラフィックを許可するアクセスコントロールルール。アクセスコントロー ル ポリシーの設定 (20 ページ) を参照してください。

## ハブノードのエンドポイントの設定

トンネルタイプを「ダイナミック」として指定し、関連パラメータを設定すると、Management Centerはダイナミック仮想テンプレートを生成します。仮想テンプレートは、VPNセッション ごとに固有の仮想アクセスインターフェイスを動的に生成します。

- ステップ1 [ハブノード (Hub Nodes) ]セクションで、[+]をクリックします。[エンドポイントの追加 (Add Endpoint)] ダイアログボックスが表示されます。
- ステップ **2** [デバイス(Device)] ドロップダウンリストからハブとして [NGFW1] を選択します。
	- (注) ソフトウェアバージョン 7.3 以降で実行されているデバイスである必要があります。
- ステップ **3** [ダイナミック仮想トンネルインターフェイス(Dynamic Virtual Tunnel Interface)] ドロップダウンリストの 横にある [+] をクリックして新しいダイナミック VTI を追加します。

[仮想トンネルインターフェイスの追加(Add Virtual TunnelInterface)]ダイアログボックスが表示され、次 の事前入力されたデフォルト設定が示されます。

- [トンネルタイプ(Tunnel Type)] には [ダイナミック(Dynamic)] が自動的に入力されます。
- [名前(Name)] は <*tunnel\_source interface logical name*>+ dynamic\_vti +<*tunnel ID*> として自動入力され ます。たとえば、**outside\_dynamic\_vti\_1** となります。
- [有効 (Enabled) ] チェックボックスはデフォルトでオンになります。
- [セキュリティゾーン(Security Zone)]:このインターフェイスのセキュリティゾーンを定義するに は、ドロップダウンリストから [新規... (New...) ] を選択します。[新規セキュリティゾーン (New Security Zone)] ダイアログボックスで名前として **Tunnel\_Zone** と入力し、[OK] をクリックします。 このトンネルインターフェイスのセキュリティゾーンとして [Tunnel\_Zone] を選択します。
- [テンプレートID (Template ID) ] には、DVTI インターフェイスの一意の ID が自動入力されます。
- [トンネルの送信元(TunnelSource)] は、DVTI の送信元である物理インターフェイスであり、デフォ ルトで自動入力されます。この使用例では、DVTI の明示的なトンネルの送信元を設定しません。ド ロップダウンリストから [インターフェイスの選択(Select Interface)] を選択して、選択をクリアしま す。
- [IPsecトンネルモード(IPsec Tunnel Mode)] は、デフォルトでは IPv4 に設定されます。
- DVTI はテンプレート インターフェイスであるため、[IPアドレス(IP address)] をスタティック IP ア ドレスにすることはできません。ループバックインターフェイスから動的インターフェイスの借用IP を設定することをお勧めします。ループバックインターフェイスを追加するには、IIPの借用(IPアン ナンバード) (Borrow IP(IP unnumbered)) ] ドロップダウンリストの横にある [+] をクリックします。 [ループバックインターフェイスの追加(Add Loopback Interface)] ダイアログボックスで、次の手順 を実行します。
- **1.** [全般 (General) ]タブで、[名前 (Name) ]を **HUB\_Tunnel\_IP**、[ループバックID (Loopback ID)] を **1** として入力します。
- **2.** [IPv4] タブで、IP アドレスを **198.48.133.81/32** として入力します。
- **3.** [OK] をクリックして、ループバック インターフェイスを保存します。

[IPの借用 (Borrow IP) ] は [ループバック1 (HUB\_Tunnel\_IP) (Loopback 1(HUB\_Tunnel\_IP)) ] に設 定されます。

[OK] をクリックして、DVTI を保存します。VTI が正常に作成されたことを確認するメッセージが表示さ れます。[OK] をクリック

[ダイナミック仮想トンネルインターフェイス(Dynamic Virtual Tunnel Interface)] は [outside\_dynamic\_vti\_1 (198.48.133.81) (outside dynamic vti 1(198.48.133.81)) ]に設定されます。

- **ステップ4** [トンネルの送信元(Tunnel Source)] ドロップダウンリストから [GigabitEthernet 0/0(outside) (GigabitEthernet 0/0 (outside))] を選択します。外部インターフェイスの IP アドレス(**198.18.133.81**)が次 のフィールドに自動入力されます。
- ステップ **5** [詳細設定(Advanced Settings)] を展開して、デフォルト設定を表示します。
- ステップ **6** [OK] をクリック

**NGFW1** がハブノードとして正常に設定されました。

### スポークノードのエンドポイントの設定

- ステップ **1** [スポークノード(Spoke Nodes)] セクションで、[+] をクリックします。[エンドポイントの追加(Add Endpoint)] ダイアログボックスが表示されます。
- ステップ **2** [デバイス(Device)] ドロップダウンリストからハブとして [NGFWBR1] を選択します。

(注) ソフトウェアバージョン 7.3 以降で実行されているデバイスである必要があります。

ステップ **3** [スタティック仮想トンネルインターフェイス(Static Virtual Tunnel Interface)] ドロップダウンリストの横 にある [+] をクリックして新しいスタティック VTI を追加します。

> [仮想トンネルインターフェイスの追加(Add Virtual TunnelInterface)]ダイアログボックスが表示され、次 の事前入力されたデフォルト設定が示されます。

- [トンネルタイプ(Tunnel Type)] には [スタティック(Static)] が自動的に入力されます。
- [名前(Name)] は <*tunnel\_source interface logical name*>+ static\_vti +<*tunnel ID*> として自動入力されま す。たとえば、**outside\_static\_vti\_1** となります。
- [有効(Enabled)] チェックボックスはデフォルトでオンになります。
- [セキュリティゾーン(Security Zone)] ドロップダウンリストから [Tunnel\_Zone] を選択します。
- [トンネルID(Tunnel ID)] には、1 の値が自動入力されます。
- [トンネルの送信元(Tunnel Source)] ドロップダウンリストから [GigabitEthernet0/4(outside3) (GigabitEthernet0/4 (outside3))] を選択します。その横にあるドロップダウンリストから、outside3 イ ンターフェイスの IP アドレスとして [198.19.30.4] を選択します。
- [IPsecトンネルモード(IPsec Tunnel Mode)] は、デフォルトでは IPv4 に設定されます。
- [IPアドレス(IP address)] は、スタティック IP アドレスまたは借用 IP のいずれかです。ループバッ クインターフェイスから静的インターフェイスの借用IPを設定することをお勧めします。ループバッ ク インターフェイスを追加するには、[IPの借用 (IPアンナンバード) (Borrow IP (IP unnumbered))] ドロップダウンリストの横にある[+]をクリックします。[ループバックインターフェイスの追加(Add Loopback Interface)] ダイアログボックスで、次の手順を実行します。
	- 1. [全般(General)]タブで、[名前(Name)]をSpoke\_Tunnel\_IP、[ループバックID(Loopback ID)] を **1** として入力します。
	- **2.** [IPv4] タブで、IP アドレスを **169.254.20.1/32** として入力します。
	- **3.** [OK] をクリックして、ループバック インターフェイスを保存します。

[IPの借用(Borrow IP)] は [ループバック1(Spoke\_Tunnel\_IP)(Loopback 1(Spoke\_Tunnel\_IP))] に設 定されます。

[OK] をクリックして、SVTI を保存します。VTI が正常に作成されたことを確認するメッセージが表示さ れます。[OK] をクリック

スタティック仮想トンネルインターフェイスが [outside\_static\_vti\_1(169.254.20.1) (outside static vti 1(169.254.20.1)) ]に設定されます。

- ステップ **4** [詳細設定(AdvancedSettings)]を展開して、デフォルト設定を表示します。両方のチェックボックスをオ ンにする必要があります。
- ステップ **5** [OK] をクリック

**NGFWBR1** がスポークノードとして正常に設定されました。

ハブノードでの **OSPF** の設定

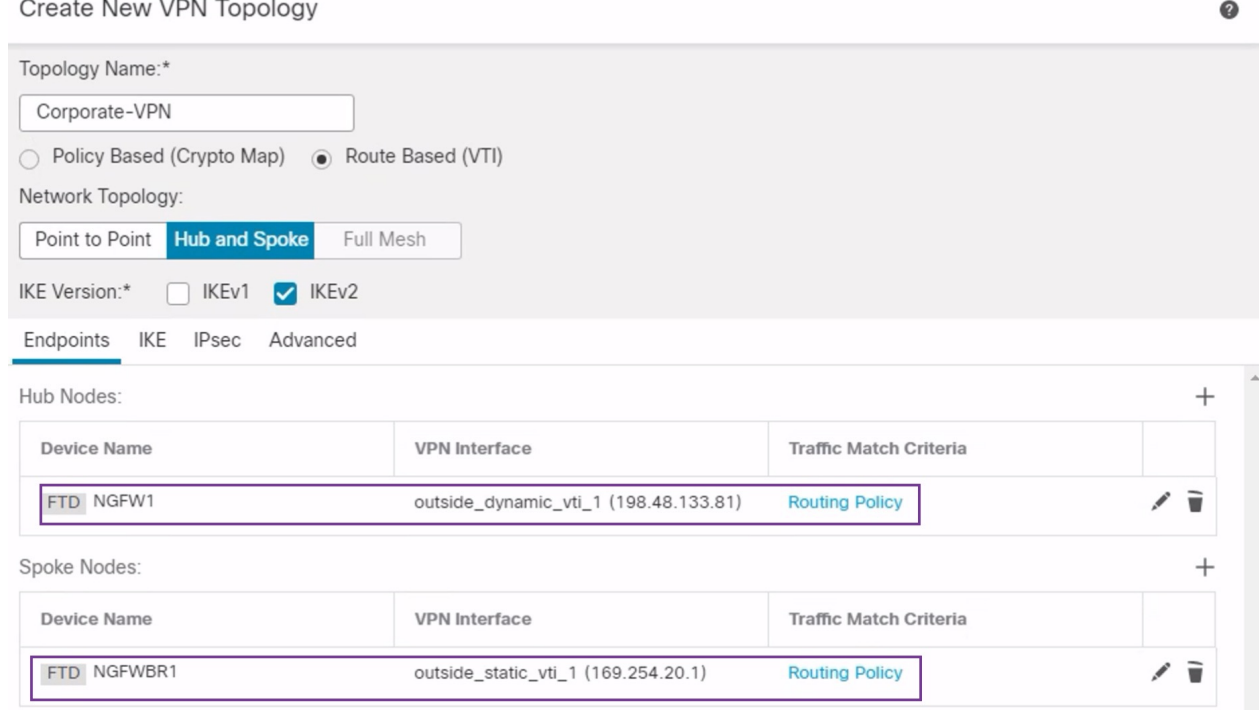

# ハブノードでの **OSPF** の設定

OSPF は、VPN トンネルを介してトラフィックを送信できるように、ハブとスポークのデバイ ス間で設定されます。参考までに、スタティックルーティングはアンダーレイであり、その上 にスポークからハブへのトンネルが確立され、OSPF はオーバーレイと見なされます。

- ステップ **1** ハブノードを編集するには、[デバイス(Devices)] > [デバイス管理(Device Management)] を選択し、 NGFW1 ノードの [編集 (Edit) ] ( ) アイコンをクリックします。
- ステップ **2** [インターフェイス(Interfaces)] タブで、以前に作成された、DVTI インターフェイスの IP アドレスと して機能する **Loopback1** インターフェイスを確認します。
- ステップ **3** [Routing] をクリックします。
- ステップ **4** 左側のパネルで [OSPF] をクリックします。
- ステップ **5** [プロセス1(Process 1)] チェックボックスをオンにして、OSPF インスタンスを有効にします。
- ステップ **6** [インターフェイス(Interface)] タブをクリックします。
- ステップ **7** [追加(Add)] をクリックします。[Add Interface] ダイアログボックスが表示されます。次のフィールド を変更します。

• [インターフェイス(Interface)]:ドロップダウンリストから DVTI インターフェイスの [outside dynamic vti 1] を選択します。

- [ポイントツーポイント(Point-to-point)]:このチェックボックスをオンにして、VPNトンネル経由 で OSPF ルートを送信します。 残りのフィールドではデフォルト値を使用します。
- [OK] をクリック

[インターフェイス(Interface)] タブに **outside\_dynamic\_vti\_1** の行が追加されます。

- ステップ **8** [エリア(Area)] タブをクリックします。
- ステップ **9** [追加(Add)] をクリックします。[エリアの追加(Add Area)] ダイアログボックスが表示されます。次 のフィールドを変更します。
	- [OSPFプロセス (OSPF Process) ]: プロセス ID として1を選択します。
	- [エリアID (Area ID) ]: 値が 1 であることを確認します。

残りのフィールドではデフォルト値を使用します。

- [使用可能なネットワーク (Available Network) ]:トンネルを介してアドバタイズされるネットワー クを追加するために、次の手順を実行します。
	- •新しいネットワークオブジェクトを追加するには、<sup>+</sup> をクリックします。次の詳細を入力しま す。
		- [名前(Name)]:名前として **HUB\_Tunnel\_IP** と入力します。
		- [ネットワーク(Network)]:[ホスト(Host)] オプションを選択し、ホスト IP として **198.48.133.81** と入力します。
		- [保存 (Save) 1をクリックします。
	- [使用可能なネットワーク(AvailableNetwork)]フィールドの検索エリアに**HUB**と入力します。 新しく追加されたネットワークオブジェクト(**HUB\_Tunnel\_IP**)が表示されます。このオブジェ クトを選択して [追加 (Add) 1をクリックし、[選択したネットワーク (Selected Network) 1リ ストに追加します。
	- [使用可能なネットワーク(Available Network)] フィールドの検索エリアに **Corporate** と入力し ます。**Corporate\_LAN** ネットワークオブジェクトが表示されます。このオブジェクトを選択し て [追加(Add)] をクリックし、[選択したネットワーク(Selected Network)] リストに追加し ます。

• [OK] をクリック

[エリア(Area)] タブに行が追加されます。

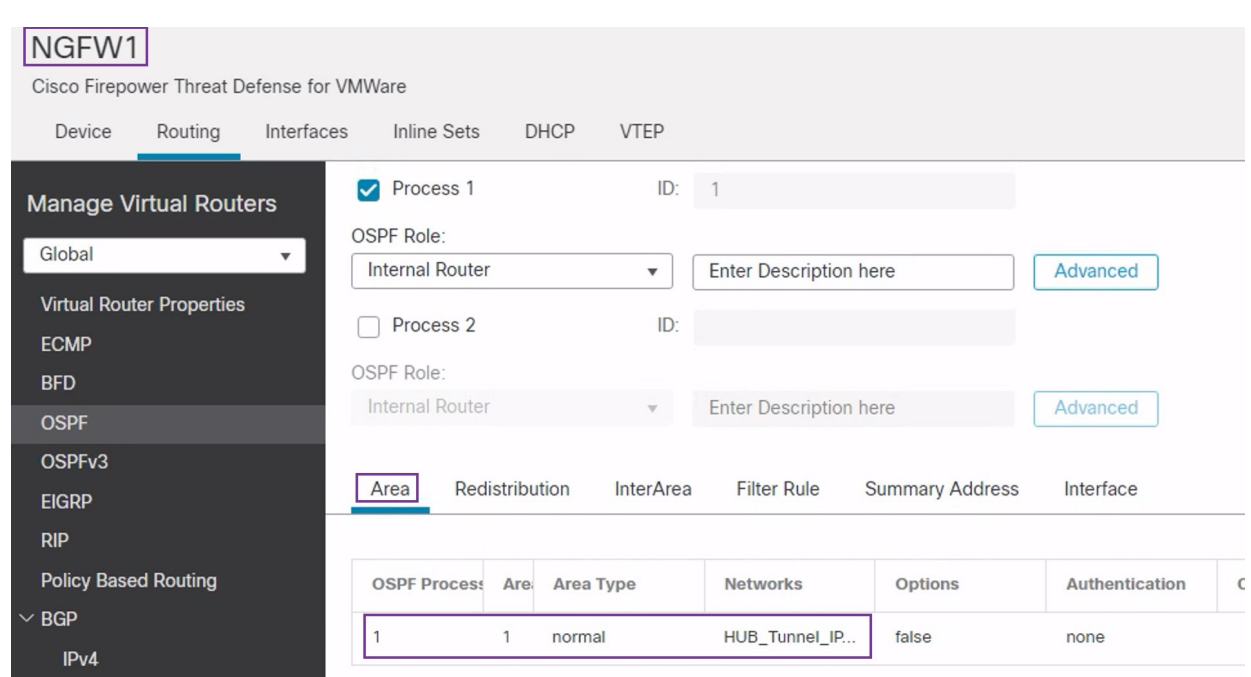

ステップ **10** [保存(Save)] をクリックして、ハブノードの OSPF 設定を保存します。

# スポークノードでの **OSPF** の設定

- ステップ **1** スポークノードを編集するには、[デバイス(Devices)] > [デバイス管理(DeviceManagement)]を選択し、 NGFWBR1 ノードの [編集 (Edit) ] ( ) アイコンをクリックします。
- ステップ **2** [インターフェイス(Interfaces)] タブで、次の手順を実行します。
	- スポーク設定で以前に作成された **Tunnel1** インターフェイスの詳細を確認します。
	- 以前に作成された、Tunnel1 の IP アドレスとして機能する **Loopback1** インターフェイスの詳細を確認 します。
- ステップ **3** [Routing] をクリックします。
- ステップ **4** 左側のパネルで [OSPF] をクリックします。
- ステップ **5** [プロセス1(Process 1)] チェックボックスをオンにして、OSPF インスタンスを有効にします。
- ステップ **6** [エリア(Area)] タブをクリックします。
- ステップ **7** [追加(Add)]をクリックします。[エリアの追加(Add Area)]ダイアログボックスが表示されます。次の フィールドを変更します。
	- [OSPFプロセス (OSPF Process) ]: プロセス ID として1を選択します。
	- [エリアID (Area ID)]: 値が 1 であることを確認します。

残りのフィールドではデフォルト値を使用します。

- [使用可能なネットワーク(Available Network)]:トンネルを介してアドバタイズされるネットワーク を追加するために、次の手順を実行します。
	- ●新しいネットワークオブジェクトを追加するには、 ← をクリックします。次の詳細を入力しま す。
		- [名前(Name)]:名前として **Spoke\_Tunnel\_IP** と入力します。
		- [ネットワーク(Network)]:[ホスト(Host)] オプションを選択し、ホスト IP として **169.254.20.1** と入力します。
		- [保存 (Save) ] をクリックします。
	- [使用可能なネットワーク(Available Network)]フィールドの検索エリアに**Spoke**と入力します。 新しく追加されたネットワークオブジェクト(**Spoke\_Tunnel\_IP**)が表示されます。このオブジェ クトを選択して [追加 (Add) 1をクリックし、[選択したネットワーク (Selected Network) 1リス トに追加します。
	- [使用可能なネットワーク(Available Network)] フィールドの検索エリアに **Branch** と入力しま す。**Branch\_LAN**ネットワークオブジェクトが表示されます。このオブジェクトを選択して[追加 (Add)] をクリックし、[選択したネットワーク(Selected Network)] リストに追加します。
- [OK] をクリック

[エリア(Area)] タブに行が追加されます。

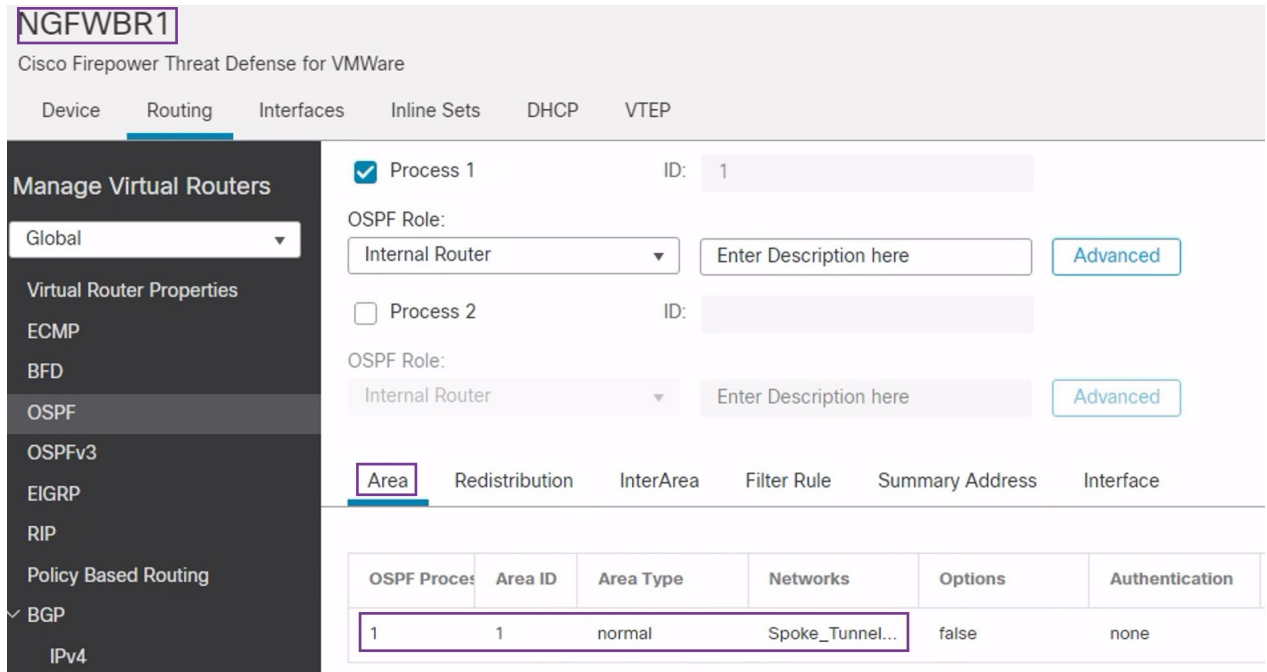

ステップ **8** [保存(Save)] をクリックして、スポークノードの OSPF 設定を保存します。

#### アクセス コントロール ポリシーの設定

続行する前に、**NGFW1** ノードと **NGFWBR1** ノードの VTI インターフェイスが、**Tunnel\_Zone** というラベルの付いた新しいゾーンに関連付けられていることを確認します。

[ポリシー (Policies) ]>[アクセス制御 (Access Control) ]に移動して、アクセスコントロール ポリシーを確認します。トンネルとの間の VPN トラフィックを許可するには、ハブとスポー クの両方で次のアクセス コントロール ポリシーを更新する必要があります。

- **NGFW1**:ハブノード(NGFW1)のアクセス コントロール ポリシー
- ブランチのアクセスコントロール:スポークノード(NGFWBR1)のアクセスコントロー ル ポリシー

**ステップ1** ハブノード (NGFW1) のACポリシーを編集するには、[編集 (Edit) ] ( ) アイコンをクリックします。 この使用例で変更する必要がある既存のルールは次のとおりです。

- **Allow-To-Branch-Over-Tunnel**
- **Allow-To-Corp-Over-Tunnel**
- **1. Allow-To-Branch-Over-Tunnel ポリシーを編集するには、[編集 (Edit) ] (ノ) アイコンをクリックし** ます。
- **2.** [ゾーン (Zones) 1タブで、Tunnel Zoneを検索して選択し、[宛先ゾーンを追加 (Add Destination Zone) ] をクリックします。

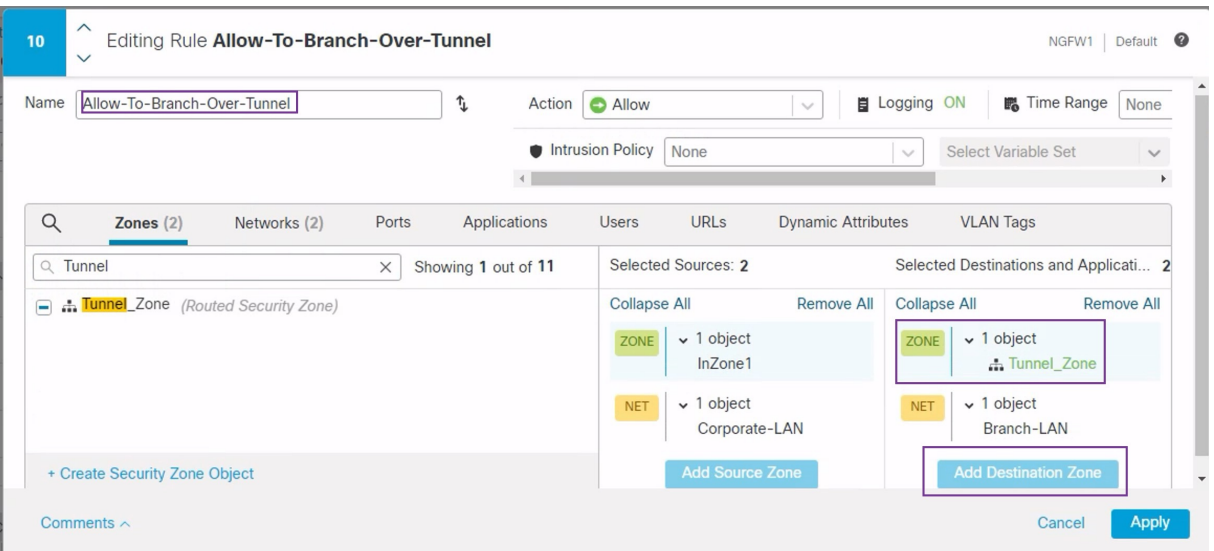

- **3.** [適用(Apply)] をクリックして、ルールを保存します。
- **4. Allow-To-Corp-Over-Tunnel** ポリシーを編集するには、[編集 (Edit) ] ( ) アイコンをクリックしま す。
- **5.** [ゾーン (Zones) ]タブで、Tunnel\_Zone を検索して選択し、[送信元ゾーンを追加 (Add Source Zone) ] をクリックします。

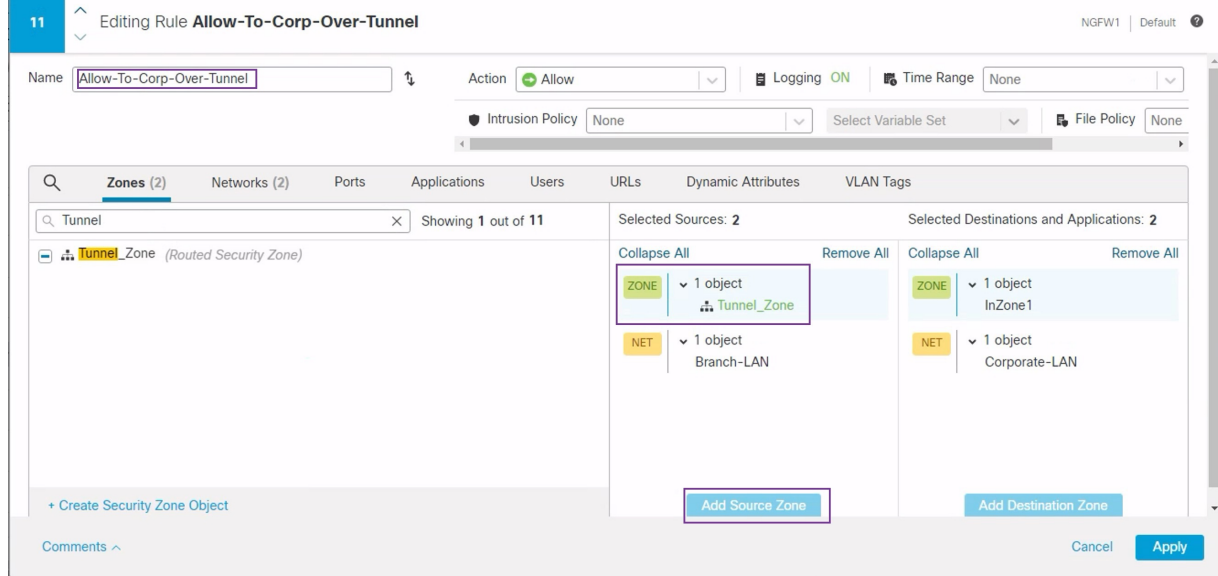

- **6.** [適用(Apply)] をクリックして、ルールを保存します。
- **7.** NGFW1 で更新されたルールを確認します。
- 8. [保存 (Save) ] をクリックして、AC ポリシーを保存します。
- **9.** [アクセスコントロールポリシー管理に戻る (Return to Access Control Policy Management) ] をクリック して、ポリシーページに戻ります。
- ステップ2 スポークノード (NGFWBR1) の AC ポリシーを編集するには、[編集 (Edit) ] (ノ) アイコンをクリック します。
	- この例で編集する必要があるルールは次のとおりです。
		- **Allow-To-Branch-Over-Tunnel**
		- **Allow-To-Corp-Over-Tunnel**
	- **1. Allow-To-Branch-Over-Tunnel** ポリシーを編集するには、[編集 (Edit) ] ( ) アイコンをクリックし ます。
	- **2.** [ゾーン (Zones) ]タブで、Tunnel\_Zone を検索して選択し、[送信元ゾーンを追加 (Add Source Zone) ] をクリックします。

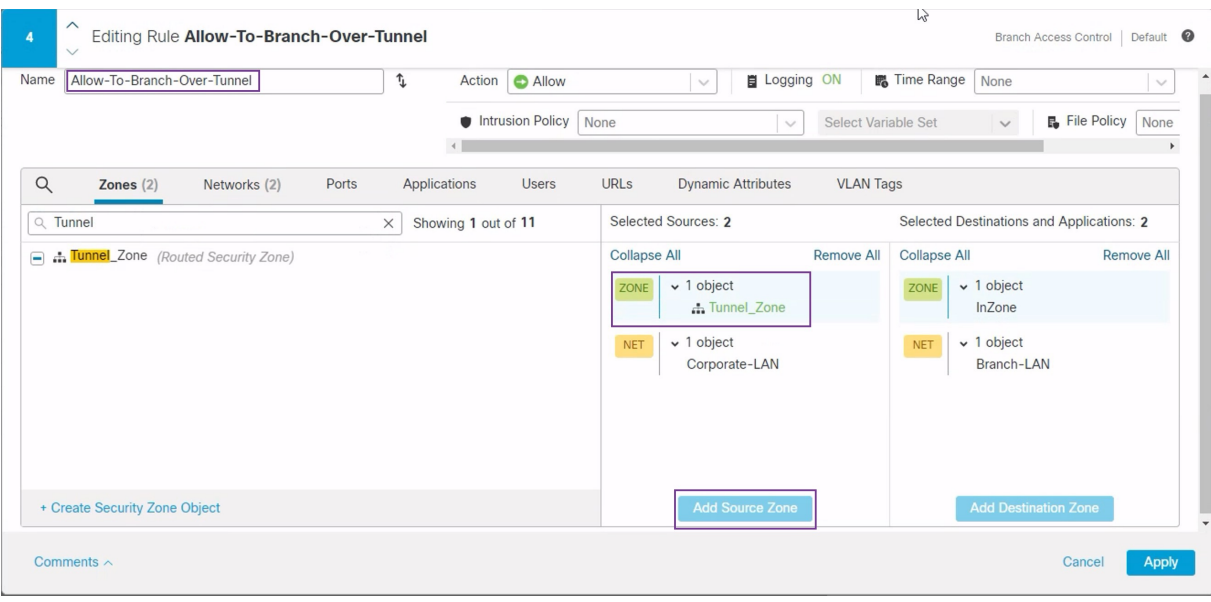

- **3.** [適用(Apply)] をクリックして、ルールを保存します。
- 4. Allow-To-Corp-Over-Tunnel ポリシーを編集するには、[編集 (Edit) ] (ノ) アイコンをクリックしま す。
- **5.** [ゾーン (Zones) ]タブで、Tunnel\_Zoneを検索して選択し、[宛先ゾーンを追加 (Add Destination Zone) ] をクリックします。

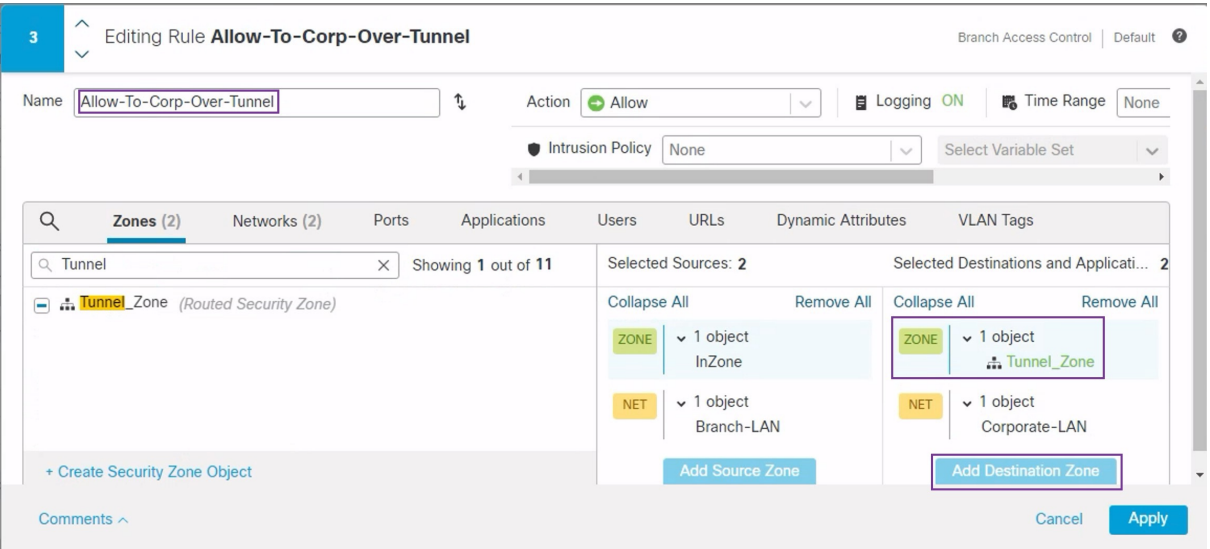

- **6.** [適用(Apply)] をクリックして、ルールを保存します。
- **7.** NGFWBR1 で更新されたルールを確認します。

**8.** [保存(Save)] をクリックして、AC ポリシーを保存します。

#### 設定の展開

すべての設定が完了したら、管理対象デバイスに設定を展開します。

- ステップ **1** Management Center メニューバーで、[展開(Deploy)] をクリックします。展開準備が完了しているデバイ スのリストが表示されます。
- ステップ **2** 設定の変更を展開する NGFWBR1 と NGFW1 の横にあるチェックボックスをオンにします。
- ステップ3 [展開 (Deploy) 1をクリックします。[展開 (Deploy) 1ダイアログボックスで展開が [完了 (Completed) 1 とマークされるまで待ちます。
- ステップ **4** 展開する変更に関するエラーや警告がシステムによって識別された場合は、[検証エラー(ValidationErrors)] または [検証の警告(Validation Warnings)] ウィンドウにその内容が表示されます。完全な詳細を表示する には、[検証エラー (Validation Errors) 1または [検証の警告 (Validation Warnings) 1リンクをクリックしま す。

次の選択肢があります。

- [展開の続行(Proceed with Deploy)]:警告状態を解決せずに展開を続行します。システムがエラーを 確認した場合は続行できません。
- [閉じる(Close)]:展開せずに終了します。エラーおよび警告状態を解決し、設定の再展開を試行し ます。

### **VPN** トンネルを介したトラフィックフローの確認

VPN トンネルに対して次の確認を行います。

- **[**サイト間**VPN**(**Site-to-site VPN**)**]** ダッシュボードでのトンネルステータスの確認
	- **1.** VPN トンネルが稼働していて緑であることを確認するために、[概要(Overview)] > [ダッシュボード (Dashboards) ] > [サイト間VPN (Site-to-site VPN) ] を選択します。

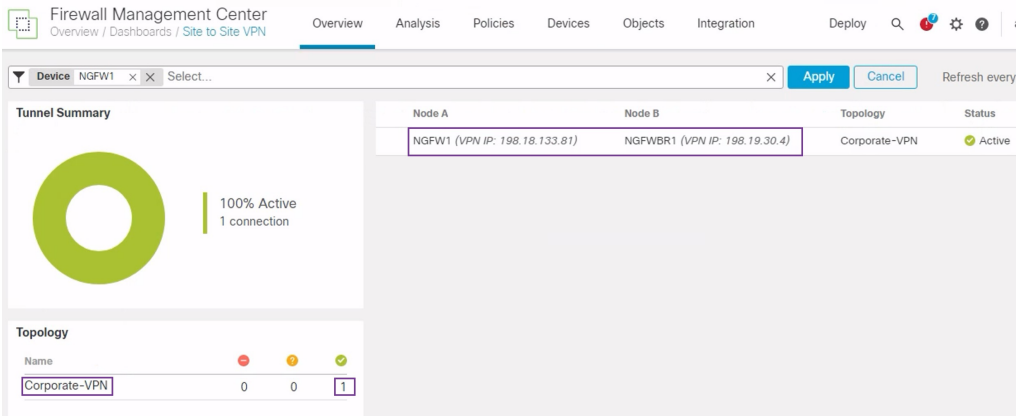

- **2.** NGFW1 にカーソルを合わせます。[すべての情報を表示(View Full Information)] ア イコンが NGFW1 の横に表示されます。
- **3.** [すべての情報を表示(View Full Information)] アイコンをクリックします。トンネル の詳細と追加のアクションを含むサイドペインが表示されます。
- **4.** サイドペインの [CLIの詳細(CLI Details)] タブをクリックします。
- **5.** [ビューの最大化(Maximize View)] をクリックして、IPSec セキュリティ アソシエー ションの詳細を含む、最大化されたダイアログボックスを表示します。
- **6.** ダイアログボックスの下部にあるshowコマンドのCLIを展開すると、デバイスのVTI インターフェイスを表示できます。

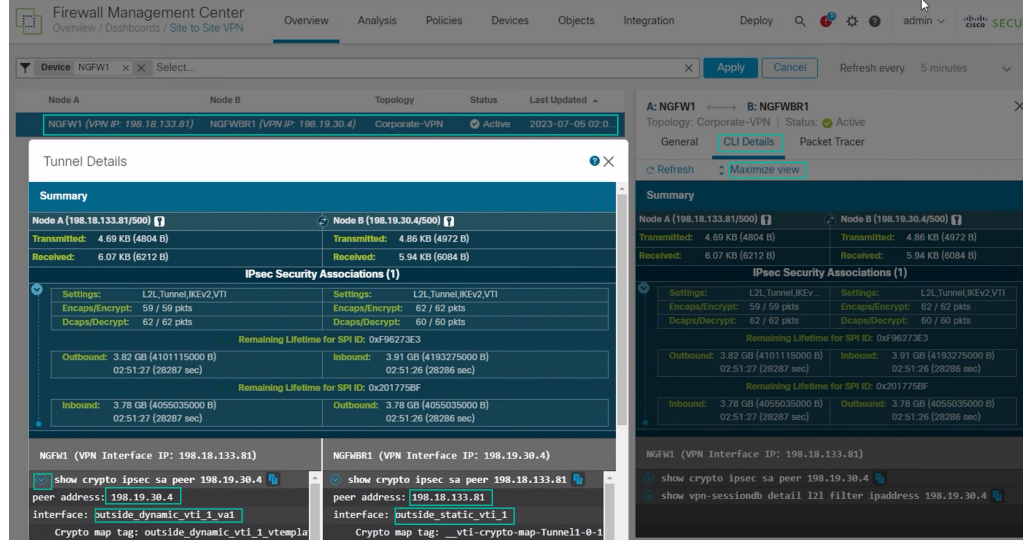

**7.** [閉じる(Close)] をクリックして [トンネルの詳細(Tunnel Details)] ウィンドウを終 了します。

- ハブノードとブランチノードでのルーティングの確認:OSPF ルートが **NGFW1** および **NGFWBR1** ノードで正しく学習されていることを確認するために、次の手順を実行しま す。
- 1. [デバイス (Devices) ] > [デバイス管理 (Device Management) ] を選択します。
- 2. NGFW1 を編集するために、[編集 (Edit) ] ( ) アイコンをクリックします。
- **3.** [デバイス(Device)] タブをクリックします。
- **4.** [全般(General)] カードの [CLI] ボタンをクリックします。[CLIのトラブルシュート (CLI Troubleshoot)] ウィンドウが表示されます
- **5.** [コマンド(Command)] フィールドに **show route** と入力し、[実行(Execute)] をク リックします。
- **6.** NGFW1 ノードでルートを確認し、次の図に示すように、スポークの VTI IP (169.254.20.1) の VPN ルートと Branch LAN (198.19.11.0/24) の OSPF 学習ルートを 確認します。

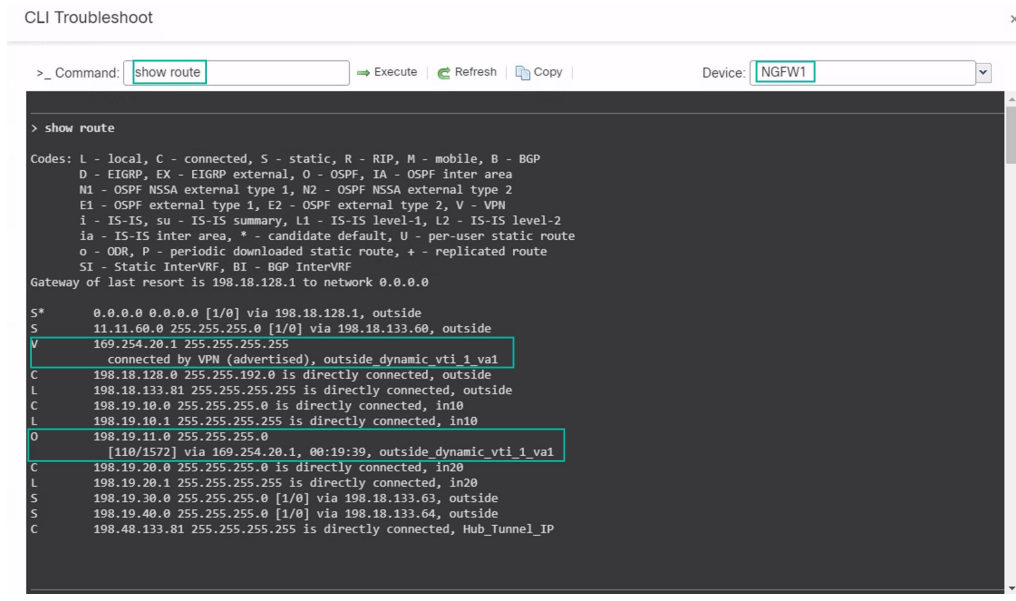

- **7.** NGFWBR1 ノードに対してステップ 2 ~ 5 を繰り返します。
- **8.** NGFWBR1 ノードでルートを確認します。次の図に示すように、ハブの VTI IP (198.48.133.81) および Corporate LAN (198.19.10.0/24) の学習された OSPF ルートを 確認します。

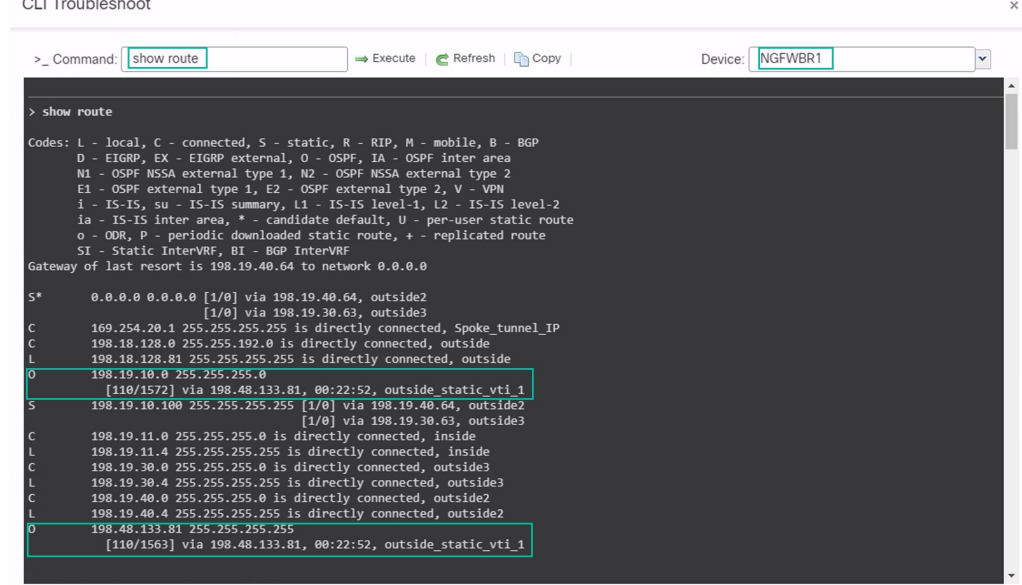

• スポークノードとハブノードの背後にある保護されたネットワーク間のトラフィックの確 認

WKSTBR ワークステーション (198.19.11.225) にログインし、NGFW1 の背後にあるホス ト(198.19.10.200)に SSH 接続します。ホストに正常に SSH 接続できることを確認しま す。

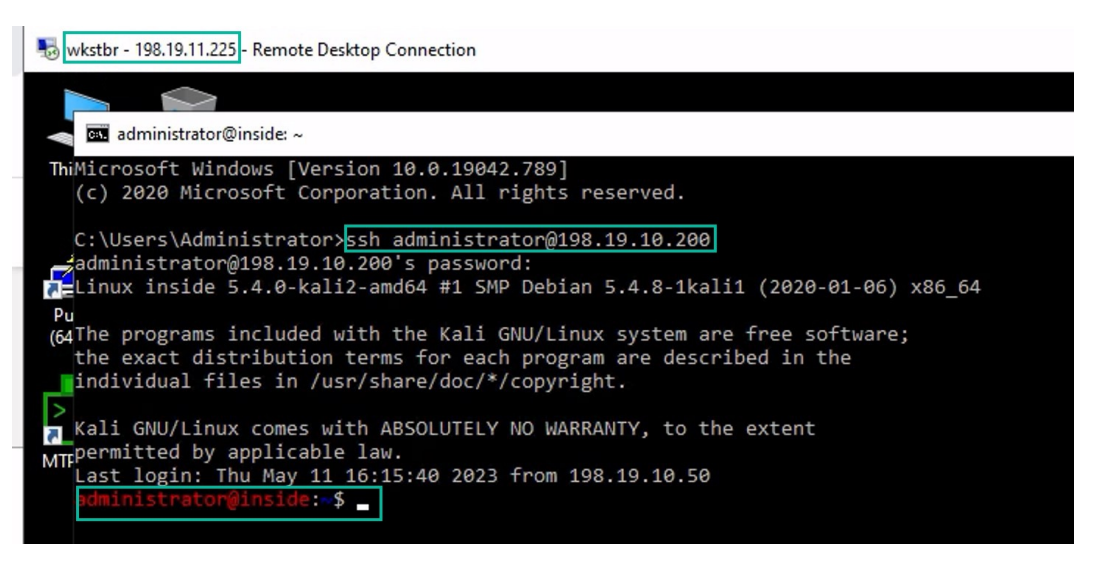

- 統合イベントを使用したブランチノードとスポークノードの間の接続の確認
- 1. [分析 (Analysis)] > [統合イベント (Unified Events)] を選択します。
- 2. 列ピッカーを使用して、[VPNアクション (VPN Action)]、[ピアの暗号化 (Encrypt Peer) ]、[ピアの復号 (Decrypt Peer) ]、および [出力インターフェイス (Egress Interface) 1の列を追加します。

**3.** 次の図に示すように、新しい列と、[宛先ポート/ICMPコード(Destination Port/ICMP Code)]、[アクセスコントロールルール(AccessControlRule)]、[アクセスコントロー ルポリシー(Access ControlPolicy)]、および [デバイス(Device)] の列を並べ替えて サイズ変更します。

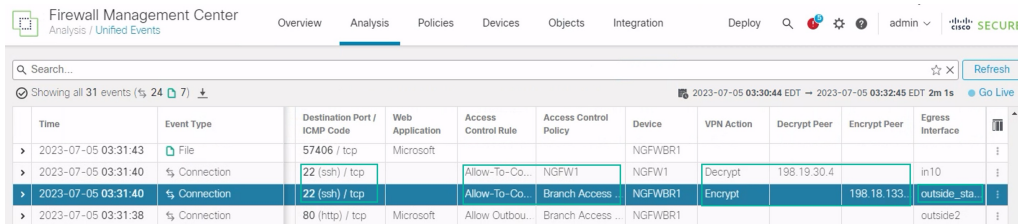

**4. WKST BR** から企業ホストへの SSH 接続に関連するイベントを表示するには、[宛先 ポート/ICMPコード (Destination Port/ICMP Code) ]列で [22 (ssh/tcp) (22 (ssh/tcp))] の行を選択します。上の図に示すように、**outside\_static\_vti\_1** インターフェイスを介 した **NGFWBR1** での [暗号化(Encrypt)] アクションの後に、**NGFW1** での [復号 (Decrypt)] アクションが続くことに注意してください。

# スポークノードでのバックアップ **VTI** インターフェイス の設定

Cisco Secure Firewall Threat Defense は、ルートベース (VTI) VPN のバックアップトンネルの 設定をサポートします。プライマリ VTI がトラフィックをルーティングできない場合、VPN 内のトラフィックはバックアップ VTI を介してトンネリングされます。

- ステップ1 [デバイス (Devices) ]>[サイト間VPN (Site-to-site VPN) ] を選択し、設定された企業 VPN の VPN トポロ ジを表示し、[編集 (Edit)]( ) アイコンをクリックします。[VPNトポロジの編集 (Edit VPN Topology)] ウィンドウが表示されます。
- ステップ **2** [スポークノード(Spoke Nodes)] セクションで、**NGFWBR1** ノードの [編集(Edit)]( ) アイコンをク リックします。[エンドポイントの編集(Edit Endpoint)] ダイアログボックスが表示されます。
- ステップ **3** [バックアップVTIの追加(Add Backup VTI)] リンクをクリックして、セカンダリ VTI トンネルを追加し ます。このリンクをクリックすると、[バックアップVTI (Backup VTI) 1セクションが表示されます。

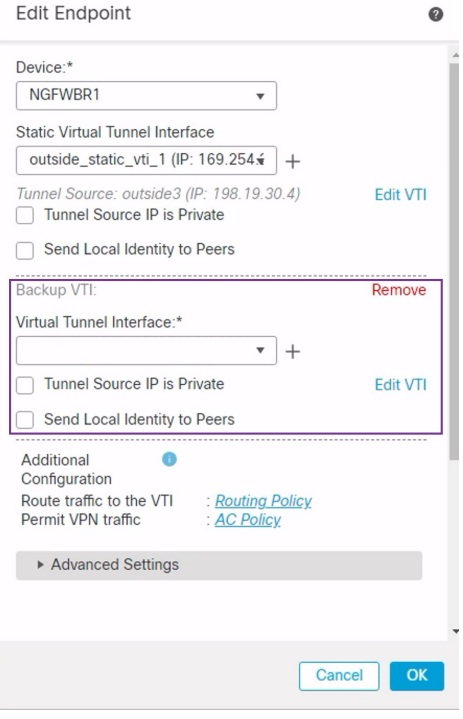

ステップ **4** [仮想トンネルインターフェイス(Virtual Tunnel Interface)] ドロップダウンリストの横にある [+] をクリッ クして新しい VTI を追加します。

> [仮想トンネルインターフェイスの追加(Add Virtual TunnelInterface)]ダイアログボックスが表示され、次 の事前入力されたデフォルト設定が示されます。

- [トンネルタイプ(Tunnel Type)] には [スタティック(Static)] が自動的に入力されます。
- [名前(Name)] は <*tunnel\_source interface logical name*>+ static\_vti +<*tunnel ID*> として自動入力されま す。たとえば、**outside\_static\_vti\_2** となります。
- [有効(Enabled)] チェックボックスはデフォルトでオンになります。
- [セキュリティゾーン(Security Zone)] ドロップダウンリストから [Tunnel\_Zone] を選択します。
- •「トンネルID (Tunnel ID)]には、2の値が自動入力されます。
- •「トンネルの送信元 (Tunnel Source) | ドロップダウンリストから [GigabitEthernet0/3 (outside2) (GigabitEthernet0/3 (outside2))] を選択します。その横にあるドロップダウンリストから、outside3 イ ンターフェイスの IP アドレスとして [198.19.40.4] を選択します。
- [IPsecトンネルモード(IPsec Tunnel Mode)] は、デフォルトでは IPv4 に設定されます。
- [IPアドレス(IP address)] は、スタティック IP アドレスまたは借用 IP のいずれかです。ループバッ クインターフェイスから静的インターフェイスの借用IPを設定することをお勧めします。ループバッ クインターフェイスを追加するには、ドロップダウンリストから[ループバック1 (Spoke Tunnel IP) (Loopback 1(Spoke Tunnel IP)) 1を選択します。

[OK] をクリックして、VTI を保存します。VTI が正常に作成されたことを確認するメッセージが表示され ます。[OK] をクリック

バックアップ VTI インターフェイスが [outside\_static\_vti\_2(169.254.20.1) (outside\_static\_vti\_2(169.254.20.1))]] に設定されます。

ステップ **5** [OK] をクリックして、スポーク設定を保存します。

ステップ6 [保存 (Save) ] をクリックして、VPN トポロジを保存します。

# プライマリおよびセカンダリ **VTI** インターフェイスの **ECMP** ゾーンの設定

リンクの冗長性と VPN トラフィックのロードバランシングのために、ブランチノードのプラ イマリおよびセカンダリのスタティックVTIインターフェイスでECMPゾーンを設定します。

- ステップ **1 [**デバイス(**Devices**)**]** > **[**デバイス管理(**Device Management**)**]** を選択し、Threat Defense デバイス (**NGFWBR1**)を編集します。
- ステップ **2** NGFWBR1 のインターフェイスビューで [ルーティング(Routing)] タブをクリックします。
- ステップ **3** [ECMP] をクリックします。
- ステップ **4** [Add] をクリックします。
- ステップ **5** [ECMPの追加(Add ECMP)] ボックスで、ECMP ゾーンの名前に **ECMP-VTI** と入力します。
- ステップ **6** インターフェイスを関連付けるには、[使用可能なインターフェイス(Available Interfaces)] ボックスで [outside\_static\_vti\_1] と [outside\_static\_vti\_2] のインターフェイスを選択し、[追加(Add)] をクリックしま す。

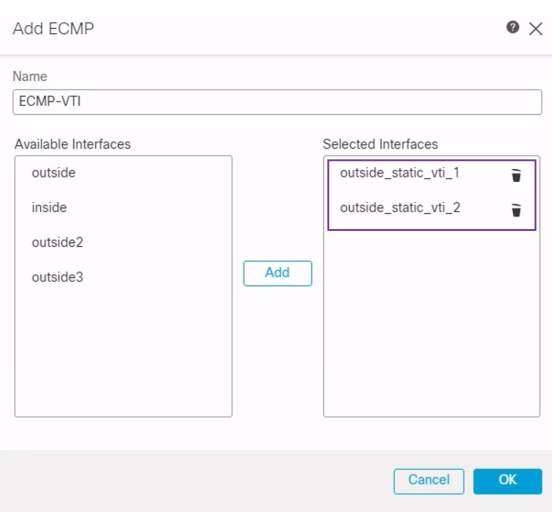

#### ステップ **7** [OK] をクリック

[ECMP] ページに、新しく作成された ECMP ゾーンが表示されます。

ステップ8 [保存 (Save) ] をクリックします。

### プライマリトンネルとセカンダリトンネルの確認

ブランチノードとハブノードの間のプライマリ VTI トンネルとセカンダリ VTI トンネルの両 方が設定され、稼働していて、アクティブであることを確認します。

• **[**サイト間**VPN**(**Site-to-site VPN**)**]** ダッシュボードでのトンネルステータスの確認

VPNトンネルが稼働していて緑であることを確認するために、[概要(Overview)] > [ダッ シュボード(Dashboards)] > [サイト間VPN(Site-to-site VPN)] を選択します。

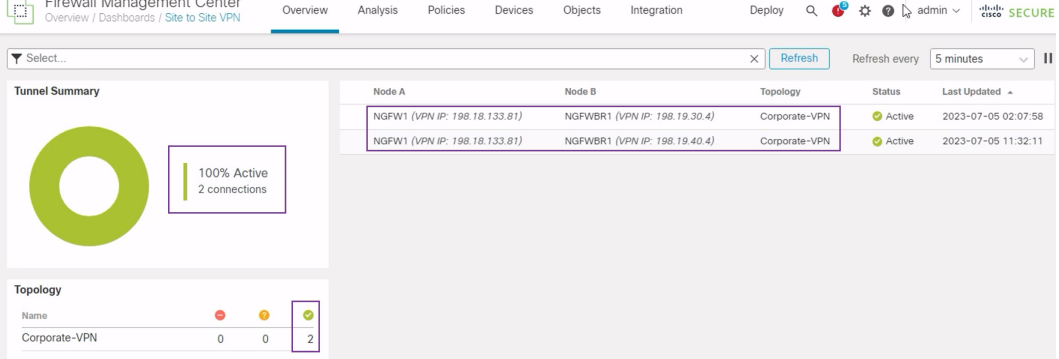

- ハブノードとブランチノードでのルーティングの確認
	- **1.** [デバイス(Devices)] > [デバイス管理(Device Management)] を選択します。
	- **2.** NGFW1 を編集するために、[編集(Edit)] アイコンをクリックします。
	- **3.** [デバイス(Device)] タブをクリックします。
	- **4.** [全般(General)] カードの [CLI] ボタンをクリックします。[CLIのトラブルシュート (CLI Troubleshoot)] ウィンドウが表示されます
	- **5.** [コマンド(Command)] フィールドに **show interface ip brief** と入力し、[実行 (Execute)] をクリックして、ハブの DVTI から作成されたダイナミック仮想アクセ スインターフェイスを表示します。

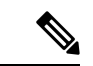

**NGFWBR1** がセカンダリ VTI 接続を介して NGFW1 に接続すると きに、同じ DVTI から Virtual-Access2 インターフェイスが生成さ れます。 (注)
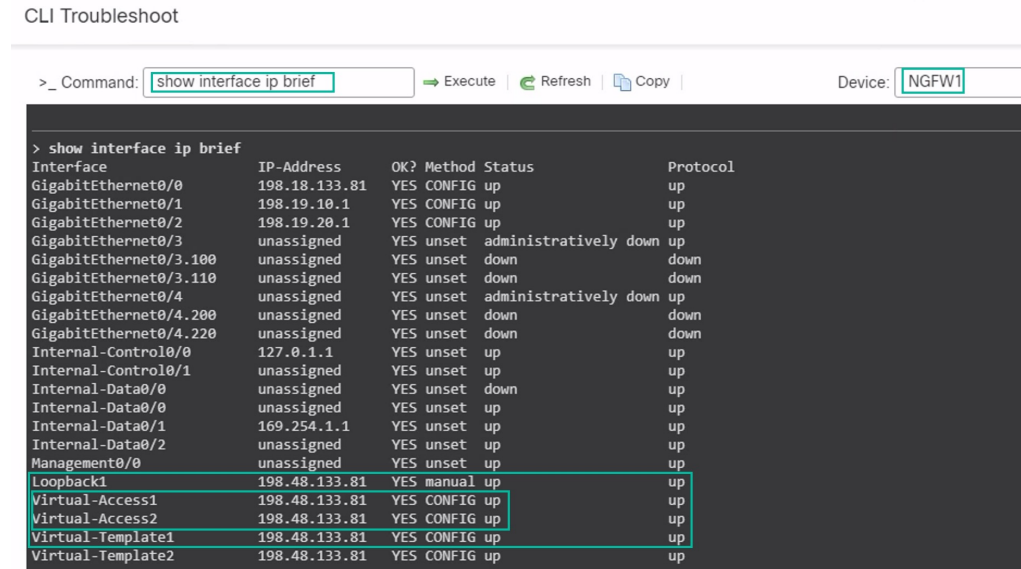

**6.** NGFWBR1 ノードに対してステップ 2 ~ 5 を繰り返して、次の図に示すように、スタ ティック VTI インターフェイスの **Tunnel1** および **Tunnel2** を表示します。

**CLI Troubleshoot** 

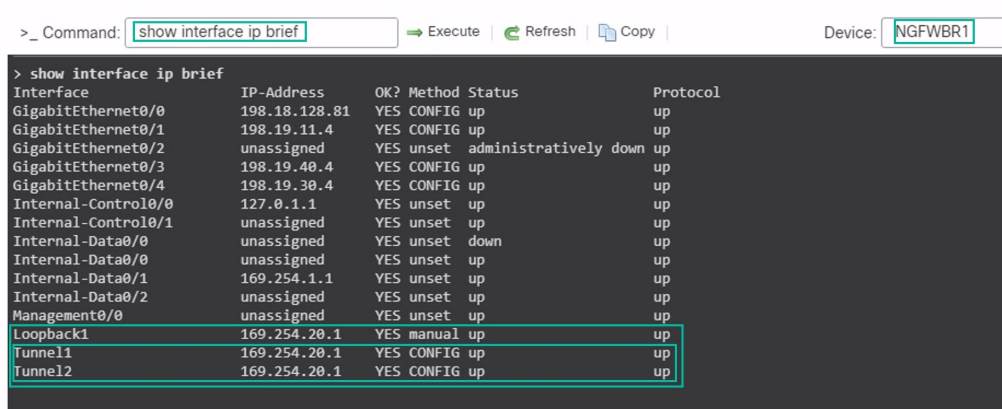

**7.** [コマンド(Command)] フィールドに **show route** と入力し、[実行(Execute)] をク リックして、セカンダリ VTI トンネルの追加後のルートを表示します。

**CLI Troubleshoot** 

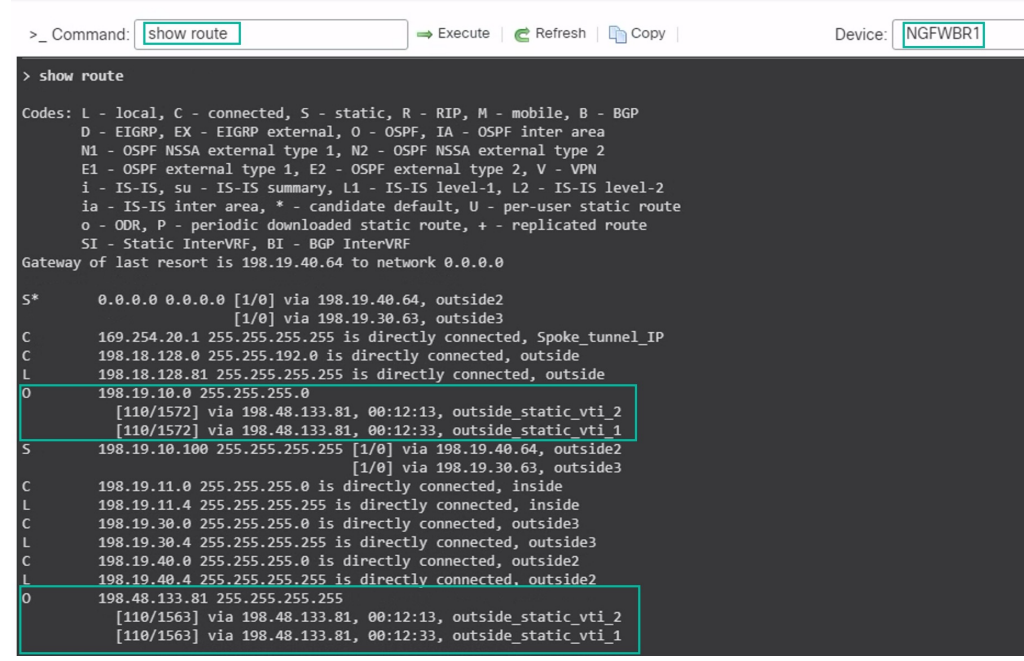

- プライマリ (outside static vti 1) とセカンダリ (outside static vti 2) の両方の VTI で、OSPF を介して **Corporate\_LAN**(198.19.10.0/24)が学習されていること に注意してください。
- プライマリ VTI とセカンダリ VTI の両方で、OSPF を介して DVTI トンネル IP (198.48.133.81)も学習されていることに注意してください。
- プライマリトンネルがダウンした場合のセカンダリトンネルへのフェールオーバーの確認
	- **1.** この例では、セカンダリトンネルへのフェールオーバーを検証するために、アップス トリームデバイスのアクセス制御リストを通じて、または、Management Center から Threat Defense の outside3 インターフェイスをシャットダウンして、outside3 インター フェイスから送信されてインターネットに向かうアウトバウンドトラフィックを制限 することで、パケット損失を引き起こすことができます。

- インターフェイスをシャットダウンするとネットワークに影響が 出る可能性があるため、実稼働ネットワークで試してはなりませ  $h_{\circ}$ (注)
	- 2. [サイト間VPN (Site-to-site VPN) ] ダッシュボードでは、次の図に示すように、プラ イマリトンネルがダウンしています。

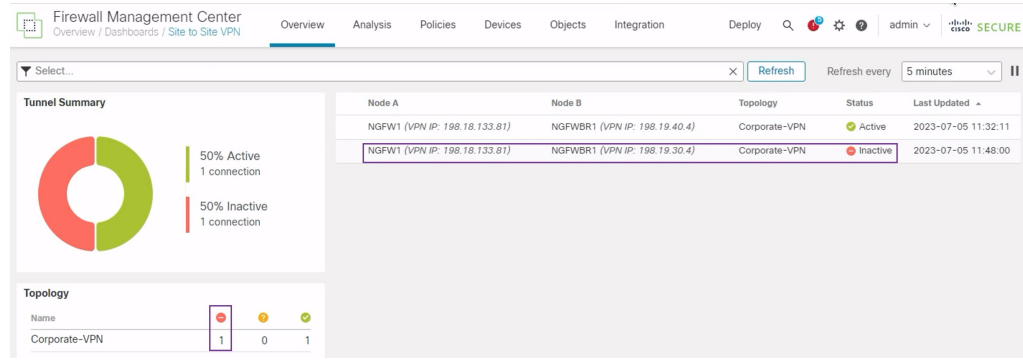

- **3.** ブランチからハブへのトラフィックを開始します。WKST BR ワークステーションに ログインし、NGFW1 の背後にあるホストに SSH 接続します。ホストに正常に SSH 接 続できることを確認します。
- **4.** 統合イベントビューアを使用して、トラフィックの出力パスを確認します。
	- 1. [分析 (Analysis) ] > [統合イベント (Unified Events) ] を選択します。
	- **2.** 列ピッカーを使用して、[VPNアクション(VPNAction)]、[ピアの暗号化(Encrypt Peer) ]、[ピアの復号(Decrypt Peer) ]、および [出力インターフェイス (Egress Interface)] の列を追加します。
	- **3.** 次の図に示すように、新しい列と、[宛先ポート/ICMPコード(DestinationPort/ICMP Code)]、[アクセスコントロールルール(Access Control Rule)]、[アクセスコン トロールポリシー (Access Control Policy) ]、および [デバイス (Device) ] の列を 並べ替えてサイズ変更します。

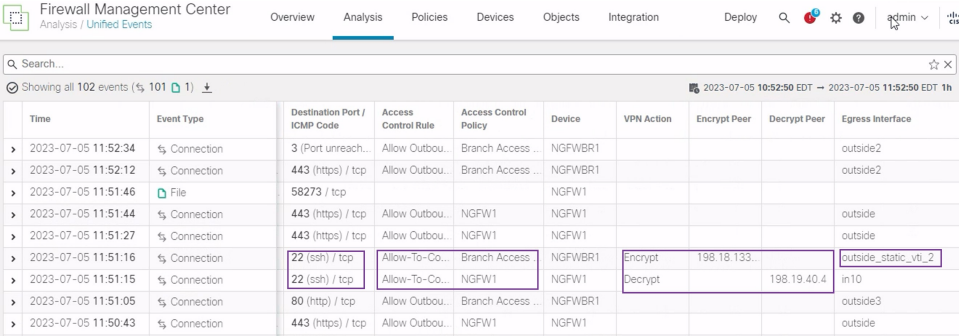

SSHのNGFWBR1での出力インターフェイス (ポート22) がセカンダリインター フェイス(**outside\_static\_vti\_2**)として表示されるようになったことに注意してく ださい。

# ルートベースの**VPN**トンネルのトラブルシューティング

展開後に、次の CLI を使用して、Cisco Secure Firewall Threat Defense でのルートベースの VPN トンネルに関連する問題をデバッグします。

実稼働環境の Threat Defense デバイスで debug コマンドを実行する場合は、注意して進めてく ださい。デバイスでさまざまなデバッグレベルを設定できるため、詳細な出力が行われる可能 性があります。 (注)

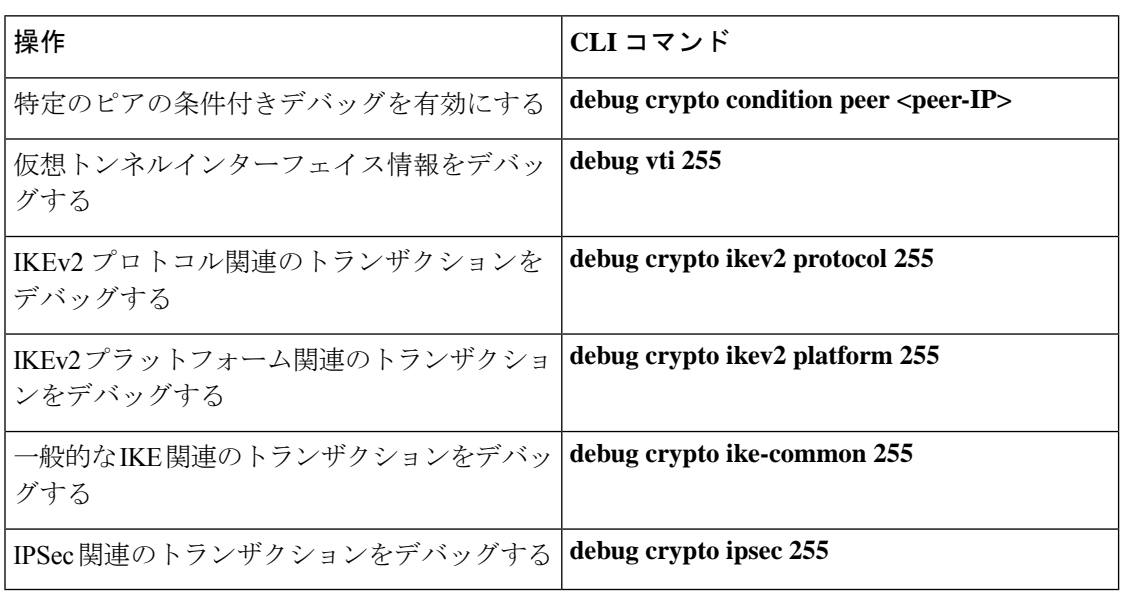

## 関連リソース

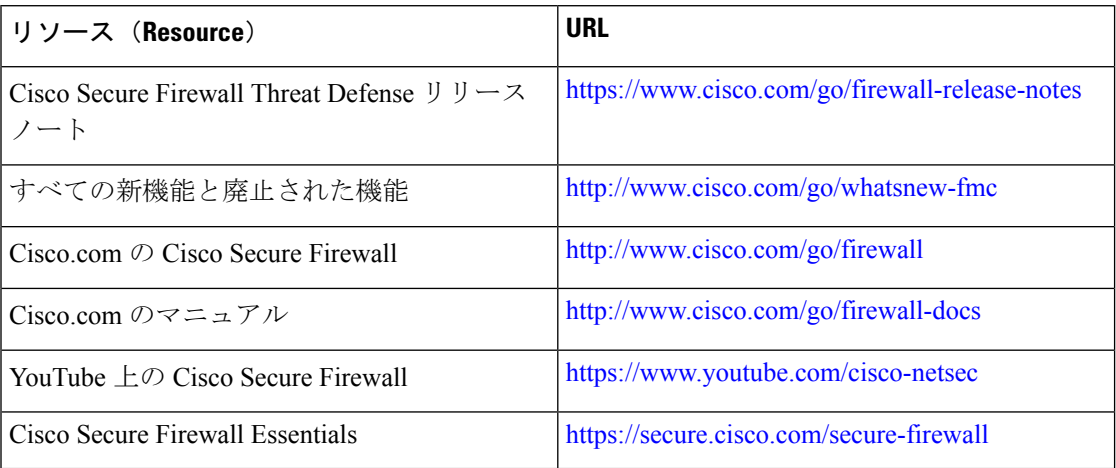

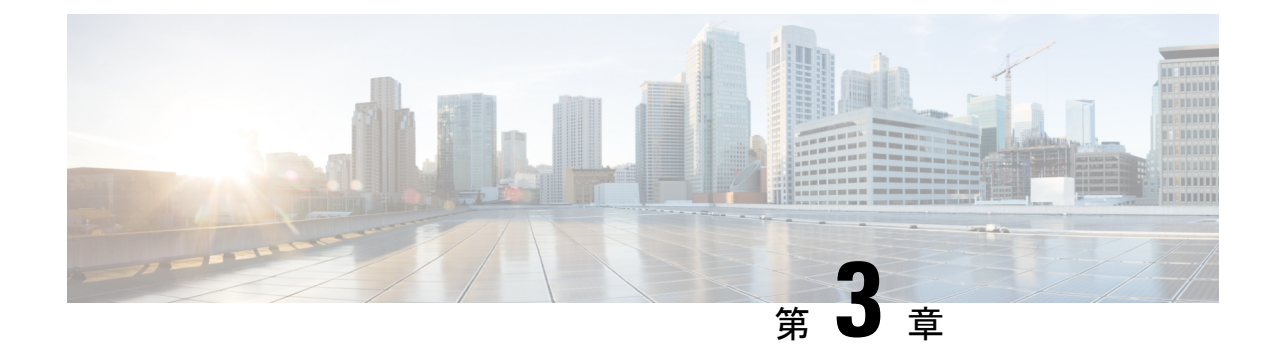

# ダイレクト インターネット アクセス (**DIA**)を使用したブランチからインター ネットへのアプリケーション トラフィッ クのルーティング

この章では、2つの使用例を使用して、ダイレクトインターネットアクセス (DIA)の実践的 な応用について詳しく説明します。各使用例では、シナリオ、ネットワークトポロジ、ベスト プラクティス、および前提条件について詳しく説明します。また、シームレスな導入のための 包括的なエンドツーエンドの手順も提供します。

- ダイレクト インターネット アクセス (36 ページ)
- 利点 (38 ページ)
- この使用例の対象者 (38 ページ)
- ダイレクト インターネット アクセスのコンポーネント (38 ページ)
- ベストプラクティス (39 ページ)
- 前提条件 (39 ページ)
- シナリオ 1:パスモニタリングを使用しないダイレクト インターネット アクセス (40 ページ)
- シナリオ 2:パスモニタリングを使用したダイレクト インターネット アクセス (43 ペー ジ)
- 信頼された DNS サーバーの設定 (46 ページ)
- インターフェイスの優先順位の設定 (47 ページ)
- ECMP ゾーンの作成 (48 ページ)
- 等コストスタティックルートの設定 (48 ページ)
- パスモニタリングの設定 (49 ページ)
- YouTube の拡張 ACL オブジェクトの設定 (49 ページ)
- Webex の拡張 ACL オブジェクトの設定 (50 ページ)
- YouTube のポリシー ベース ルーティング ポリシーの設定 (51 ページ)
- Webex のポリシー ベース ルーティング ポリシーの設定 (52 ページ)
- Webex のパスモニタリングを使用したポリシー ベース ルーティング ポリシーの設定 (53 ページ)
- 設定の展開 (54 ページ)
- アプリケーション トラフィック フローの確認 (55 ページ)
- ポリシーベースルーティングのモニターとトラブルシューティング (57 ページ)
- 関連リソース (60 ページ)

## ダイレクト インターネット アクセス

デジタルイノベーションにより、ビジネスの運営、コミュニケーション、お客様とのやり取り の方法が変革されています。コラボレーションとカスタマーエクスペリエンスを向上させるた めの新しいアプリケーションとテクノロジーが作成され、高帯域幅の低遅延な接続が必要に なっています。

#### 従来のネットワークの課題

従来のネットワーク展開では、中央サイトの境界ファイアウォールを利用して、ローカルユー ザーとブランチユーザーにセキュアなアクセスを提供しています。このアーキテクチャでは必 要な接続が提供されますが、すべてのインターネットトラフィックが暗号化されたトラフィッ クとして VPN トンネル経由で中央サイトに転送されるため、パケットの遅延、ドロップ、お よびジッターが発生します。さらに、このネットワークは、展開と複雑なネットワーク管理に 関連する高いコストと帯域幅の使用率という課題に常に直面しています。

### 解決方法

これらの課題を克服する方法の 1 つは、ダイレクト インターネット アクセス(DIA)を使用 することです。DIAは、CiscoSecureFirewallのブランチの簡素化機能のコンポーネントです。 DIA では、ポリシーベースルーティング (PBR) が使用されます。DIA は、アプリケーション 認識型ルーティングとも呼ばれます。

DIA トポロジでは、分散拠点からのアプリケーション トラフィックがインターネットに直接 ルーティングされるため、本社へのインターネット宛トラフィックのトンネリングの遅延を回 避できます。ブランチの CiscoSecureFirewall Threat Defense は、インターネット イグジット ポ イントを使用して設定されます。入力インターフェイスで PBR ポリシーが適用され、拡張ア クセスコントロールリストで定義されたアプリケーションに基づいてトラフィックが識別され ます。それに応じて、トラフィックは出力インターフェイスを介して直接インターネットに転 送されます。

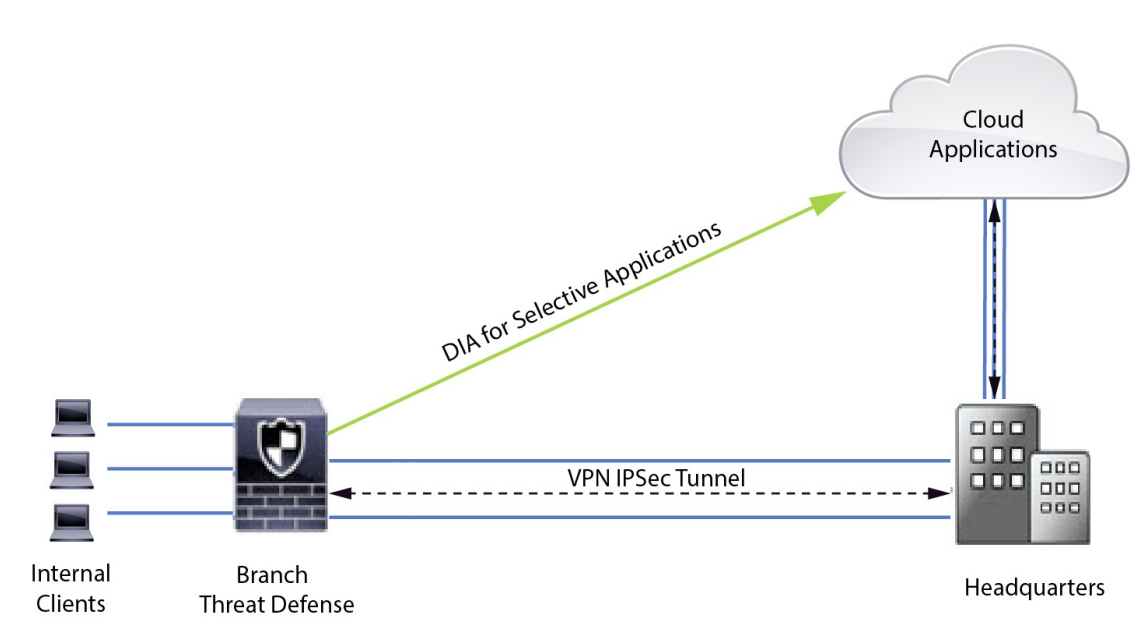

#### 図 **<sup>1</sup> :** 特定の出力インターフェイスを介したダイレクト インターネット アクセス

#### ポリシーベースルーティングを使用する理由

PBRを使用して、指定したアプリケーションのトラフィックを分類し、安全にブレークアウト することができます。また、特定のトラフィックのパスを指定することもできます。Cisco Secure Firewall Management Center ユーザーインターフェイスで PBR ポリシーを設定して、ア プリケーションに直接アクセスできるようにすることができます。

#### **PBR** とパスモニタリング

通常、PBRでは、トラフィックは、出力インターフェイスに設定された優先順位値(インター フェイスコスト)に基づいて、出力インターフェイスを介して転送されます。Cisco Secure Firewall Management Center 7.2 以降のバージョンでは、PBR はパスモニタリングを使用して、 出力インターフェイスのパフォーマンスメトリック(RTT、ジッター、パケット損失、MOS) を収集します。PBRはこれらのメトリックを使用して、トラフィックを転送するための最適な パス(出力インターフェイス)を決定します。パスモニタリングは、メトリックが変更された 場合にモニタリング対象インターフェイスを PBR に定期的に通知します。PBR は、モニタリ ング対象インターフェイスの最新のメトリック値をパス モニタリング データベースから取得 し、データパスを更新します。

インターフェイスのパスモニタリングを有効にし、出力インターフェイスのモニタリングタイ プを設定し、メトリック値を使用するパスモニタリングを活用するようにアプリケーショント ラフィックを設定する必要があります。

パスモニタリングについては、シナリオ2:パスモニタリングを使用したダイレクトインター ネットアクセス (43ページ)を参照してください。

# 利点

DIA を使用する利点は次のとおりです

- インターネットの速度と分散拠点のユーザー体験が向上します。
- 複雑さが軽減され、ネットワーク管理が簡単かつ低コストになります。
- 帯域幅の使用量が削減され、高価なハードウェアが不要になるため、コスト効率が高くな ります。
- リアルタイムメトリックを使用した動的なパス選択。
- 手動介入なしで保証される最適な出力パス。
- リンクの正常性とネットワーク状態の継続的なモニタリング。
- 俊敏性の向上により、組織は変化するビジネスニーズに迅速に適応できます。

### この使用例の対象者

この使用例の対象者は、ブランチからの直接のインターネット宛トラフィックのローカルブ レークアウトを許可するために、各リモートサイト内にダイレクト インターネット アクセス を導入することを希望するネットワーク設計エンジニア、ネットワーク運用担当者、およびセ キュリティ運用担当者です。

## ダイレクト インターネット アクセスのコンポーネント

ブランチファイアウォールが DIA に使用する重要なコンポーネントの一部を次に示します。

- 信頼された **DNS** サーバー:DIA 機能のアプリケーション検出は、DNS スヌーピングを使 用してアプリケーションまたはアプリケーションのグループを解決します。DNSリクエス トが不正な DNS サーバーによって解決されず、実際に目的の DNS サーバーにロックされ ていることを確認するために、Management Center では、Threat Defense の信頼された DNS サーバーを設定できます。
- インターフェイスの優先順位:CiscoSecureFirewallは、インターフェイスの優先順位を使 用して最適なインターネットパスを決定します。優先順位は小さいほど高く、インター ネットにトラフィックを送信するときの特定のISPの優先順位を決定します。Management Center では、Threat Defense のインターフェイスの優先順位を設定できます。
- ·ネットワークサービス:ポリシーベースルーティング内で使用される、特定のアプリケー ションに関連付けられたオブジェクト。このオブジェクトは自動的に作成されます。
- ネットワーク サービス グループ(**NSG**):ネットワーク サービス グループは、ファイア ウォールが設定に基づいてパスを決定するために使用するアプリケーションのグループで

す。複数のネットワーク サービス オブジェクトを単一の NSG に含めることができます。 Management Center は、ポリシーベースルーティング用に設定された拡張アクセスリスト に基づいて NSG を自動生成します。

# ベストプラクティス

- Cisco Secure Firewall Threat Defense はバージョン 7.1 以降を実行する必要があります。
- アプリケーション トラフィック フローをサポートするために、信頼された DNS サーバー を介して DNS スヌーピングが実行されるように、信頼された DNS サーバーを設定する必 要があります。
- Threat Defense を通過する DNS リクエストはクリアテキスト形式である必要があり、DNS スヌーピングが PBR フローを支援できるように、暗号化されていない必要があります。
- アプリケーショントラフィックのアクティブ/アクティブロードバランシング用に、ECMP ゾーンを設定する必要があります。
- ECMPはルーテッドファイアウォールモードでのみサポートされ、デバイスは最大で256 の ECMP ゾーンを持つことができます。
- ルーテッドインターフェイスのみを使用する必要があります。各インターフェイスは、単 一の ECMP ゾーンにのみ属する必要があります。
- インターフェイスが、ECMPが設定されている仮想ルータに属していることを確認してく ださい。
- ECMPゾーン設定で使用されるインターフェイスには、インターフェイス設定内で論理名 が定義されている必要があります。
- Cisco Secure Firewall Threat Defense で PBR に設定されているインターフェイスが、ECMP ゾーンごとに 8 つ以下であることを確認します。
- PBR はこのモードではサポートされていないため、Cisco Secure Firewall Threat Defense は クラスタに展開しないでください。
- PBRは、ユーザー定義の仮想ルータではサポートされていないため、グローバル仮想ルー タ用に設定する必要があります。
- PBR内の入力および出力インターフェイスで使用されるインターフェイスが、ルーテッド インターフェイスまたは管理専用以外のインターフェイスのいずれかであり、グローバル 仮想ルータに属していることを確認します。

# 前提条件

• Device Manager を使用した Threat Defense [の初期設定の完了](https://www.cisco.com/c/en/us/td/docs/security/secure-firewall/management-center/device-config/730/management-center-device-config-73/get-started-device-management.html#Cisco_Task.dita_7e8a6572-d376-4c67-aa6f-1aca9cdbc7c6)

- [デバイスへのライセンスの割り当て](https://www.cisco.com/c/en/us/td/docs/security/secure-firewall/management-center/admin/730/management-center-admin-73/system-licenses.html#concept_5B8D7BC78F154A34A31118D05B26D851)
- インターネットアクセスのルートの追加。「[スタティックルートの追加](https://www.cisco.com/c/en/us/td/docs/security/secure-firewall/management-center/device-config/730/management-center-device-config-73/routing-static.html#task_F73707B182494ECFBA02DC873F3FF8A3)」を参照してくだ さい
- [脅威に対する防御のための](https://www.cisco.com/c/en/us/td/docs/security/secure-firewall/management-center/device-config/730/management-center-device-config-73/interfaces-settings-nat.html#task_210AE84BB62745E69AC1A1BF0ACEA548) NAT の設定
- [基本的なアクセス](https://www.cisco.com/c/en/us/td/docs/security/secure-firewall/management-center/device-config/730/management-center-device-config-73/access-policies.html#ID-2176-00000240) コントロール ポリシーの作成

# シナリオ **1**:パスモニタリングを使用しないダイレクト インターネット アクセス

Bob はアカウントマネージャで、Ann はヘルプデスクスペシャリストです。どちらも大企業の 分散拠点で働いています。最近、Webex などの Web 会議ツールや YouTube などのストリーミ ング プラットフォームを使用しているときに、遅延の問題が発生しています。

#### リスクがあるもの

ネットワーク遅延とネットワーク輻輳により、Web会議およびストリーミングセッションのパ フォーマンスとユーザー体験が低下します。これは、分散拠点の従業員の生産性と効率に影響 を与え、事業運営全体に悪影響を及ぼす可能性があります。

#### **PBR** を使用した **DIA** による問題の解決方法

IT 管理者の Alice は、ポリシーベースのルーティングを DIA と組み合わせて使用し、ネット ワークの遅延を低減します。

ダイレクト インターネット アクセスにより、分散拠点はセントラルサイトまたはデータセン ターを介してトラフィックをルーティングすることなく、インターネットに直接アクセスでき るようになりました。これにより、より直接的で最適化されたインターネット接続がブランチ ユーザーに提供されるため、遅延が低減されました。

ポリシーベースのルーティングにより、Webex と YouTube のトラフィックが異なる出力イン ターフェイスに分離されました。これにより、トラフィックが異なるパスを介して送信される ようになり、単一インターフェイスでの負荷が軽減され、アプリケーションのパフォーマンス が向上しました。

### ネットワークトポロジ:パスモニタリングを使用しない **DIA**

このトポロジでは、Threat Defense デバイスが 3 つの出力インターフェイスを持つブランチロ ケーションに展開されます。デバイスは、PBR を使用した DIA 用に設定されています。

次の図では、内部クライアントまたはブランチワークステーションには**WKSTBR**というラベ ルが付けられ、ブランチの Threat Defense には **NGFWBR1** というラベルが付けられています。 **NGFWBR1**の入力インターフェイスには**inside**という名前が付けられ、出力インターフェイス にはそれぞれ **outside**、**outside2**、および **outside3** という名前が付けられています。

**outside**と**outside2**のインターフェイス間のロードバランシングは、ECMPゾーンとスタティッ クルートを設定することで実現されています。

図 **2 :** ダイレクト インターネット アクセスのトポロジ(パスモニタリングなし)

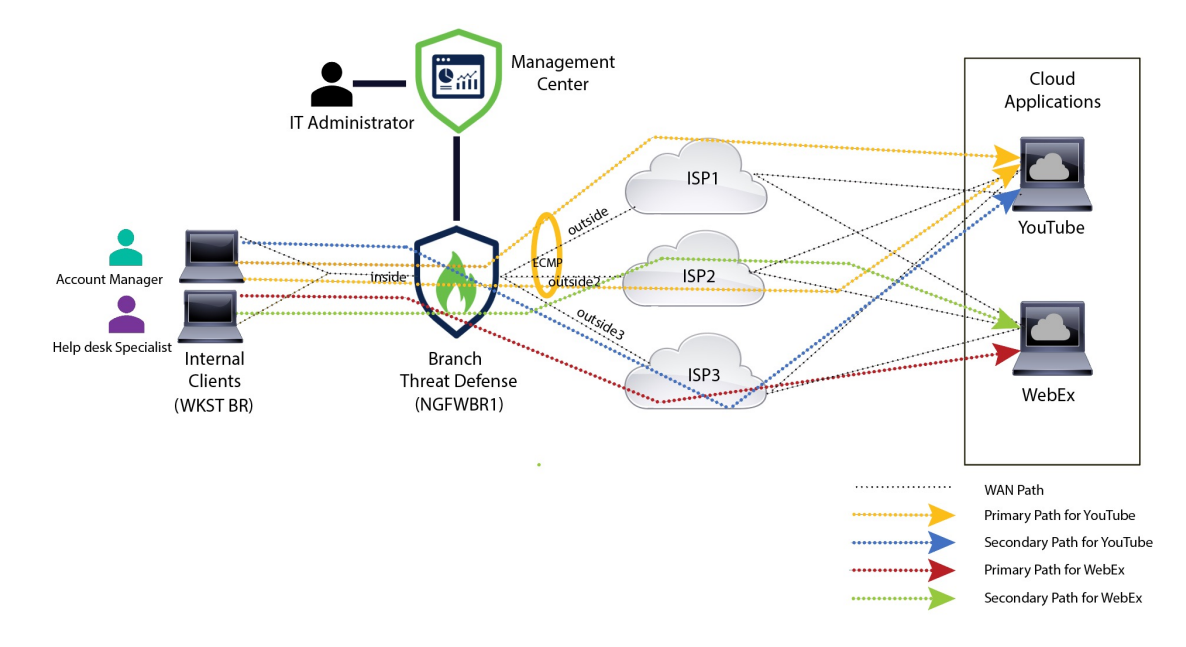

DIAを使用すると、ブランチファイアウォールの背後にあるユーザーは次へのアクセスが許可 されます。

- **1.** ソーシャル メディア アプリケーションのトラフィック(**YouTube** など)。2 つの出力イ ンターフェイス(**outside** と **outside2**)を使用してロードバランシングされます。両方のイ ンターフェイスに障害が発生した場合、トラフィックは 3 番目の出力インターフェイス (**outside3**)にフォールバックします。
- **2.** コラボレーション アプリケーションのトラフィック(**Webex** など)。**outside3** インター フェイスを介して転送され、このリンクに障害が発生した場合、トラフィックは **outside2** インターフェイスを介して転送されます。

### パスモニタリングを使用しない **DIA** の設定のエンドツーエンドの手順

次のフローチャートは、Cisco Secure Firewall Management Center でパスモニタリングを使用せ ずに DIA を設定するためのワークフローを示しています。

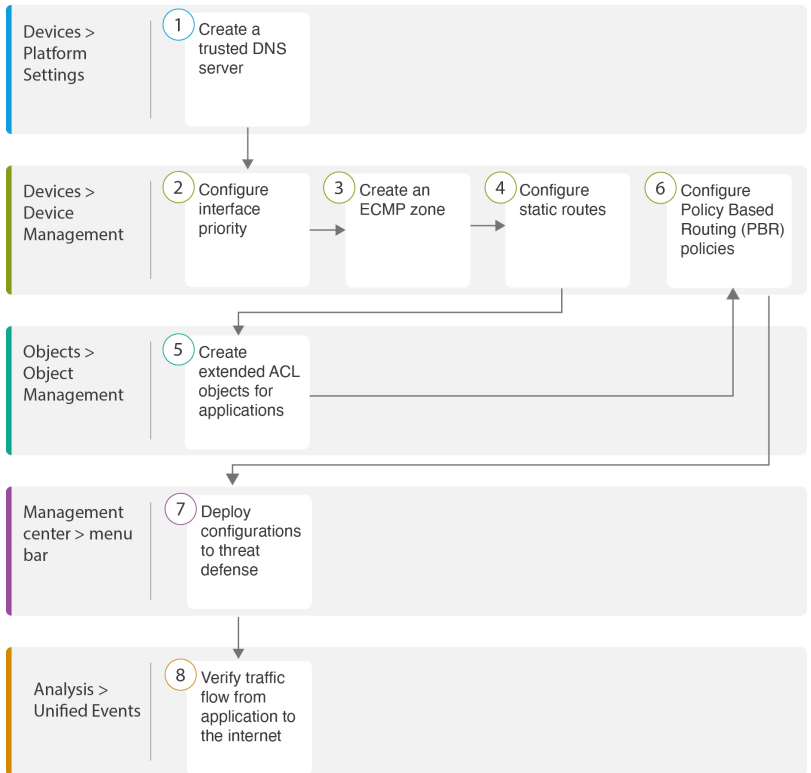

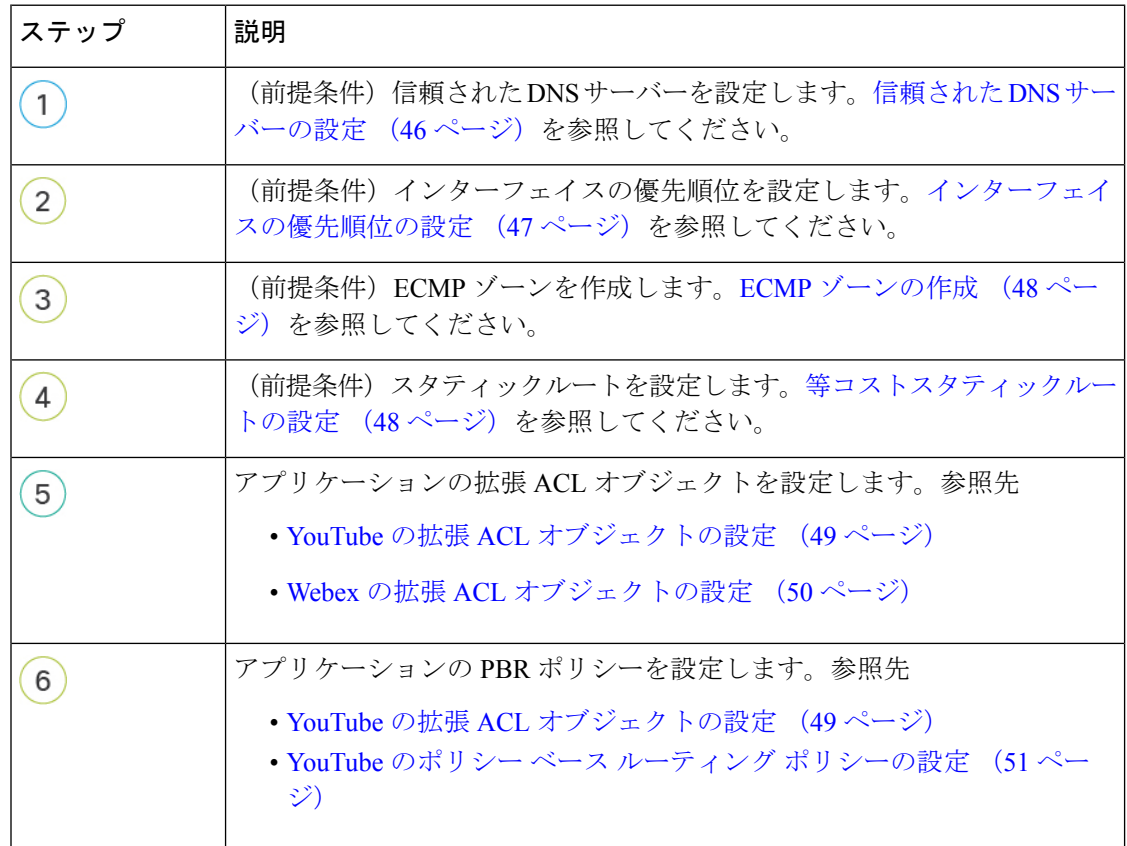

 $\overline{\phantom{a}}$ 

**┃ ダイレクト インターネット アクセス (DIA) を使用したブランチからインターネットへのアプリケーション トラフィックのルーティング** シナリオ **2**:パスモニタリングを使用したダイレクト インターネット アクセス

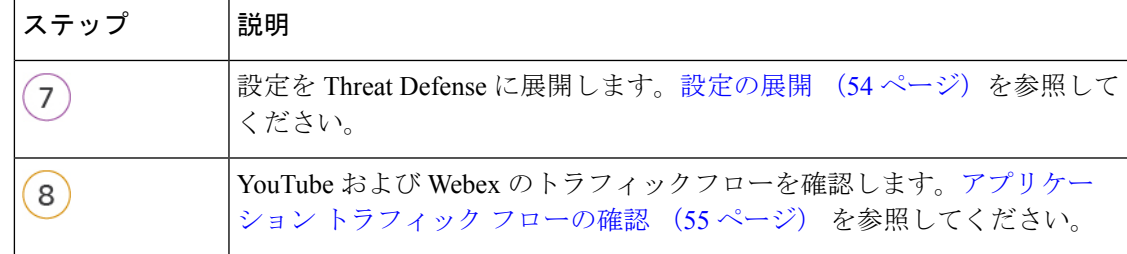

# シナリオ **2**:パスモニタリングを使用したダイレクト イ ンターネット アクセス

Annはヘルプデスクスペシャリストであり、大企業の分散拠点で働いています。Annは、Webex の使用中に接続の切断と遅延を経験しています。

### リスクがあるもの

WebexMeetingsは、会議のホストと参加者の間のリアルタイムのデータ伝送(音声とビデオの ストリームを含む)に依存しています。このリアルタイムデータは、ネットワーク遅延とパ ケット損失の影響を受けます。ネットワークで大量のパケット損失が発生すると、フリーズ、 遅れ、遅延などの音声とビデオの品質の問題が発生し、会議の体験に悪影響を与える可能性が あります。

#### パスモニタリングを使用した **PBR** による問題の解決方法

IT 管理者の Alice は、パスモニタリングを使用したポリシーベースルーティングを使用して、 パケット損失を最小限に抑えながら Webex のアプリケーション トラフィックを出力インター フェイスを介してインターネットに誘導し、参加者に可能な限り優れた会議の体験を提供しま した。

### ネットワークトポロジ:パスモニタリングを使用した **DIA**

このトポロジでは、Threat Defense デバイスが 3 つの出力インターフェイスを持つブランチロ ケーションに展開されます。デバイスは、ポリシーベースルーティングを使用したダイレクト インターネット アクセス用に設定されています。

次の図では、内部クライアントまたはブランチワークステーションには**WKSTBR**というラベ ルが付けられ、ブランチの Threat Defense には **NGFWBR1** というラベルが付けられています。 **NGFWBR1**の入力インターフェイスには**inside**という名前が付けられ、出力インターフェイス にはそれぞれ **outside**、**outside2**、および **outside3** という名前が付けられています。

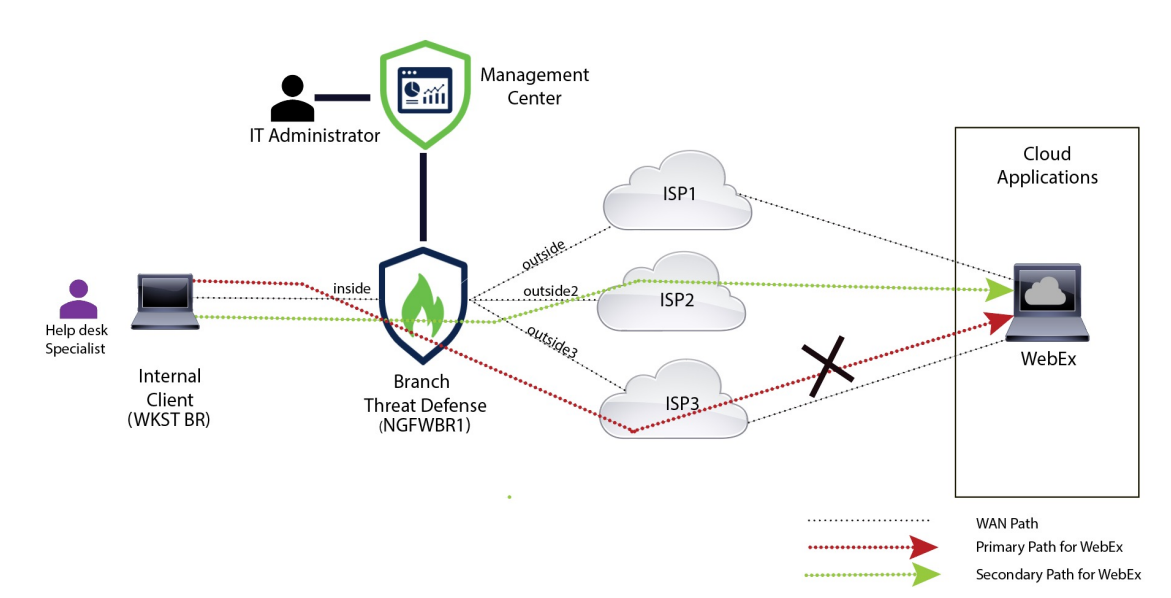

図 **3 :** ダイレクト インターネット アクセスのトポロジ(パスモニタリングあり)

**outside2** および **outside3** 出力インターフェイスが、パスモニタリングで有効になっています。 Webex の PBR ポリシーは、パケット損失を最小限に抑えてトラフィックが出力インターフェ イスにルーティングされるように設定されています。

このシナリオでは、パスモニタリングを検証するために、アップストリームデバイスのアクセ ス制御リストを通じて、または、Firewall Management Center から Cisco Secure Firewall Threat Defense の **outside3** インターフェイスをシャットダウンして、**outside3** インターフェイスから 送信されてインターネットに向かうアウトバウンドトラフィックを制限することで、パケット 損失を引き起こすことができます。

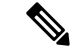

インターフェイスをシャットダウンするとネットワークに影響が出る可能性があるため、実稼 働ネットワークで試してはなりません。 (注)

パケット損失の結果として、**outside3** インターフェイスに関連付けられているリンクがダウン します。コラボレーションアプリケーションのトラフィックは、**outside3**インターフェイスの 代わりに、**outside2** インターフェイスを介して転送されます。

### パスモニタリングを使用した **DIA** の設定のエンドツーエンドの手順

次のフローチャートは、Cisco Secure Firewall Management Center でパスモニタリングを使用し て DIA を設定するためのワークフローを示しています。

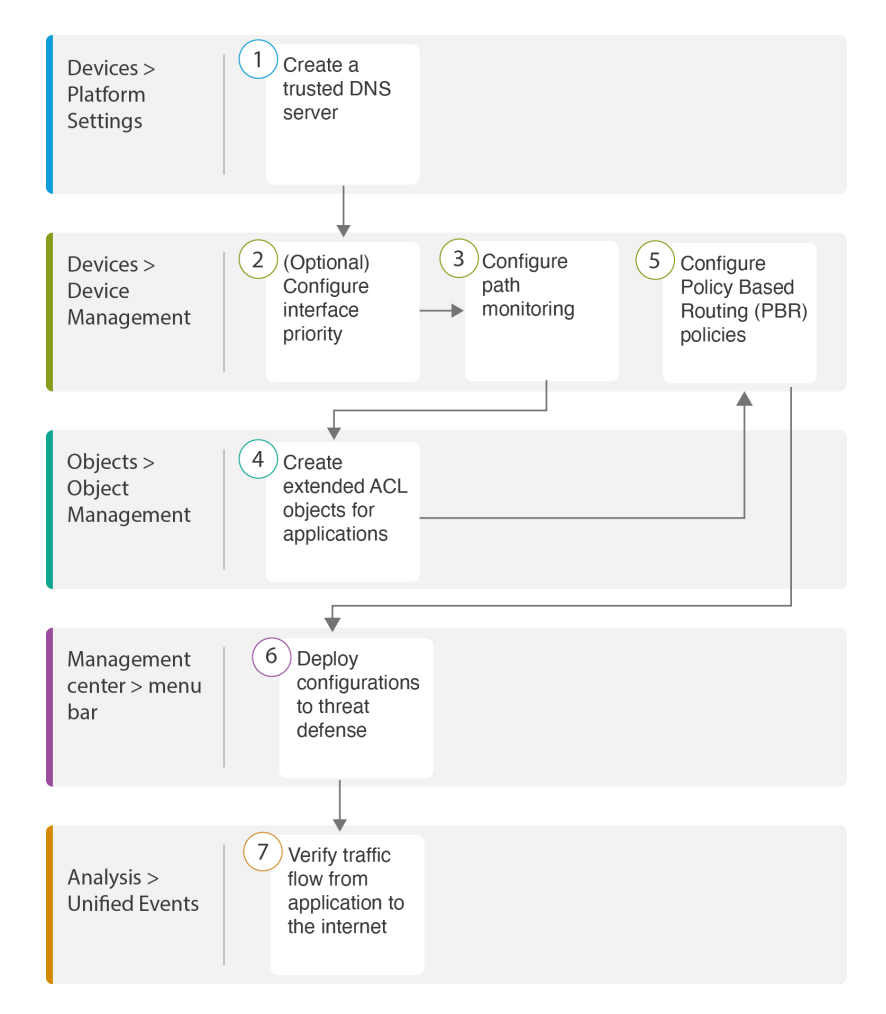

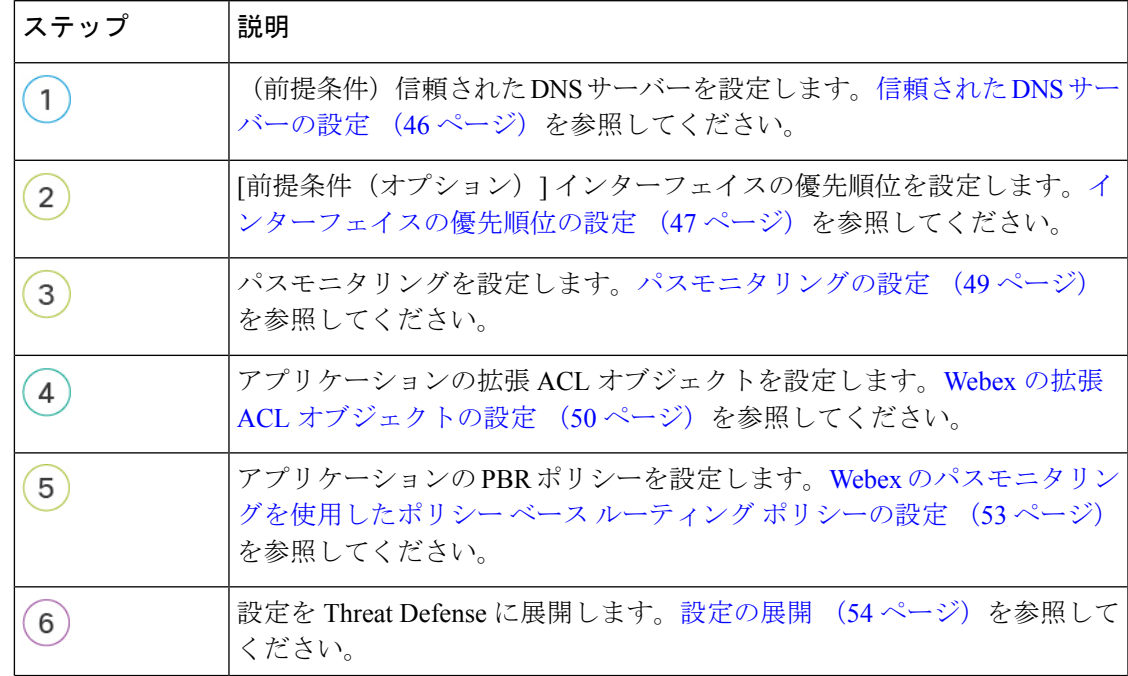

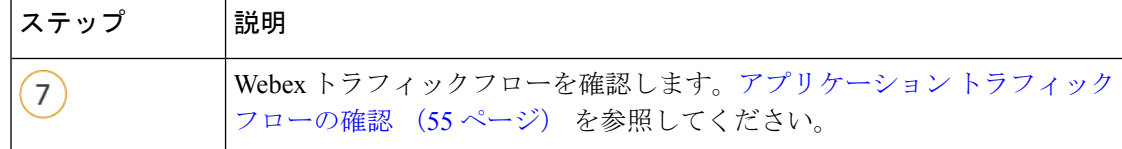

## 信頼された **DNS** サーバーの設定

ダイレクト インターネット アクセス機能でのアプリケーション検出は、アプリケーションま たはアプリケーションのグループを検出するために、DNSスヌーピングを使用してアプリケー ションドメインを IP にマッピングします。DNS リクエストが不正な DNS サーバーによって解 決されず、実際に目的のDNSサーバーにロックされていることを確認するために、CiscoSecure Firewall Management Center では、Cisco Secure Firewall Threat Defense の信頼された DNS サー バーを設定できます。そのため、ファイアウォールは、信頼された DNS サーバーに向かうト ラフィックのみをスヌーピングします。信頼された DNS サーバーの設定とは別に、設定済み のサーバーを、DNSサーバーグループ、DHCPプール、DHCPリレー、およびDHCPクライア ントに、信頼された DNS サーバーとして含めることができます。

[信頼されたDNSサーバー (Trusted DNS Servers) ] タブを使用して、DNS スヌーピング用の信 頼された DNS サービスを構成できます。

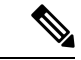

アプリケーションベースの PBR の場合、信頼された DNS サーバーを構成する必要がありま す。また、ドメインを解決してアプリケーションを検出できるように、DNSトラフィックがク リアテキスト形式で Threat Defense を通過するようにする必要があります(暗号化された DNS はサポートされていません)。 (注)

#### 始める前に

- 1 つ以上の DNS サーバーグループを作成していることを確認します。詳細については、 DNS サーバー グループ オブジェクトの作成を参照してください。
- DNS サーバーに接続するためのインターフェイス オブジェクトが作成されていることを 確認します。
- 管理対象デバイスに、DNSサーバーにアクセスするための適切なスタティックルートまた はダイナミックルートがあることを確認します。
- ステップ **1 [**デバイス(**Devices**)**]** > **[**プラットフォーム設定(**Platform Settings**)**]** を選択し、Threat Defense ポリシー を編集します。
- ステップ2 [編集 (Edit) ] ( ) アイコンをクリックします。
- ステップ **3** [DNS] をクリックします。
- ステップ **4** 信頼されたDNSサーバーを構成するには、[信頼されたDNSサーバー(Trusted DNSServers)]タブをクリッ クします。

ステップ **5** 既存のホストオブジェクトから **DNS\_Server** を選択するには、[使用可能なホストオブジェクト(Available Host Objects) ] で検索フィールドを使用してそのサーバーを検索し、[追加 (Add) ] をクリックして [選択 済みDNSサーバー (Selected DNS Servers) 1リストに追加します。

(注) **DNS\_Server** は、この例で設定された DNS サーバーです。

- ステップ **6** [保存(Save)] をクリックします。追加された DNS サーバーは、[信頼されたDNSサーバー(Trusted DNS Servers)] ページに表示されます。
- ステップ7 [ポリシー割り当て (Policy Assignments) ] をクリックして、NGFWBR1 が [選択されたデバイス (Selected Devices)] リストにすでにあることを確認します。
- ステップ **8** [OK] をクリックして、変更内容を確定します。
- ステップ **9** [保存(Save)] をクリックして、プラットフォーム設定の変更を書き込みます。

### インターフェイスの優先順位の設定

CiscoSecureFirewall Threat Defenseは、インターフェイスの優先順位を使用して最適なインター ネットパスを決定します。優先順位の範囲は 0 ~ 65535 で、インターネットにトラフィックを 送信するときの特定のISPの優先順位を決定します。トラフィックは、インターフェイスの優 先順位に基づいて転送されます。トラフィックは、優先度が最も低いインターフェイスに最初 にルーティングされます。インターフェイスが使用できない場合、トラフィックは次に優先順 位値が低いインターフェイスに転送されます。たとえば、outside2 と outside3 の優先順位値が それぞれ10と20に設定されているとします。トラフィックはoutside2に転送されます。outside2 が使用できなくなった場合、トラフィックは outside3 に転送されます。

- ステップ **1 [**デバイス(**Devices**)**]** > **[**デバイス管理(**Device Management**)**]** を選択し、Threat Defense デバイス (**NGFWBR1**)を編集します。
- ステップ **2** NGFWBR1 のインターフェイスビューで [ルーティング(Routing)] タブをクリックします。
- ステップ **3** [ポリシーベースルーティング(Policy Based Routing)] をクリックします。
- ステップ **4** [インターフェイスの優先順位の設定(Configure Interface Priority)] をクリックします。
- ステップ **5** ダイアログボックスで、インターフェイスに対して優先順位番号を指定します。

すべてのインターフェイスで優先度値が同じである場合、トラフィックはインターフェイス間で分散され ます。

ステップ6 [保存 (Save) ] をクリックします。

### **ECMP** ゾーンの作成

- ステップ **1 [**デバイス(**Devices**)**]** > **[**デバイス管理(**Device Management**)**]** を選択し、Threat Defense デバイス (**NGFWBR1**)を編集します。
- ステップ **2** NGFWBR1 のインターフェイスビューで [ルーティング(Routing)] タブをクリックします。
- ステップ **3** [ECMP] をクリックします。
- ステップ **4** [Add] をクリックします。
- ステップ **5** [ECMPの追加(Add ECMP)] ボックスで、ECMP ゾーンの名前に **ECMP-WAN** と入力します。
- ステップ **6** インターフェイスを関連付けるには、[使用可能なインターフェイス(Available Interfaces)] ボックスでイ ンターフェイスを選択し、[追加 (Add) ] をクリックします。
- ステップ **7** [OK] をクリック

[ECMP] ページに、新しく作成された ECMP ゾーンが表示されます。

**ステップ8** [保存 (Save) ] をクリックします。

## 等コストスタティックルートの設定

グローバル仮想ルータとユーザー定義仮想ルータのどちらも、そのインターフェイスをデバイ スの ECMP ゾーンに割り当てることができます。

#### 始める前に

- インターフェイスの等コストスタティックルートを設定する場合は、必ず、それをECMP ゾーンに関連付けてください。ECMP ゾーンの作成 (48 ページ) を参照してください。
- インターフェイスをECMPゾーンに関連付けずに、同じ宛先とメトリックでインターフェ イスのスタティックルートを定義することはできません。
- ステップ **1 [**デバイス(**Devices**)**]** > **[**デバイス管理(**Device Management**)**]** ページから、Threat Defense デバイス (**NGFWBR1**)を編集します。
- ステップ **2** [ルーティング(Routing)] タブをクリックします。
- ステップ **3** ドロップダウンリストから、インターフェイスが ECMP ゾーンに関連付けられている仮想ルータを選択 します。
- ステップ **4** インターフェイスの等コストスタティックルートを設定するには、[スタティックルート(StaticRoute)] をクリックします。
- ステップ **5** [ルートを追加(Add Route)] をクリックして新しいルートを追加するか、既存のルートの場合は [編集 (Edit)]( ) をクリックします。
- ステップ **6** [インターフェイス(Interface)]ドロップダウンから、仮想ルータとECMPゾーンに属するインターフェ イスを選択します。
- ステップ7 [使用可能なネットワーク (Available Networks) ]ボックスから宛先ネットワークを選択し、[追加 (Add) ] をクリックします。
- ステップ **8** ネットワークのゲートウェイを入力します。
- ステップ **9** メトリック値を入力します。1 ~ 254 の数値を指定できます。
- ステップ **10** 設定を保存するには、[Save] をクリックします。
- ステップ **11** 等コストスタティックルーティングを設定するには、手順を繰り返して、同じ ECMP ゾーンに含まれる 別のインターフェイスのスタティックルートを、同じ宛先ネットワークとメトリック値で設定します。 必ず、別のゲートウェイを指定してください。

### パスモニタリングの設定

PBRポリシーは、往復時間 (RTT)、ジッター、平均オピニオン評点 (MOS)、インターフェ イスのパケット損失などの柔軟なメトリックを使用して、そのトラフィックに最適なルーティ ングパスを識別します。パスモニタリングは、指定されたインターフェイスでこれらのメト リックを収集します。[インターフェイス (Interface) ] ページで、パスモニタリングの設定を 使用してインターフェイスを設定し、メトリック収集のためにプローブを送信できます。

- ステップ **1 [**デバイス(**Devices**)**]** > **[**デバイス管理(**Device Management**)**]** を選択し、Threat Defense デバイス (**NGFWBR1**) の [編集 (Edit) ] ( ) をクリックします。
- ステップ **2** 編集するインターフェイス(**outside**)の [編集(Edit)]( ) をクリックします。
- ステップ **3** [パスモニタリング(Path Monitoring)] タブをクリックします。
- ステップ **4** [IPベースのパスモニタリングの有効化(Enable IP based Path Monitoring)] チェックボックスをオンにしま す。
- ステップ **5** [モニタリングタイプ(MonitoringType)]ドロップダウンリストから、該当するオプションを選択します。 この例では、デフォルト値の「インターフェイス外のデフォルトルートのネクストホップ(自動) (Next-hop of default route out of interface (Auto)) ] を使用します。
- ステップ **6** [OK] をクリックします。
- ステップ **7 outside2** および **outside3** インターフェイスに対してステップ 2 ~ 8 を繰り返します。
- ステップ **8** [保存(Save)] をクリックします。

## **YouTube** の拡張 **ACL** オブジェクトの設定

ポリシーベースルーティングを利用して、YouTube トラフィックがさまざまな出力インター フェイスからインターネットに向けて誘導されるように、アクセスリストが設定されます。

- ステップ **1 [**オブジェクト(**Objects**)**]** > **[**オブジェクト管理(**Object Management**)**]** を選択し、コンテンツテーブル から **[**アクセスリスト(**Access Lists**)**]** > **[**拡張(**Extended**)**]** を選択します。
- ステップ **2** ソーシャル メディア トラフィック用の拡張アクセスリストを作成するには、[拡張アクセスリストの追加 (Add Extended Access List)] をクリックします。
- ステップ **3** [拡張ACLオブジェクト(Extended ACL Object)] ダイアログボックスで、オブジェクトの名前 (**DIA\_SocialMedia**)を入力します。
- ステップ **4** [追加(Add)] をクリックして、新しい拡張アクセスリストを作成します。
- ステップ **5** 次のアクセス制御のプロパティを設定します。
	- **1.** トラフィック基準を許可(一致)するように [アクション(Action)] を選択します。
	- **2.** [アプリケーション(Application)] タブをクリックし、[使用可能なアプリケーション(Available Applications)] リストで **YouTube** を検索します。
	- **3.** [YouTube] を選択し、[ルールに追加(Add to Rule)] をクリックします。
	- **4.** [追加(Add)] をクリックして、エントリをオブジェクトに追加します。
	- **5.** [保存 (Save) ] をクリックします。

## **Webex** の拡張 **ACL** オブジェクトの設定

ポリシーベースルーティングを利用して、Webexトラフィックがさまざまな出力インターフェ イスからインターネットに向けて誘導されるように、アクセスリストが設定されます。

- ステップ **1 [**オブジェクト(**Objects**)**]** > **[**オブジェクト管理(**Object Management**)**]** を選択し、コンテンツテーブル から **[**アクセスリスト(**Access Lists**)**]** > **[**拡張(**Extended**)**]** を選択します。
- ステップ **2** コラボレーショントラフィック用の拡張アクセスリストを作成するには、[拡張アクセスリストの追加(Add Extended Access List)] をクリックします。
- ステップ **3** [拡張ACLオブジェクト(Extended ACL Object)] ダイアログボックスで、オブジェクトの名前 (**DIA\_Collaboration**)を入力します。
- ステップ **4** [追加(Add)] をクリックして、新しい拡張アクセスリストを作成します。
- ステップ **5** 次のアクセス制御のプロパティを設定します。
	- **1.** トラフィック基準を許可(一致)するように [アクション(Action)] を選択します。
	- **2.** [アプリケーション(Application)] タブをクリックし、[使用可能なアプリケーション(Available Applications)] リストで **Webex** を検索します。
	- **3.** [Webex] を選択し、[ルールに追加(Add to Rule)] をクリックします。
	- **4.** [追加(Add)] をクリックして、エントリをオブジェクトに追加します。

**5.** [保存 (Save) 1をクリックします。

## **YouTube**のポリシーベースルーティングポリシーの設定

[ポリシーベースルーティング(PolicyBasedRouting)]ページで、YouTubeトラフィックをルー ティングするための入力インターフェイス、一致基準(拡張アクセスコントロールリスト)お よび出力インターフェイスを指定することにより、PBR ポリシーを設定できます。

YouTube トラフィックは、**outside** および **outside2** のインターフェイス間でロードバランシン グされ、両方のリンクに障害が発生した場合は **outside3** にフォールバックします。

- ステップ **1 [**デバイス(**Devices**)**]** > **[**デバイス管理(**Device Management**)**]** を選択し、Threat Defense デバイス (**NGFWBR1**)を編集します。
- ステップ **2** NGFWBR1 のインターフェイスビューで [ルーティング(Routing)] タブをクリックします。
- ステップ **3** [ポリシーベースルーティング(Policy Based Routing)] をクリックします。

[ポリシーベースルーティング(PolicyBasedRouting)]ページに、設定されたポリシーが表示されます。グ リッドには、入力インターフェイスのリストと、ポリシーベースのルートアクセスリストと出力インター フェイスの組み合わせが表示されます。

- ステップ **4** ポリシーを設定するには、[追加(Add)] をクリックします。
- ステップ **5** [ポリシーベースルートの追加(Add Policy Based Route)] ダイアログボックスで、[入力インターフェイス (Ingress Interface)] ドロップダウンリストから [inside] を選択します。
	- ドロップダウンには、論理名を持ち、グローバル仮想ルータに属するインターフェイスのみが 表示されます。 (注)
- ステップ **6** ポリシーで一致基準と転送アクションを指定するには、[追加(Add)] をクリックします。
- ステップ7 [転送アクションの追加 (Add Forwarding Actions) ] ダイアログボックスで、次の操作を実行します。
	- a) [ACLの照合(Match ACL)] ドロップダウンから、[DIA\_SocialMedia] を選択します。
	- b) 設定されたインターフェイスを選択するには、[送信先(SendTo)]ドロップダウンリストから[出力イ ンターフェイス(Egress Interfaces)] を選択します。
	- c) [インターフェイスの順序付け (Interface Ordering) ] ドロップダウンリストから [優先順位による (By Priority) 1を選択します。

トラフィックは、優先度が最も低いインターフェイスに最初にルーティングされます。そのインター フェイスが使用できない場合、トラフィックは次に優先順位値が低いインターフェイスに転送されま す。たとえば、outside2 と outside3 の優先順位値がそれぞれ 10 と 20 に設定されているとします。トラ フィックは outside2 に転送されます。outside2 が使用できなくなった場合、トラフィックは outside3 に 転送されます。

d) [使用可能なインターフェイス(Available Interfaces)] ボックスに、すべてのインターフェイスとその 優先度の値が一覧表示されます。Add ( <sup>→</sup>)アイコンをクリックして、選択した出力インターフェイス を追加します。

このシナリオでは、次の手順を実行します。

- **1.** [使用可能なインターフェイス(Available Interfaces)] から、**outside** および **outside2** インターフェ イスの横にある Add ( <sup>→</sup>)アイコンをクリックして、[選択した出力インターフェイス (Selected Egress Interfaces) |に移動します。
- **2.** 次に、outside3 インターフェイスの横にある Add ( → ) アイコンをクリックして、[選択した出力イ ンターフェイス(Selected Egress Interfaces)] に移動します。
- e) [保存 (Save) ] をクリックして、一致基準の変更を書き込みます。
- f) 設定を確認し、[保存(Save)]をクリックして、ポリシーベースルーティングのすべての設定変更を書 き込みます。

ステップ8 [保存 (Save)] をクリックします。

# **Webex** のポリシー ベース ルーティング ポリシーの設定

[ポリシーベースルーティング(Policy Based Routing)] ページで、Webex アプリケーション ト ラフィックをルーティングするための入力インターフェイス、一致基準(拡張アクセスコント ロールリスト)および出力インターフェイスを指定することにより、PBRポリシーを設定でき ます。

Webex アプリケーション トラフィックは **outside3** にルーティングされ、プライマリリンクに 障害が発生した場合は **outside2** にフォールバックします。

- ステップ **1 [**デバイス(**Devices**)**]** > **[**デバイス管理(**Device Management**)**]** を選択し、Threat Defense デバイス (**NGFWBR1**)を編集します。
- ステップ **2** NGFWBR1 のインターフェイスビューで [ルーティング(Routing)] タブをクリックします。
- ステップ **3** [ポリシーベースルーティング(Policy Based Routing)] をクリックします。

[ポリシーベースルーティング (Policy Based Routing) ]ページに、設定されたポリシーが表示されます。グ リッドには、入力インターフェイスのリストと、ポリシーベースのルートアクセスリストと出力インター フェイスの組み合わせが表示されます。

- **ステップ4** ポリシーを編集するには、[編集 (Edit) ] ( / ) アイコンをクリックします。
- ステップ **5** ポリシーで一致基準と転送アクションを指定するには、[追加(Add)] をクリックします。
- ステップ **6** [転送アクションの追加(Add Forwarding Actions)] ダイアログボックスで、次の操作を実行します。
	- a) [ACLの照合(Match ACL)] ドロップダウンから、[DIA\_Collaboration] を選択します。
- b) 設定されたインターフェイスを選択するには、[送信先(SendTo)]ドロップダウンリストから[出力イ ンターフェイス(Egress Interfaces)] を選択します。
- c) [インターフェイスの順序付け (Interface Ordering) ]ドロップダウンリストから[順序 (Order)]を選択 します。

トラフィックは、ここで指定されたインターフェイスの順序に基づいて転送されます。

d) [使用可能なインターフェイス(Available Interfaces)] ボックスに、すべてのインターフェイスとその 優先度の値が一覧表示されます。Add ( <sup>→</sup>)アイコンをクリックして、選択した出力インターフェイス を追加します。

このシナリオでは、次の手順を実行します。

- **1.** [使用可能なインターフェイス(Available Interfaces)] から、**outside3** インターフェイスの横にある Add ( ) アイコンをクリックして、「選択した出力インターフェイス (Selected Egress Interfaces) ] に移動します。
- 2. 次に、outside2 インターフェイスの横にある Add ( → ) アイコンをクリックして、「選択した出力イ ンターフェイス(Selected Egress Interfaces)] に移動します。
- e) [保存 (Save)] をクリックして、一致基準の変更を書き込みます。
- f) 設定を確認し、[保存(Save)]をクリックして、ポリシーベースルーティングのすべての設定変更を書 き込みます。

**ステップ7** [保存 (Save) ] をクリックします。

# **Webex** のパスモニタリングを使用したポリシー ベース ルーティング ポリシーの設定

[ポリシーベースルーティング (Policy Based Routing) ] ページで、パスモニタリングを使用し た PBR ポリシーを設定できます。この例では、Webex のアプリケーション トラフィックが、 トラフィック損失が最も少ないインターフェイスに転送されます。

- ステップ **1 [**デバイス(**Devices**)**]** > **[**デバイス管理(**Device Management**)**]** を選択し、Threat Defense デバイス (**NGFWBR1**)を編集します。
- ステップ **2** NGFWBR1 のインターフェイスビューで [ルーティング(Routing)] タブをクリックします。

ステップ **3** [ポリシーベースルーティング(Policy Based Routing)] をクリックします。

[ポリシーベースルーティング (Policy Based Routing) ]ページに、設定されたポリシーが表示されます。グ リッドには、入力インターフェイスのリストと、ポリシーベースのルートアクセスリストと出力インター フェイスの組み合わせが表示されます。

ステップ **4** ポリシーを設定するには、[追加(Add)] をクリックします。

- ステップ **5** [ポリシーベースルートの追加(Add Policy Based Route)] ダイアログボックスで、[入力インターフェイス (Ingress Interface)] ドロップダウンリストから [inside] を選択します。
	- ドロップダウンには、論理名を持ち、グローバル仮想ルータに属するインターフェイスのみが 表示されます。 (注)
- ステップ **6** ポリシーで一致基準と転送アクションを指定するには、[追加(Add)] をクリックします。
- ステップ **7** [転送アクションの追加(Add Forwarding Actions)] ダイアログボックスで、次の操作を実行します。
	- a) [ACLの照合(Match ACL)] ドロップダウンから、[DIA\_Collaboration] を選択します。
	- b) 設定されたインターフェイスを選択するには、[送信先(SendTo)]ドロップダウンリストから[出力イ ンターフェイス(Egress Interfaces)] を選択します。
	- c) [インターフェイスの順序付け(Interface Ordering)] ドロップダウンリストから [最小パケット損失 (Minimal Packet Loss)] を選択します。

トラフィックは、パケット損失が最小のインターフェイスに転送されます。

d) [使用可能なインターフェイス(Available Interfaces)] ボックスに、すべてのインターフェイスが一覧 **表示されます。インターフェイスのリストから、Add( →)アイコンをクリックして、選択した出力イ** ンターフェイスを追加します。

このシナリオでは、次の手順を実行します。

- **1.** [使用可能なインターフェイス(Available Interfaces)] から、**outside3** インターフェイスの横にある **Add** ( †) アイコンをクリックして、[選択した出力インターフェイス (Selected Egress Interfaces) ] に移動します。
- 2. 次に、outside2 インターフェイスの横にある Add ( →) アイコンをクリックして、[選択した出力イ ンターフェイス(Selected Egress Interfaces)] に移動します。
- e) [保存 (Save) ] をクリックして、一致基準の変更を書き込みます。
- f) 設定を確認し、[保存(Save)]をクリックして、ポリシーベースルーティングのすべての設定変更を書 き込みます。
- ステップ **8** [保存(Save)] をクリックします。

## 設定の展開

すべての設定が完了したら、管理対象デバイスに設定を展開します。

ステップ **1** Management Center メニューバーで、[展開(Deploy)] をクリックします。

ステップ **2** 設定の変更を展開する NGFWBR1 の横にあるチェックボックスをオンにします。

ステップ3 [展開 (Deploy) ] をクリックします。

ステップ **4** 展開する変更に関するエラーや警告がシステムによって識別された場合は、[検証エラー(ValidationErrors)] または [検証の警告(Validation Warnings)] ウィンドウにその内容が表示されます。完全な詳細を表示する には、「検証エラー (Validation Errors) 1または [検証の警告 (Validation Warnings) 1リンクをクリックしま す。

次の選択肢があります。

- [展開の続行(Proceed with Deploy)]:警告状態を解決せずに展開を続行します。システムがエラーを 確認した場合は続行できません。
- [閉じる(Close)]:展開せずに終了します。エラーおよび警告状態を解決し、設定の再展開を試行し ます。

## アプリケーション トラフィック フローの確認

- ステップ **1** Management Center のインターフェイスで、[分析(Analysis)] > [統合イベント(Unified Events)] を選択し ます。
- ステップ **2** [Webアプリケーション(Web Application)] と [出力インターフェイス(EgressInterface)] を選択し、[適用 (Apply)] をクリックすることで、列ピッカーを使用して列をカスタマイズします。
- ステップ **3** 確認しやすいように列の順序を変更します。
- ステップ **4** [Webアプリケーション(Web Application)] フィルタ内で、**Webex** という名前を入力し、[適用(Apply)] をクリックします。
- ステップ **5** [Webアプリケーション(Web Application)]フィルタ内で、**YouTube**という名前を入力し、[適用(Apply)] をクリックします。
- ステップ **6** Cisco Secure Firewall の背後にあるホストで **YouTube** および **Webex** アプリケーションのトラフィックを開 始します。このシナリオでは、ブランチワークステーション **WKST BR1** で Google Chrome ブラウザを起動 し、異なるタブで <https://youtube.com> と <https://webex.com> に移動します。
- ステップ **7** Management Center で、両方のアプリケーションのトラフィックフローを確認します。
	- **1.** パスモニタリングを使用しない DIA の場合:
		- **Webex** アプリケーション トラフィックは、次の図に示すように、設定に従って **outside3** インター フェイスを介して送信されます。

### ダイレクト インターネット アクセス (DIA) を使用したブランチからインターネットへのアプリケーション トラフィックのルーティング アプリケーション トラフィック フローの確認

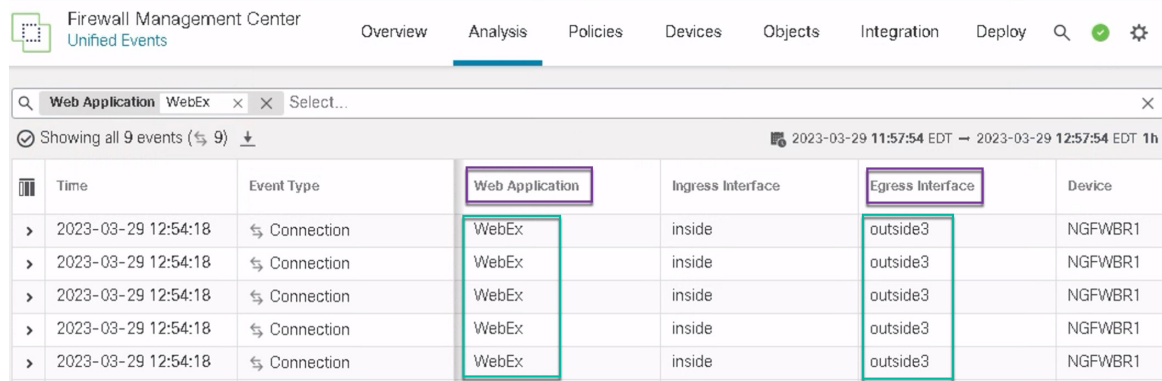

• **YouTube** アプリケーション トラフィックは、次の図に示すように、設定に従って **outside** および **outside2** インターフェイスの間でロードバランシングされます。

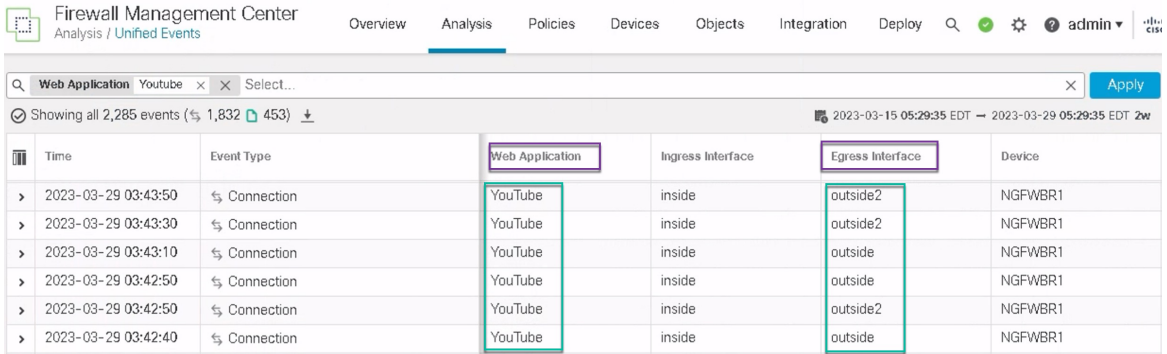

**2.** パスモニタリングを使用する DIA の場合:

**Webex** アプリケーション トラフィックは、次の図に示すように、**outside3** インターフェイスでパケッ ト損失があるため、**outside2** インターフェイスを介して送信されます。

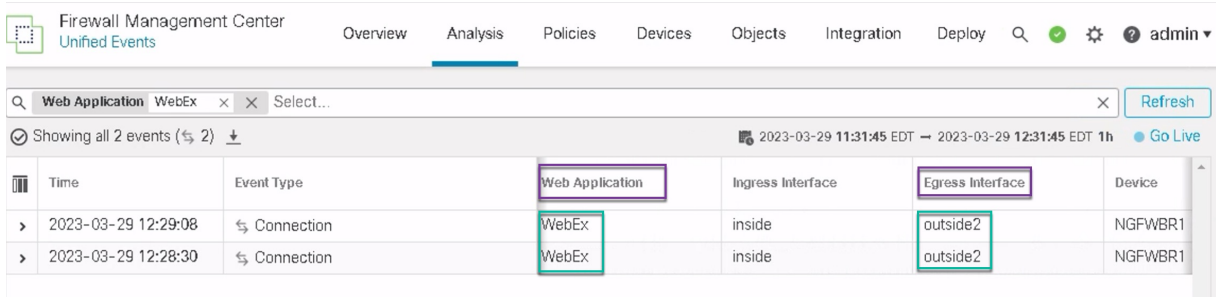

# ポリシーベースルーティングのモニターとトラブルシュー ティング

展開後に、次の CLI を使用して、Cisco Secure Firewall Threat Defense でのポリシーベースルー ティングに関連する問題をモニターおよびトラブルシューティングします。

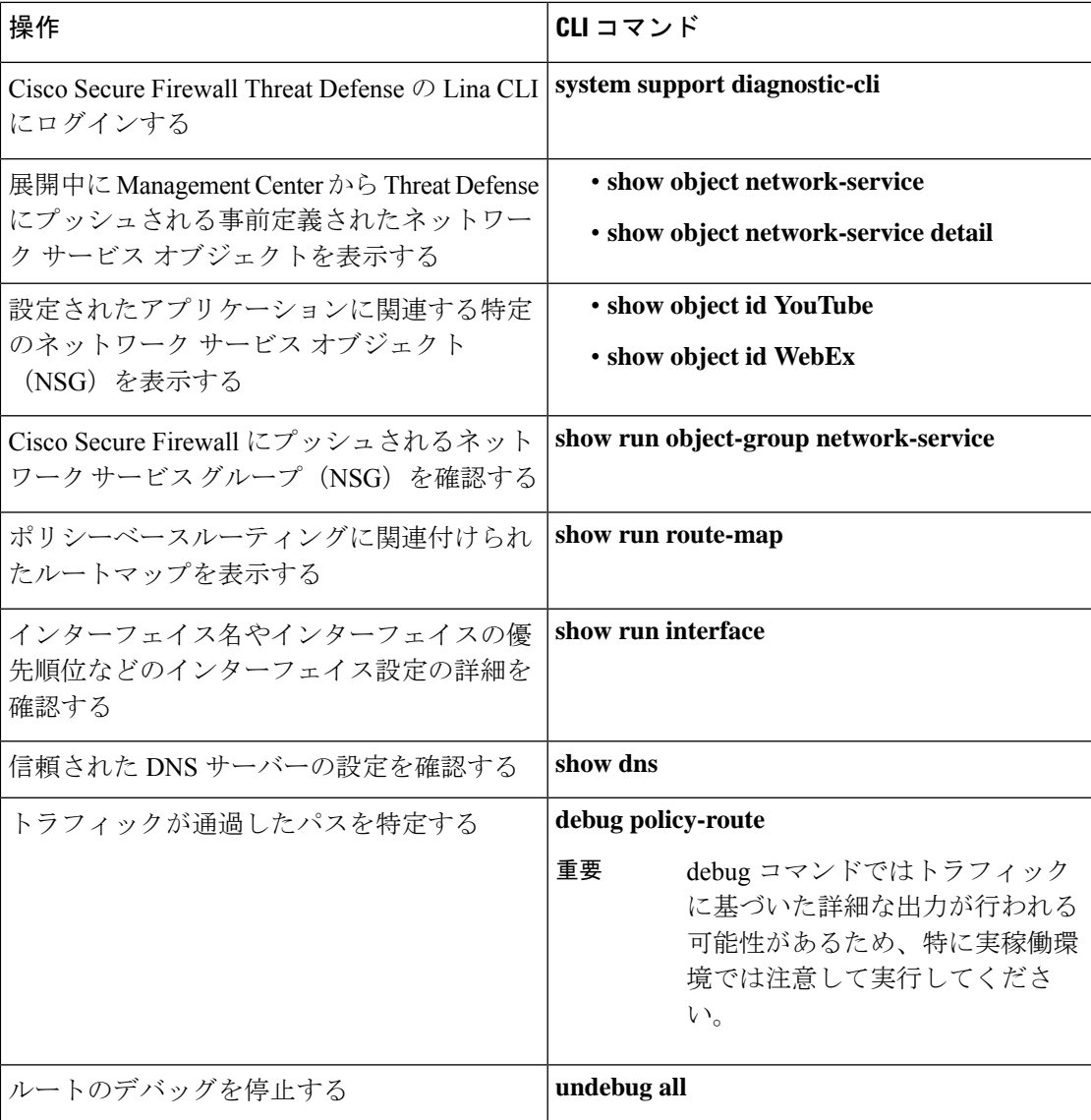

事前定義されたネットワーク サービス オブジェクトを表示するには、次のコマンドを使用し ます。

```
ngfwbr1# show object network-service
object network-service "ADrive" dynamic
description Online file storage and backup.
app-id 17
```

```
domain adrive.com (bid=0) ip (hitcnt=0)
object network-service "Amazon" dynamic
description Online retailer of books and most other goods.
 app-id 24
domain amazon.com (bid=0) ip (hitcnt=0)
 domain amazon.jobs (bid=0) ip (hitcnt=0)
domain amazon.in (bid=0) ip (hitcnt=0)
.
.
.
output snipped
.
.
.
object network-service "Logitech" dynamic
description Company develops Computer peripherals and accessories.
app-id 4671
domain logitech.com (bid=0) ip (hitcnt=0)
object network-service "Lenovo" dynamic
description Company manufactures/markets computers, software and related services.
app-id 4672
domain lenovo.com (bid=0) ip (hitcnt=0)
domain lenovo.com.cn (bid=0) ip (hitcnt=0)
domain lenovomm.com (bid=0) ip (hitcnt=0)
ngfwbr1#
```
YouTube や Webex などの特定のネットワーク サービス オブジェクトを表示するには、次のコ マンドを使用します。

```
ngfwbr1# show object id YouTube
object network-service "YouTube" dynamic
description A video-sharing website on which users can upload, share, and view videos.
app-id 929
 domain youtubei.googleapis.com (bid=592729) ip (hitcnt=0)
 domain yt3.ggpht.com (bid=709809) ip (hitcnt=102)
domain youtube.com (bid=830871) ip (hitcnt=101)
domain ytimg.com (bid=1035543) ip (hitcnt=93)
domain googlevideo.com (bid=1148165) ip (hitcnt=466)
domain youtu.be (bid=1247981) ip (hitcnt=0)
ngfwbr1# show object id WebEx
object network-service "WebEx" dynamic
description Cisco's online meeting and web conferencing application.
app-id 905
domain files-prod-us-east-2.webexcontent.com (bid=182837) ip (hitcnt=0)
domain webex.com (bid=290507) ip (hitcnt=30)
domain avatar-prod-us-east-2.webexcontent.com (bid=452667) ip (hitcnt=0)
ngfwbr1#
```

```
NSG が Threat Defense にプッシュされていることを確認するには、次のコマンドを使用しま
す。
```

```
ngfwbr1# show run object-group network-service
object-group network-service FMC_NSG_292057776181
network-service-member "WebEx"
object-group network-service FMC_NSG_292057776200
network-service-member "YouTube"
ngfwbr1#
```
PBR に関連付けられたルートマップを確認するには、次のコマンドを使用します。

```
ngfwbr1# show run route-map
```
!

```
route-map FMC_GENERATED_PBR_1678091359817 permit 5
match ip address DIA_Collaboration
```

```
set interface outside3 outside2
!
route-map FMC_GENERATED_PBR_1678091359817 permit 10
match ip address DIA_SocialMedia
set adaptive-interface cost outside outside2 outside3
!
ngfwbr1#
インターフェイス設定とインターフェイスの優先順位の詳細を確認するには、次のコマンドを
使用します。
ngfwbr1# show run interface
!
interface GigabitEthernet0/0
nameif outside
cts manual
 propagate sgt preserve-untag
 policy static sgt disabled trusted
 security-level 0
 zone-member ECMP-WAN
ip address 198.18.128.81 255.255.192.0
policy-route cost 10
!
interface GigabitEthernet0/1
nameif inside
cts manual
 propagate sgt preserve-untag
 policy static sgt disabled trusted
security-level 0
 ip address 198.19.11.4 255.255.255.0
policy-route route-map FMC_GENERATED_PBR_1678091359817
!
interface GigabitEthernet0/2
shutdown
no nameif
no security-level
no ip address
!
interface GigabitEthernet0/3
nameif outside2
cts manual
 propagate sgt preserve-untag
 policy static sgt disabled trusted
security-level 0
zone-member ECMP-WAN
ip address 198.19.40.4 255.255.255.0
policy-route cost 10
!
interface GigabitEthernet0/4
nameif outside3
cts manual
 propagate sgt preserve-untag
 policy static sgt disabled trusted
 security-level 0
ip address 198.19.30.4 255.255.255.0
policy-route cost 20
!
interface Management0/0
management-only
nameif diagnostic
cts manual
 propagate sgt preserve-untag
 policy static sgt disabled trusted
```

```
security-level 0
no ip address
ngfwbr1#
信頼された DNS 設定を確認するには、次のコマンドを使用します。
ngfwbr1# show dns
DNS Trusted Source enabled for DHCP Server Configured
DNS Trusted Source enabled for DHCP Client Learned
DNS Trusted Source enabled for DHCP Relay Learned
DNS Trusted Source enabled for DNS Server Configured
DNS Trusted Source not enabled for Trust-any
DNS Trusted Source: Type: IPs : Interface : Idle/Timeout (sec)
   DNS Server Configured: 198.19.10.100: <ifc-not-specified> : N/A
Trusted Source Configured: 198.19.10.100: <ifc-not-specified> : N/A
DNS snooping IP cache: 0 in use, 37 most used
Address and Idle(sec) Timeout(sec) Hit-count Branch(es)
ngfwbr1#
ポリシールートをデバッグするには、次のコマンドを使用します。
ngfwbr1# debug policy-route
debug policy-route enabled at level 1
ngfwbr1# pbr: policy based route lookup called for 198.19.11.225/58119 to 198.19.10.100/53
proto 17 sub proto 0 received on interface inside, NSGs, nsg id=none
pbr: no route policy found; skip to normal route lookup
.
output-snipped
.
pbr: policy based route lookup called for 198.19.11.225/61482 to 63.140.48.151/443 proto
6 sub proto 0 received on interface inside
                                                       , NSGs, nsg_id=1
pbr: First matching rule from ACL(2)
pbr: route map FMC_GENERATED_PBR_1678091359817, sequence 5, permit; proceed with policy
routing
pbr: evaluating interface outside3
pbr: policy based routing applied; egress_ifc = outside3 : next_hop = 198.19.30.63
ngfwbr1#
上記のデバッグ例は、Webex のトラフィック用です。PBR によりルートパスが outside2 イン
ターフェイスに変更される前は、トラフィックが outside3 インターフェイスを介してルーティ
ングされることに注意してください。
デバッグプロセスを停止するには、次のコマンドを使用します。
```

```
ngfwbr1# undebug all
```
# 関連リソース

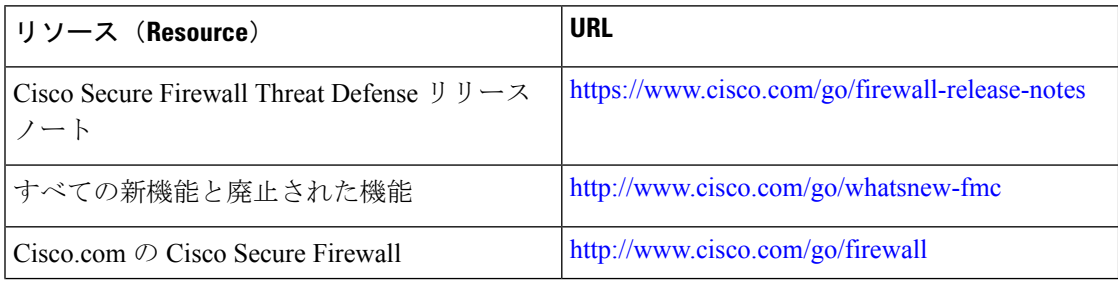

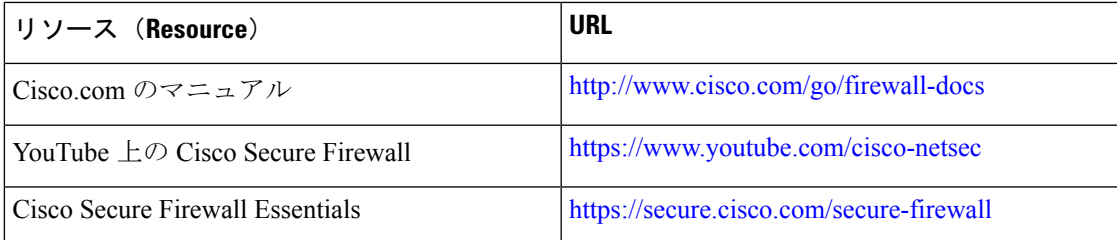

ダイレクト インターネット アクセス (DIA) を使用したブランチからインターネットへのアプリケーション トラフィックのルーティング 関連リソース

I

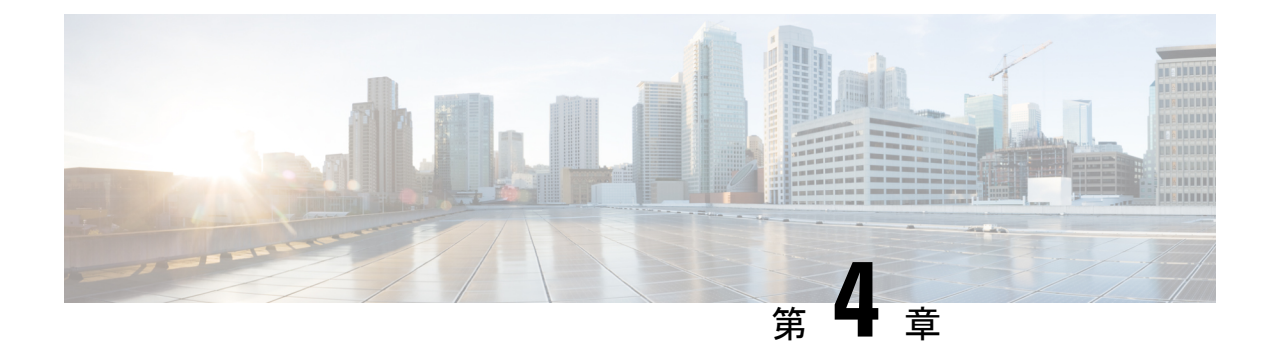

# **Cisco Umbrella** 自動トンネルを使用したセ キュアなインターネットトラフィック

この章では、Cisco Umbrella 自動トンネルの実践的な応用について詳しく説明します。この使 用例では、シナリオ、ネットワークトポロジ、ベストプラクティス、および前提条件について 詳しく説明します。また、シームレスな導入のための包括的なエンドツーエンドの手順も提供 します。

- Cisco Umbrella 自動トンネル (63ページ)
- 利点 (64 ページ)
- この使用例の対象者 (65 ページ)
- シナリオ (65 ページ)
- ネットワーク トポロジ (66 ページ)
- SASE Cisco Umbrella トンネルのベストプラクティス (68ページ)
- **Cisco Umbrella SASE** トンネルを設定するための前提条件 (68 ページ)
- Cisco Umbrella 自動トンネルを設定するためのエンドツーエンドの手順 (69 ページ)
- Cisco Umbrella 用の SASE トンネルの設定 (71ページ)
- スタティック ルートの設定 (74 ページ)
- DNS および Web トラフィックの拡張 ACL の設定 (75 ページ)
- DNS および Web トラフィックの PBR ポリシーの設定 (76ページ)
- 設定の展開 (77 ページ)
- SASE Cisco Umbrella トンネルの展開の確認 (77ページ)
- Cisco Umbrella 自動トンネルのトラブルシューティング (82ページ)
- 関連リソース (83 ページ)

## **Cisco Umbrella** 自動トンネル

ドメインネームシステム (DNS) は、攻撃でよく使用されるインターネットプロトコルです。 マルウェアの90%がDNSを使用しています(出典:CiscoSecurityResearchReport)。しかし、 多くの組織は、DNSをモニターせず、DNSに焦点を当てたセキュリティを使用していません。

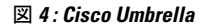

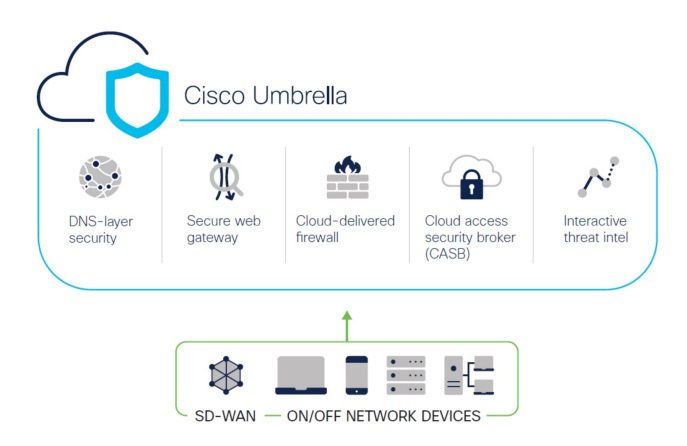

Cisco Umbrella は、クラウドベースのセキュア インターネット ゲートウェイ プラットフォー ムです。インターネットベースの脅威に対する防御を複数のレベルで提供します。CiscoUmbrella は、DNS 層のセキュリティ、クラウド アクセス セキュリティ ボーダー(CASB)機能、クラ ウド提供型ファイアウォール、およびセキュア Web ゲートウェイを統合して、ブランチのリ ソースに関係なく、拡張性の高いセキュリティを提供します。インターネット宛トラフィック を、インターネットへのアクセスが許可または拒否される前に、検査のために、ブランチから 最も近い Cisco Umbrella アクセスポイントにセキュアに自動的に送信することができます。

リリース 7.3 以降、Cisco Secure Firewall Management Center は Cisco Umbrella セキュア インター ネット ゲートウェイ (SIG) 統合の自動トンネル設定をサポートしています。これにより、 ネットワークデバイスは DNS および Web トラフィックを Cisco Umbrella SIG に転送して、SIG トンネルを介した検査とフィルタリングを行うことができます。

Cisco Umbrella 内で定義された DNS および Web ポリシーは、Cisco Secure Firewall を介して接 続に適用できます。これにより、ドメイン名に基づいてリクエストを適用および検証すること ができます。

Management Center では、このトンネルを構築するための、新しい簡素化された直感的なウィ ザードベースのインターフェイスが提供されるため、Firewall Threat Defense と Cisco Umbrella での設定手順を最小限に抑えることができます。

Management Center は、Cisco Umbrella API を使用して、Cisco Umbrella の接続設定のパラメー タを使用してネットワークトンネルを設定します。次に、Management Center は Cisco Umbrella データセンターのリストを取得し、SASE トポロジのハブとして選択できるようにユーザーイ ンターフェイスに表示します。ネットワークトンネルが Threat Defense デバイスで展開され、 Management Center での展開が完了した後に Cisco Umbrella で自動的に作成されます。これは、 オンプレミスユーザーとローミングユーザーに統一された DNS ポリシーと Web ポリシーを適 用するために役立ちます。

# 利点

Cisco Umbrella を使用したインターネットトラフィックの保護には、次のような利点がありま す。

- 接続が確立される前に DNS 層でユーザーとアプリケーションを保護することで、結果と して生じるパケット処理を減らし、より迅速な保護を実現します。
- ハイブリッドユーザー(オンプレミスユーザーとローミングユーザー)に、統一された DNS 制御ポリシーが適用されます。
- Cisco Umbrella は、接続が確立される前でも、Web リクエストだけでなく、マルウェア、 ランサムウェア、フィッシング攻撃、およびボットネットに対するリクエストもブロック するため、ネットワークまたはエンドポイントに到達する前に脅威を阻止できます。これ により、修復が必要な感染とアラートの数が大幅に減少します。
- URL フィルタリングや TLS 復号などの高度なファイアウォール機能が不要になります。
- 自動トンネルセットアップには、Management Center での最小限の設定が必要です。
- Cisco Umbrella ダッシュボードでの自動ネットワークトンネル設定。

### この使用例の対象者

CiscoUmbrellaSASE自動トンネル設定の対象者は、組織のネットワークインフラストラクチャ の管理と保護を担当するITチーム、ネットワーク管理者、およびセキュリティプロフェッショ ナルです。これらのユーザーは、セキュアなリモートアクセスのための高度なソリューション の検討と、セキュアなトンネルの設定と管理の簡素化に関心があります。CiscoUmbrellaSASE 自動トンネル設定の説明は、ネットワークセキュリティの強化、リモート接続の合理化、およ び組織のリモートワークフォースの全体的なユーザー体験の向上を求めるユーザーにとって魅 力的です。

## シナリオ

IT 管理者である Alice は、組織の IT インフラストラクチャを管理し、セキュリティを確保す る責任を負っています。Alice はサイバースペースでの脅威の増加を認識していて、マルウェ ア、ランサムウェア、フィッシングなどの潜在的なサイバー攻撃を防ぐために、堅牢なセキュ リティ対策を導入したいと考えています。

Sally は分散拠点で働き、仕事関連のアクティビティのために組織のネットワークを使用して インターネットにアクセスする従業員です。

### リスクがあるもの

適切なセキュリティ対策を講じていない場合、従業員が知らないうちに悪意のある Web サイ トにアクセスし、有害なソフトウェアをダウンロードする可能性があります。これにより、組 織のネットワークセキュリティとデータプライバシーが侵害される可能性があります。

**SIG** 統合によって問題がどのように解決されるか

Alice は、ブランチファイアウォールと Cisco Umbrella を使用して 2 層のセキュリティアプロー チを導入しました。このファイアウォールは、Web ベースおよび非 Web ベースの攻撃に対す

るネットワークのインバウンドセキュリティを提供しました。Cisco Umbrella は、DNS 層およ び Web 層で悪意のあるドメイン、IP、および URL をブロックすることで、アウトバウンドセ キュリティを提供しました。

Sally は、一部の Web サイトがファイアウォールと Cisco Umbrella によってブロックされるよ うになったことに気が付きました。

オンプレミスユーザーとリモートユーザーの両方が、Cisco Umbrella ダッシュボード内で定義 された同じ DNS ポリシーと Web ポリシーの対象となります。この導入の結果、組織のネット ワークはより安全になり、潜在的なサイバー攻撃から保護されます。

# ネットワーク トポロジ

このトポロジでは、Threat Defense デバイスがブランチロケーションに展開されます。次の図 では、内部クライアントまたはブランチワークステーションには WKST BR というラベルが付 けられ、ブランチのThreatDefenseにはNGFWBR1というラベルが付けられています。NGFWBR1 と Cisco Umbrella の間に SIG 自動トンネルが設定されています。

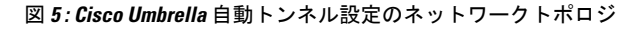

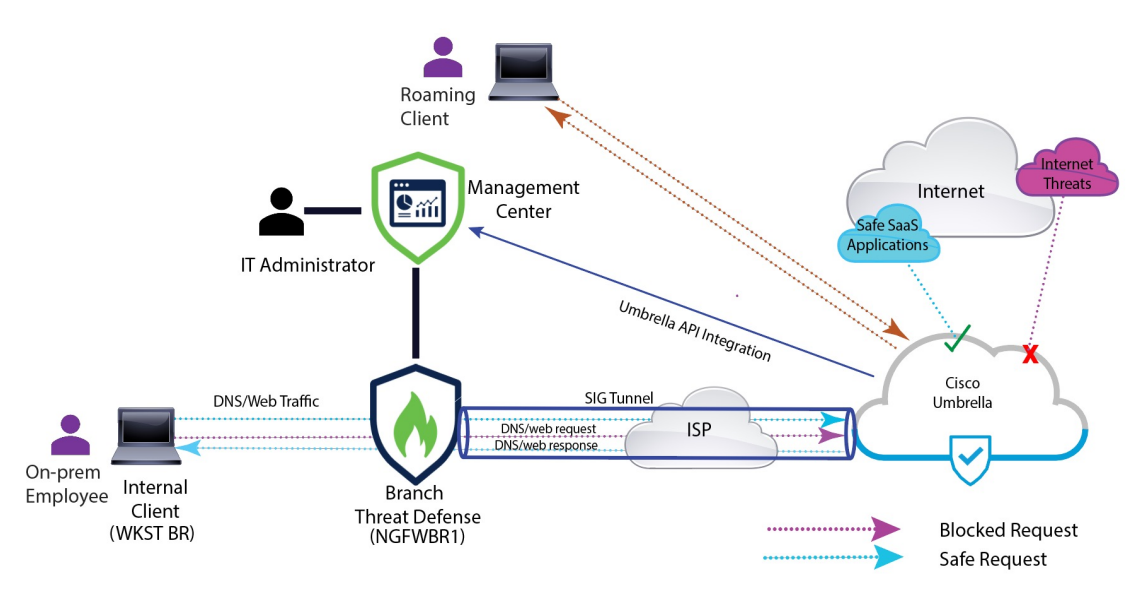

すべてのDNSおよびWebトラフィックは、SIGトンネルを介してCisco Umbrellaに送信され、 Cisco Umbrella の DNS および Web ポリシーに基づいて検証され、許可またはブロックされま す。これにより、2つの保護層が提供されます。1つはCiscoSecure Threat Defenseによってロー カルに適用され、もう 1 つは Cisco Umbrella によってクラウドで提供されます。

DNS トラフィックの場合:

- **1.** Cisco Umbrella は、分類されていないドメインの DNS リクエストを検出すると、ドメイン のレピュテーションをクエリします。
- **2.** ドメインが悪意のあるものとして分類された場合、DNSリクエストはブロックされ、エン ドユーザーは Web サイトにアクセスできなくなります。
**3.** ドメインが安全なものとして分類された場合、DNS リクエストは解決され、エンドユー ザーは Web サイトにアクセスできます。

#### **SASE Cisco Umbrella** トンネルのベストプラクティス

- Management Center で、輸出規制機能のある基本ライセンスが有効になっていることを確 認します。
- インターネットに面する Threat Defense インターフェイスには、**outside** という名前または プレフィックスを付けることを推奨します。
- Cisco Umbrellaへの展開がそのトポロジで実行されている場合は、SASEトポロジを編集ま たは削除しないでください。
- バックアップ Cisco Umbrella DC を設定するには、バックアップ Cisco Umbrella DC を使用 して、同じ Threat Defense エンドポイントを持つ同じトポロジを複製します。
- Threat Defense エンドポイントでバックアップ インターフェイスを設定するには、バック アップ インターフェイスで VTI を使用して、同じ Threat Defense エンドポイントを持つ同 じ Cisco Umbrella DC を持つ同じトポロジを複製します。

#### **Cisco Umbrella SASE** トンネルを設定するための前提条件

- Device Manager を使用した Threat Defense [の初期設定の完了](https://www.cisco.com/c/en/us/td/docs/security/secure-firewall/management-center/device-config/730/management-center-device-config-73/get-started-device-management.html#Cisco_Task.dita_7e8a6572-d376-4c67-aa6f-1aca9cdbc7c6)
- [デバイスへのライセンスの割り当て](https://www.cisco.com/c/en/us/td/docs/security/secure-firewall/management-center/admin/730/management-center-admin-73/system-licenses.html#concept_5B8D7BC78F154A34A31118D05B26D851)
- インターネットアクセスのルートの追加。[「スタティックルートの追加](https://www.cisco.com/c/en/us/td/docs/security/secure-firewall/management-center/device-config/730/management-center-device-config-73/routing-static.html#task_F73707B182494ECFBA02DC873F3FF8A3)」を参照してくだ さい。
- [脅威に対する防御のための](https://www.cisco.com/c/en/us/td/docs/security/secure-firewall/management-center/device-config/730/management-center-device-config-73/interfaces-settings-nat.html#task_210AE84BB62745E69AC1A1BF0ACEA548) NAT の設定
- [基本的なアクセス](https://www.cisco.com/c/en/us/td/docs/security/secure-firewall/management-center/device-config/730/management-center-device-config-73/access-policies.html#ID-2176-00000240) コントロール ポリシーの作成
- Cisco Umbrella Secure Internet Gateway (SIG) Essentials サブスクリプションまたは無料の SIG トライアルバージョンが必要です。
- Management Center から Cisco Umbrella にトンネルを展開するには、輸出規制機能を使用し てスマート ライセンス アカウントを有効にする必要があります。
- [http://login.umbrella.com](http://login.umbrella.com/) で Cisco Umbrella にログインし、Cisco Umbrella への接続を確立す るために必要な情報を取得します。Management Center が management.api.umbrella.com に到 達できることを確認します。
- 自分の Cisco Umbrella の組織を Management Center に登録し、Cisco Umbrella の接続の詳細 設定で管理キーと管理シークレットを設定する必要があります。これにより、CiscoUmbrella クラウドからデータセンターの詳細が取得されます。CiscoUmbrellaの接続の全般設定で、 [組織ID(Organization ID)]、[ネットワークデバイスキー(Network Device Key)]、[ネッ

トワークデバイスシークレット(Network DeviceSecret)]、および[レガシーネットワーク デバイストークン(Legacy Network Device Token)] も設定する必要があります。

詳細については、以下を参照してください。

- Cisco Umbrella [の接続設定の設定](https://www.cisco.com/c/en/us/td/docs/security/secure-firewall/management-center/device-config/720/management-center-device-config-72/access-dns.html#ID-2224-00000005)
- Management Center の Cisco Umbrella パラメータと Cisco Umbrella API [キーのマッピン](https://www.cisco.com/c/en/us/td/docs/security/secure-firewall/management-center/device-config/730/management-center-device-config-73/vpn-s2s.html?bookSearch=true#Cisco_Concept.dita_92d7e7ad-75de-4f96-9b13-6008de3a91f0) [グ](https://www.cisco.com/c/en/us/td/docs/security/secure-firewall/management-center/device-config/730/management-center-device-config-73/vpn-s2s.html?bookSearch=true#Cisco_Concept.dita_92d7e7ad-75de-4f96-9b13-6008de3a91f0)
- Threat Defense から Cisco Umbrella データセンターに到達できることを確認します。
- Threat Defense がローカルトンネルID をサポートするルートベース VPN (バージョン7.1.0) 以降)をサポートしていることを確認します。Management Center バージョン 7.3.0 以降で は、ローカルトンネル ID をサポートする SASE トンネルを展開できます。

#### **SASE Cisco Umbrella** トンネルのベストプラクティス

- Management Center で、輸出規制機能のある基本ライセンスが有効になっていることを確 認します。
- インターネットに面する Threat Defense インターフェイスには、**outside** という名前または プレフィックスを付けることを推奨します。
- Cisco Umbrellaへの展開がそのトポロジで実行されている場合は、SASEトポロジを編集ま たは削除しないでください。
- バックアップ Cisco Umbrella DC を設定するには、バックアップ Cisco Umbrella DC を使用 して、同じ Threat Defense エンドポイントを持つ同じトポロジを複製します。
- Threat Defense エンドポイントでバックアップ インターフェイスを設定するには、バック アップ インターフェイスで VTI を使用して、同じ Threat Defense エンドポイントを持つ同 じ Cisco Umbrella DC を持つ同じトポロジを複製します。

### **Cisco Umbrella SASE** トンネルを設定するための前提条件

- Device Manager を使用した Threat Defense [の初期設定の完了](https://www.cisco.com/c/en/us/td/docs/security/secure-firewall/management-center/device-config/730/management-center-device-config-73/get-started-device-management.html#Cisco_Task.dita_7e8a6572-d376-4c67-aa6f-1aca9cdbc7c6)
- [デバイスへのライセンスの割り当て](https://www.cisco.com/c/en/us/td/docs/security/secure-firewall/management-center/admin/730/management-center-admin-73/system-licenses.html#concept_5B8D7BC78F154A34A31118D05B26D851)
- インターネットアクセスのルートの追加。「[スタティックルートの追加](https://www.cisco.com/c/en/us/td/docs/security/secure-firewall/management-center/device-config/730/management-center-device-config-73/routing-static.html#task_F73707B182494ECFBA02DC873F3FF8A3)」を参照してくだ さい。
- [脅威に対する防御のための](https://www.cisco.com/c/en/us/td/docs/security/secure-firewall/management-center/device-config/730/management-center-device-config-73/interfaces-settings-nat.html#task_210AE84BB62745E69AC1A1BF0ACEA548) NAT の設定
- [基本的なアクセス](https://www.cisco.com/c/en/us/td/docs/security/secure-firewall/management-center/device-config/730/management-center-device-config-73/access-policies.html#ID-2176-00000240) コントロール ポリシーの作成
- Cisco Umbrella Secure Internet Gateway(SIG)Essentials サブスクリプションまたは無料の SIG トライアルバージョンが必要です。
- Management Center から Cisco Umbrella にトンネルを展開するには、輸出規制機能を使用し てスマート ライセンス アカウントを有効にする必要があります。
- [http://login.umbrella.com](http://login.umbrella.com/) で Cisco Umbrella にログインし、Cisco Umbrella への接続を確立す るために必要な情報を取得します。Management Center が management.api.umbrella.com に到 達できることを確認します。
- 自分の Cisco Umbrella の組織を Management Center に登録し、Cisco Umbrella の接続の詳細 設定で管理キーと管理シークレットを設定する必要があります。これにより、CiscoUmbrella クラウドからデータセンターの詳細が取得されます。CiscoUmbrellaの接続の全般設定で、 [組織ID(Organization ID)]、[ネットワークデバイスキー(Network Device Key)]、[ネッ トワークデバイスシークレット(Network DeviceSecret)]、および[レガシーネットワーク デバイストークン(Legacy Network Device Token)] も設定する必要があります。

詳細については、以下を参照してください。

- Cisco Umbrella [の接続設定の設定](https://www.cisco.com/c/en/us/td/docs/security/secure-firewall/management-center/device-config/720/management-center-device-config-72/access-dns.html#ID-2224-00000005)
- Management Center の Cisco Umbrella パラメータと Cisco Umbrella API [キーのマッピン](https://www.cisco.com/c/en/us/td/docs/security/secure-firewall/management-center/device-config/730/management-center-device-config-73/vpn-s2s.html?bookSearch=true#Cisco_Concept.dita_92d7e7ad-75de-4f96-9b13-6008de3a91f0) [グ](https://www.cisco.com/c/en/us/td/docs/security/secure-firewall/management-center/device-config/730/management-center-device-config-73/vpn-s2s.html?bookSearch=true#Cisco_Concept.dita_92d7e7ad-75de-4f96-9b13-6008de3a91f0)
- Threat Defense から Cisco Umbrella データセンターに到達できることを確認します。
- ThreatDefenseがローカルトンネルIDをサポートするルートベースVPN(バージョン7.1.0 以降)をサポートしていることを確認します。Management Center バージョン 7.3.0 以降で は、ローカルトンネル ID をサポートする SASE トンネルを展開できます。

## **CiscoUmbrella**自動トンネルを設定するためのエンドツー エンドの手順

次のフローチャートは、Cisco Secure Firewall Management Center で SASE トンネルを設定する ためのワークフローを示しています。

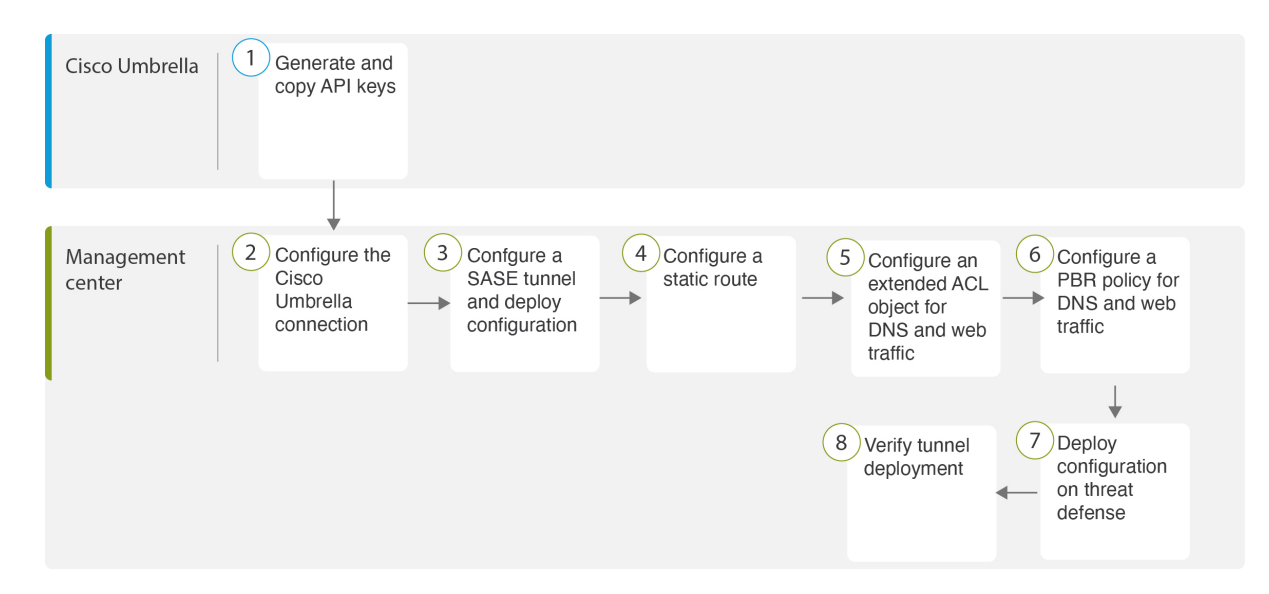

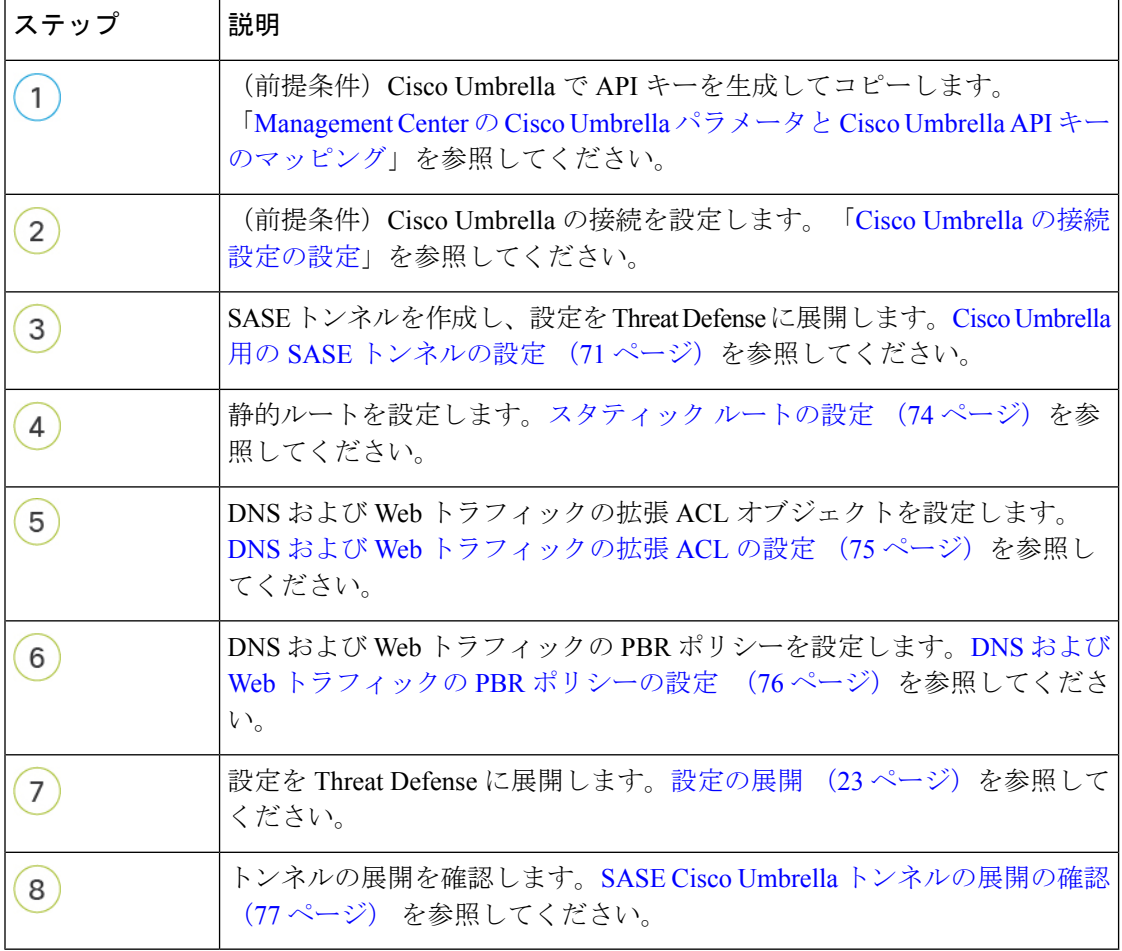

## **Cisco Umbrella** 用の **SASE** トンネルの設定

#### 始める前に

必ずCisco Umbrella SASE トンネルを設定するための前提条件 (67ページ)およびSASE Cisco Umbrella トンネルのベストプラクティス (67 ページ)を確認してください。

- ステップ1 Management Center にログインし、[デバイス (Devices) ]> [VPN]> [サイト間 (Site To Site)] を選択しま す。
- ステップ **2** [+ SASEトポロジ(+ SASE Topology)] をクリックして、SASEトポロジウィザードを開きます。
- ステップ **3** 一意の[トポロジ名(Topology Name)]を入力します。この例では、**VPN-MumbaiUmbrella**と入力します。
- ステップ **4** [事前共有キー(Pre-shared Key)]:このキーは、Umbrella PSK 要件に従って自動生成されます。

デバイスとCisco Umbrellaはこの秘密鍵を共有し、IKEv2はそれを認証に使用します。自動生成されたキー は上書きできます。このキーを構成する場合は、長さが 16 ~ 64 文字で、少なくとも 1 つの大文字、1 つ の小文字、1 つの数字を使用する必要があります。特殊文字は使用できません。各トポロジには、一意の 事前共有キーが必要です。トポロジに複数のトンネルがある場合、すべてのトンネルの事前共有キーは同 じです。

- ステップ **5** [Cisco Umbrellaデータセンター(Umbrella Data center)] ドロップダウンリストからデータセンターを選択 しますCisco Umbrella データセンターには、リージョンと IP アドレスが自動的に入力されます。
- ステップ **6** [追加(Add)] をクリックして、SASE トポロジのエンドポイントとして Threat Defense ノードを追加しま す。
	- a) [デバイス(Device)] ドロップダウンリストから Threat Defense デバイス(**NGFWBR1**)を選択しま す。
	- b) [VPNインターフェイス(VPN Interface)] ドロップダウンリストからスタティック VTI インターフェ イスを選択します。

新しいスタティック VTI インターフェイス(たとえば、**Outside\_static\_vti\_1**)を作成するには、[+] を クリックします。[仮想トンネルインターフェイスの追加(Add Virtual Tunnel Interface)] ダイアログ ボックスが表示され、次の事前入力されたデフォルト設定が示されます。

- [トンネルタイプ(Tunnel Type)] は、デフォルトでは [スタティック(Static)] に設定されます。
- [名前(Name)] は <*tunnel\_source interface logical name*>+ static\_vti +<*tunnel ID*> です。たとえば、 Outside\_static\_vti\_1 となります。
- トンネルは、デフォルトでは [有効(Enabled)] になります。
- セキュリティゾーンは、デフォルトでは [外部(Outside)] として設定されます。
- •「トンネルID (Tunnel ID) ]には、一意の ID が自動入力されます。
- [トンネル ソース インターフェイス(Tunnel Source Interface)] には、「outside」プレフィックス を持つインターフェイスが自動的に入力されます。
	- (注) トンネルの送信元が **GigabitEthernet0/0** に設定されていることを確認します
- [トンネル送信元インターフェイス(TunnelSource Interface)] を別のインターフェイス に設定することもできます。 (注)
- IPsec トンネルモードは、デフォルトでは IPv4 です。
- 169.254.x.x/30 プライベート IP アドレスの範囲から、未使用の IP アドレスが選択されます。この 例では、**169.254.2.1/30** が選択されています。
	- /30 サブネットを使用する場合、使用できる IP アドレスは 2 つだけです。最初の IP ア ドレスは自動トンネル VTI IP であり、2 番目の IP アドレスは Cisco Umbrella DC への スタティックルートを設定するときにネクストホップ IP として使用されます。この例 では、169.254.2.1 が VTI IP で、169.254.2.2 がスタティックルートに使用されます。ス タティック ルートの設定 (74 ページ)を参照してください。 (注)

• [OK] をクリックします。

[VPNインターフェイス (VPN Interface) | ドロップダウンリストから [outside\_static\_vti\_1] を選択しま す。

c) 「ローカルトンネルID(Local Tunnel ID)] フィールドに、ローカルトンネル ID のプレフィックスを入 力します。

プレフィックスは 8 文字以上で、100 文字を上限とします。Management Center で Cisco Umbrella にト ンネルが展開された後、Cisco Umbrella によって完全なトンネル ID

(<*prefix*>@<*umbrella-generated-ID*>-umbrella.com)が生成されます。次に、管理センターは完全なトン ネル ID を取得して更新し、Threat Defense デバイスに展開します。各トンネルには、一意のローカル トンネル ID があります。

d) [保存(Save)] をクリックして、エンドポイントデバイスをトポロジに追加します。

ステップ7 [次へ (Next) ] をクリックして、Cisco Umbrella SASE トンネル設定の概要を確認します。

• [エンドポイント(Endpoints)]ペイン:設定されたThreat Defenseエンドポイントの概要が表示されま す。

• [暗号化設定 (Encryption Settings) ] ペイン: SASE トンネルの暗号化設定が表示されます。

- ステップ **8** [Threat Defenseノードに構成を展開する(Deploy configuration on threat defense nodes)] チェック ボックスを オンにすると、ThreatDefenseへのネットワークトンネルの展開がトリガーされます。この展開は、トンネ ルが Cisco Umbrella に展開された後にのみ行われます。Threat Defense の展開には、ローカルトンネル ID が必要です。
- ステップ9 [保存 (Save) 1をクリックします。 このアクションは、次のように動作します。
	- **1.** SASE トポロジを Management Center に保存します。
	- **2.** Cisco Umbrellaへの各Threat Defenseエンドポイントのネットワークトンネルの展開をトリガーします。
- **3.** オプションが有効になっている場合、Threat Defense デバイスへのネットワークトンネルの展開をトリ ガーします。このアクションでは、デバイスでの最後の展開以降に更新されたすべての構成とポリシー (非 VPN ポリシーを含む)がコミットされて展開されます。
- **4.** [Cisco Umbrella設定(Cisco Umbrella Configuration)] ウィンドウを開き、Cisco Umbrella でのトンネル 展開のステータスを表示します。

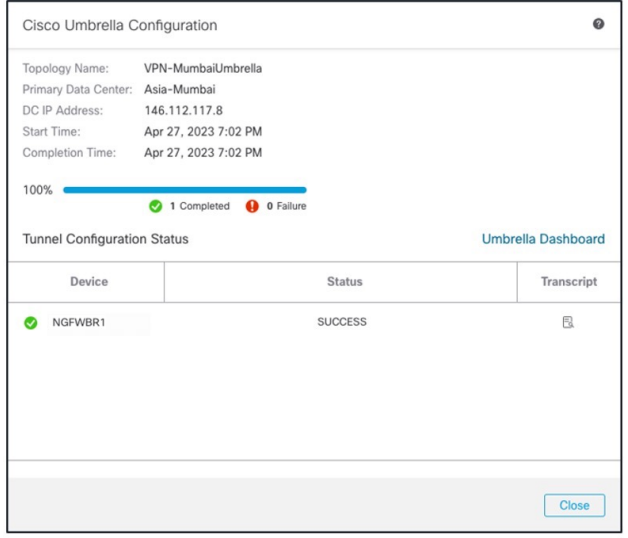

展開の詳細を表示するには、[トランスクリプト(Transcript)]ボタンをクリックして、API、リクエス トペイロード、Cisco Umbrella から受信したレスポンスなどの、トランスクリプトの詳細を表示しま す。

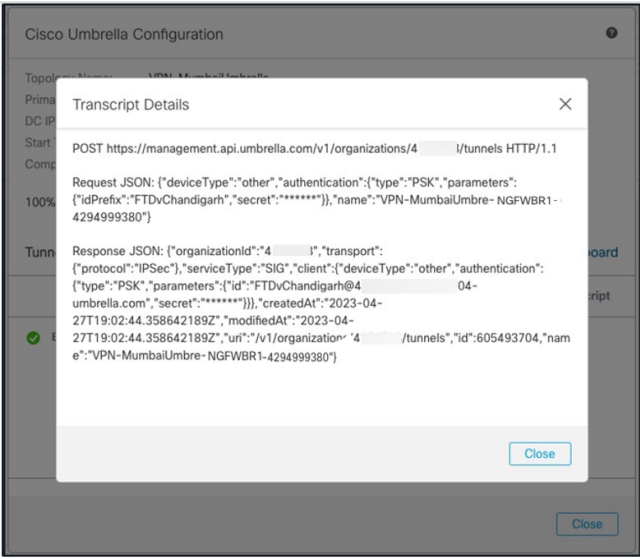

[Cisco Umbrellaダッシュボード (Umbrella Dashboard)] リンクをクリックして、Cisco Umbrella の [ネッ トワークトンネル (Network Tunnels) | ページを表示します。

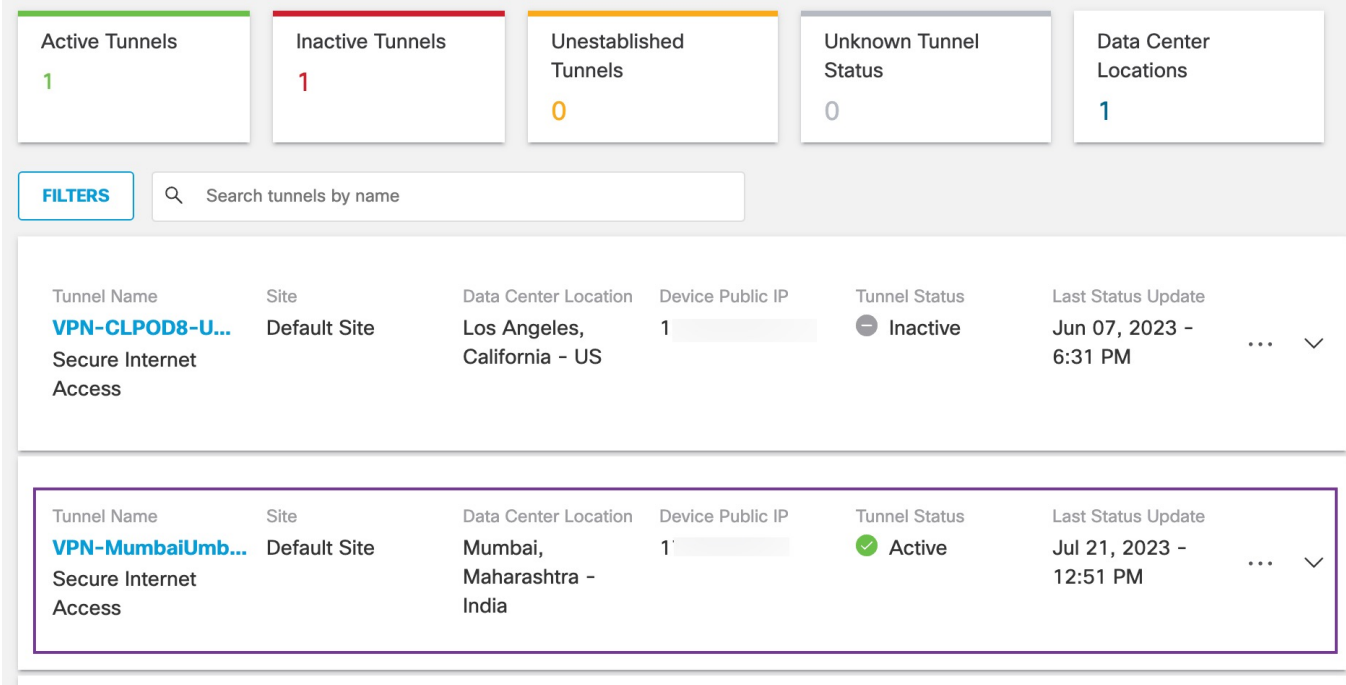

#### 次のタスク

SASE トンネルを通過するように意図されたトラフィックについては、特定の一致基準を使用 して PBR ポリシーを設定し、VTI を介してトラフィックを送信します。

### スタティック ルートの設定

自動トンネルから Cisco Umbrella DC へのスタティックルートを設定する必要があります。

- ステップ **1 [**デバイス(**Devices**)**]** > **[**デバイス管理(**Device Management**)**]** ページから、Threat Defense デバイス (**NGFWBR1**)を編集します。
- ステップ **2** [ルーティング(Routing)] タブをクリックします。
- ステップ **3** [Static Route] をクリックします。
- ステップ **4** [ルートを追加(Add Route)] をクリックして、新しいルートを追加します。
- ステップ **5** [インターフェイス(Interface)]ドロップダウンリストから、インターフェイスとして[outside\_static\_vti\_1] を選択します。
- ステップ **6** [使用可能なネットワーク(Available Networks)] ボックスから宛先ネットワークとして [any-ipv4] を選択 し、[追加(Add)] をクリックします。
- ステップ **7** ネットワークのゲートウェイを入力します。この例では、**169.254.2.2** と入力します。

ステップ **8** メトリック値を入力します。1 ~ 254 の数値を指定できます。この例では、値として 2 を入力します。 ステップ **9** 設定を保存するには、[Save] をクリックします。

次の図に示すように、スタティックルートが作成されます。

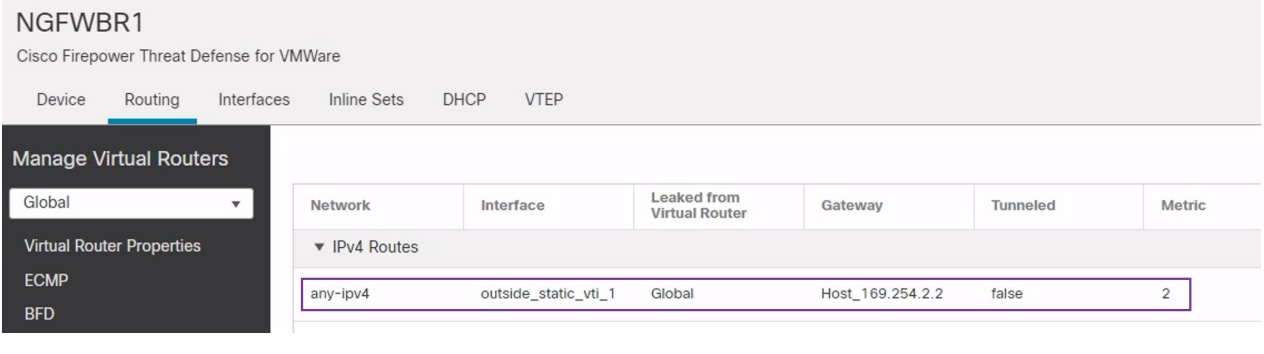

#### **DNS** および **Web** トラフィックの拡張 **ACL** の設定

ポリシーベースルーティングを利用して、DNS および Web トラフィックが出力インターフェ イスからインターネットに向けて誘導されるように、アクセスリストが設定されます。

- ステップ **1 [**オブジェクト(**Objects**)**]** > **[**オブジェクト管理(**Object Management**)**]** を選択し、コンテンツテーブル から **[**アクセスリスト(**Access Lists**)**]** > **[**拡張(**Extended**)**]** を選択します。
- ステップ **2** ソーシャル メディア トラフィック用の拡張アクセスリストを作成するには、[拡張アクセスリストの追加 (Add Extended Access List)] をクリックします。
- ステップ **3** [拡張ACLオブジェクト(Extended ACL Object)] ダイアログボックスで、オブジェクトの名前 (**LAN\_to\_Internet**)を入力します。
- ステップ **4** [追加(Add)] をクリックして、新しい拡張アクセスリストを作成します。
- ステップ **5** 次のアクセス制御のプロパティを設定します。
	- 1. トラフィック基準を許可(一致)するように [アクション (Action)] を選択します。
	- **2.** [ポート(Port)]タブをクリックし、[利用可能なポート(AvailablePorts)]リストで**HTTP**、**HTTPS**、 **DNS\_over\_UDP**、**DNS\_over\_TCP** を検索します。
	- 3. ポートを選択し、[宛先に追加 (Add to Destination) ] をクリックします。
	- **4.** [ネットワーク(Network)] タブをクリックし、[利用可能なネットワーク(Available Networks)] リス トでブランチ LAN を検索します。
		- (注) この例では、ネットワークは **Branch-LAN** です。
	- **5.** [Branch-LAN] を選択し、[送信元に追加(Add to Source)] をクリックします。
	- **6.** [追加(Add)] をクリックして、エントリをオブジェクトに追加します。

**7.** [保存 (Save) ] をクリックします。

次の図に示すように、ACL オブジェクトが作成されます。

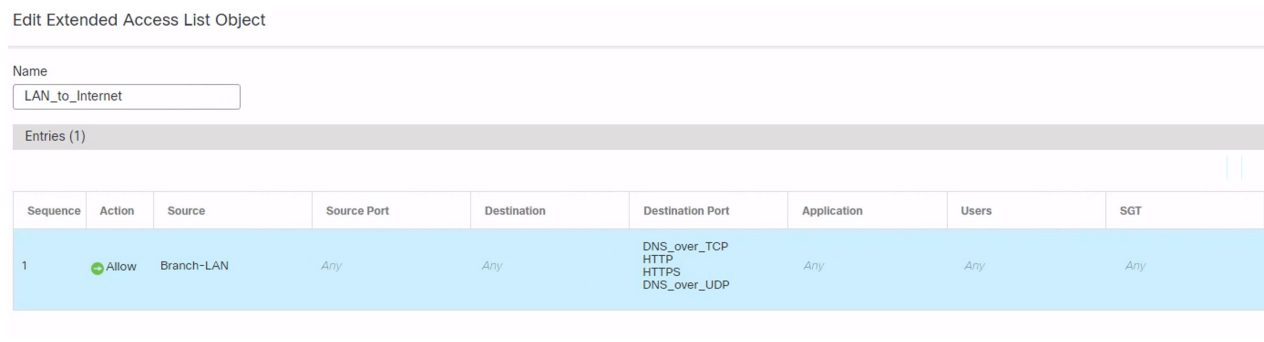

#### **DNS** および **Web** トラフィックの **PBR** ポリシーの設定

[ポリシーベースルーティング(Policy Based Routing)] ページで、DNS および Web トラフィッ クをルーティングするための入力インターフェイス、一致基準(拡張アクセスコントロールリ スト)および出力インターフェイスを指定することにより、PBR ポリシーを設定できます。

- ステップ **1 [**デバイス(**Devices**)**]** > **[**デバイス管理(**Device Management**)**]** を選択し、Threat Defense デバイス (**NGFWBR1**)を編集します。
- ステップ **2** NGFWBR1 のインターフェイスビューで [ルーティング(Routing)] タブをクリックします。
- ステップ **3** [ポリシーベースルーティング(Policy Based Routing)] をクリックします。
- ステップ **4** [ポリシーベースルートの追加(Add Policy Based Route)] ダイアログボックスで、ドロップダウンリスト から [入力インターフェイス (Ingress Interface) ] を選択します。
- ステップ **5** ポリシーで一致基準と転送アクションを指定するには、[追加(Add)] をクリックします。
- ステップ **6** [転送アクションの追加(Add Forwarding Actions)] ダイアログボックスで、次の操作を実行します。
	- a) [ACLの照合 (Match ACL) ] ドロップダウンから、[LAN to Internet] を選択します。
	- b) 設定されたインターフェイスを選択するには、[送信先(SendTo)]ドロップダウンリストから[出力イ ンターフェイス(Egress Interfaces)] を選択します。
	- c) [使用可能なインターフェイス(Available Interfaces)] から、**Outside\_static\_vti\_1** インターフェイスの 横にある **Add** ( ) アイコンをクリックして、[選択した出力インターフェイス(Selected Egress Interfaces) 1に移動します。
	- d) [保存 (Save) ] をクリックして、一致基準の変更を書き込みます。
	- e) 設定を確認し、[保存 (Save) ]をクリックして、ポリシーベースルーティングのすべての設定変更を書 き込みます。
- ステップ7 [保存 (Save) ] をクリックします。

次の図に示すように、PBR ポリシーが作成されます。

#### **Policy Based Routing**

Specify ingress interfaces, match criteria and egress interfaces to route traffic accordingly. Traffic can be routed across Egress interfaces accordingly

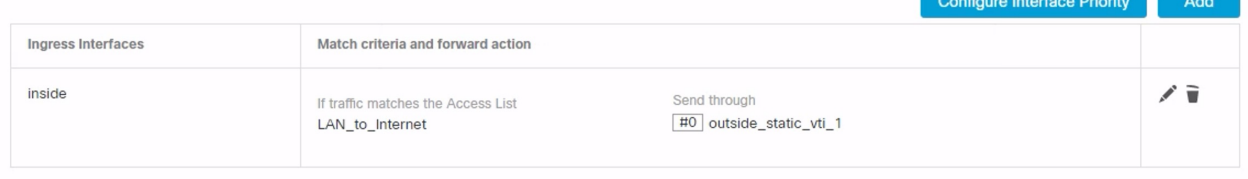

#### 設定の展開

すべての設定が完了したら、管理対象デバイスに設定を展開します。

- ステップ **1** Management Center メニューバーで、[展開(Deploy)] をクリックします。展開準備が完了しているデバイ スのリストが表示されます。
- ステップ **2** 設定の変更を展開する NGFWBR1 と NGFW1 の横にあるチェックボックスをオンにします。
- ステップ **3** [展開(Deploy)] をクリックします。[展開(Deploy)] ダイアログボックスで展開が [完了(Completed)] とマークされるまで待ちます。
- ステップ **4** 展開する変更に関するエラーや警告がシステムによって識別された場合は、[検証エラー(ValidationErrors)] または [検証の警告(Validation Warnings)] ウィンドウにその内容が表示されます。完全な詳細を表示する には、[検証エラー (Validation Errors) 1または [検証の警告 (Validation Warnings) 1リンクをクリックしま す。

次の選択肢があります。

- [展開の続行(Proceed with Deploy)]:警告状態を解決せずに展開を続行します。システムがエラーを 確認した場合は続行できません。
- [閉じる(Close)]:展開せずに終了します。エラーおよび警告状態を解決し、設定の再展開を試行し ます。

#### **SASE Cisco Umbrella** トンネルの展開の確認

Management Center で、「通知(Notifications)] > [タスク (Tasks)] に移動し、Threat Defense デ バイス(NGFWBR1)での Cisco Umbrella トンネルの展開とポリシーの展開のステータスを表 示します。

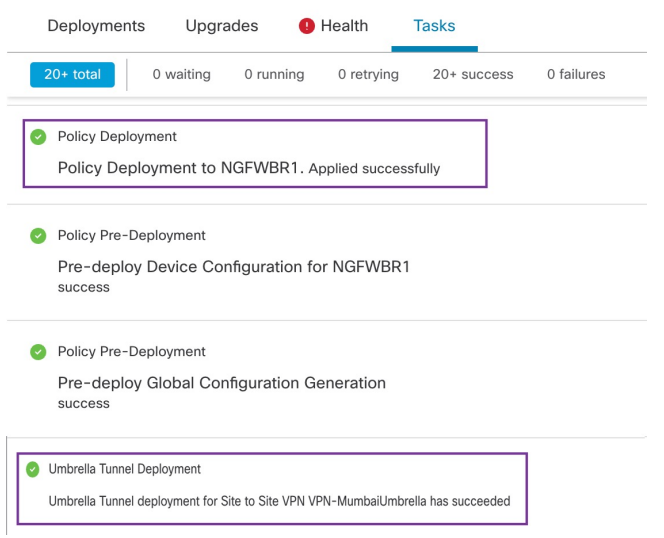

Management Center でSASE 自動トンネルのステータスを確認するには、[デバイス (Devices) ] > [VPN] > [サイト間(Site To Site)] を選択します。

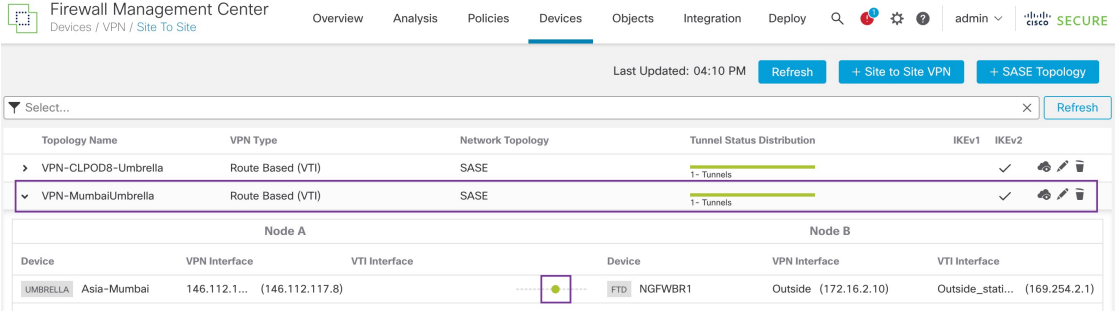

ManagementCenterで更新されたSASEトポロジを確認するには、[デバイス(Devices)] > [VPN] > [サイト間(Site To Site)] > [SASEトポロジの編集(Edit SASE Topology)] を選択します。 ローカルトンネル ID は、Cisco Umbrella への展開後に更新されます。

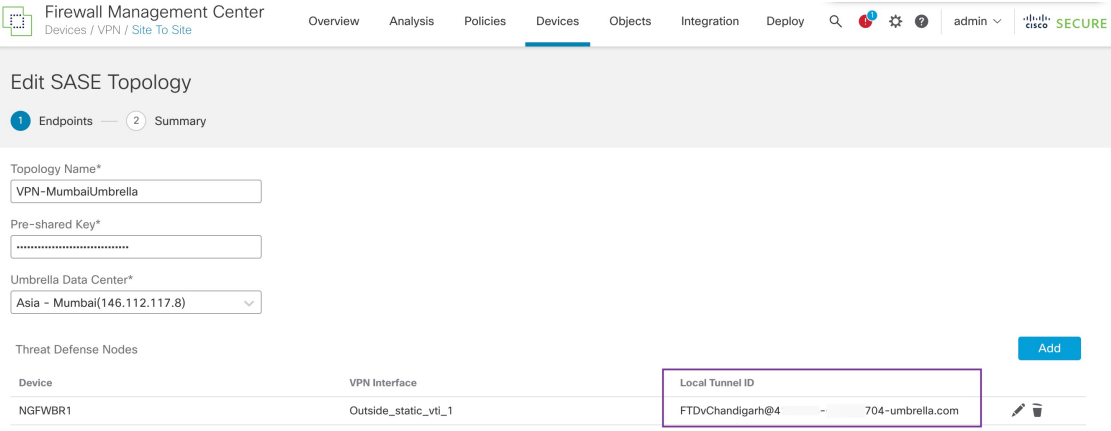

Management Center で [サイト間VPN(Site to Site VPN)] ダッシュボードを表示するには、[概 要(Overview)] > [ダッシュボード(Dashboard)] > [サイト間VPN(Site to Site VPN)] の順に 選択します。

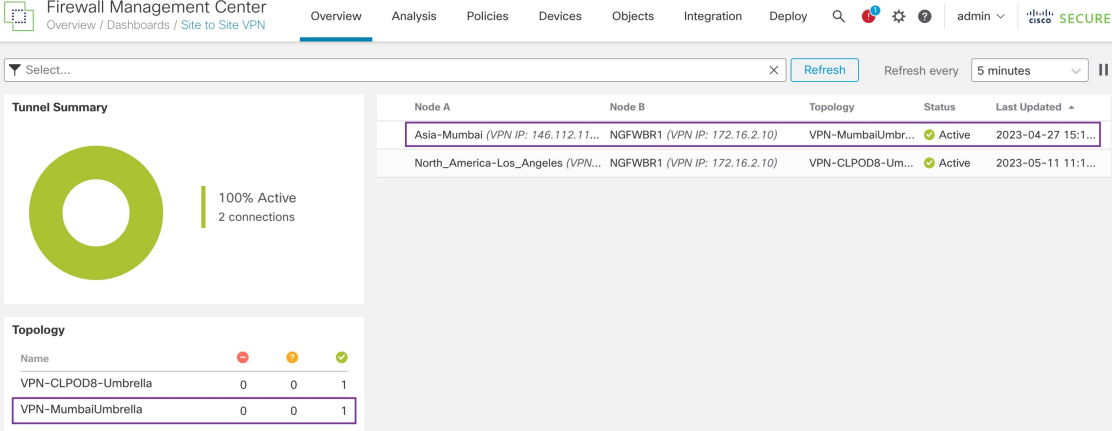

Threat Defense での SASE Cisco Umbrella トンネルを確認するには、次の CLI コマンドを使用し ます。

• SASE トンネルの詳細を確認するには、次のコマンドを使用します。

```
> show running-config interface tunnel 1
!
interface Tunnel1
nameif Outside_static_vti_1
ip address 169.254.2.1 255.255.255.252
tunnel source interface Outside
 tunnel destination 146.112.117.8
 tunnel mode ipsec ipv4
tunnel protection ipsec profile FMC_IPSEC_PROFILE_1
```
• IPSec プロファイルおよび関連する提案を確認するには、次のコマンドを使用します。

```
> show running-config crypto ipsec
crypto ipsec ikev2 ipsec-proposal CSM_IP_1
protocol esp encryption aes-gcm-256
protocol esp integrity sha-256
crypto ipsec profile FMC_IPSEC_PROFILE_1
set ikev2 ipsec-proposal CSM IP 1
set ikev2 local-identity email-id FTDvChandigarh@41xxxxx-xxxxxxxxxx-umbrella.com
set reverse-route
crypto ipsec security-association pmtu-aging infinite
```
• IKeV2 ポリシーセットを確認するには、次のコマンドを使用します。

```
> show running-config crypto ikev2
crypto ikev2 policy 15
 encryption aes-gcm-256
integrity null
group 20 19
prf sha256
lifetime seconds 86400
crypto ikev2 enable Outside
```
• TxおよびRxデータを含むトンネルの統計を確認するには、次のコマンドを使用します。

```
> show vpn-sessiondb l2l
Session Type: LAN-to-LAN
Connection : 146.112.117.8
Index : 19 IP Addr : 146.112.117.8
Protocol : IKEv2 IPsecOverNatT
Encryption : IKEv2: (1)AES-GCM-256 IPsecOverNatT: (1)AES-GCM-256
Hashing : IKEv2: (1) none IPsecOverNatT: (1) none
Bytes Tx : 234 Bytes Rx : 446
Login Time : 19:14:51 UTC Thu Apr 27 2023
Duration : 0h:55m:16s
Tunnel Zone : 0
```
• トンネルのステータスを確認するには、次のコマンドを使用します。

> show interface ip brief

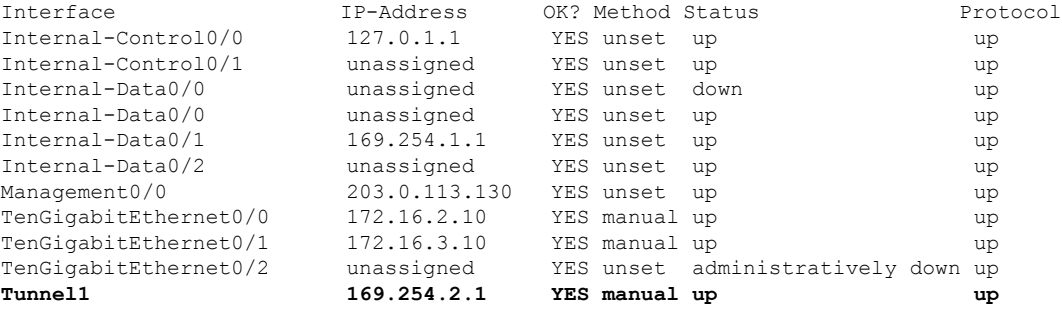

• VTI トンネルに関連付けられている IPSec SA を確認するには、次のコマンドを使用しま す。

```
> show crypto ipsec sa
interface: outside_static_vti_1
    Crypto map tag: __vti-crypto-map-Tunnel1-0-1, seq num: 65280, local addr:
198.18.128.81
```
Protected vrf (ivrf): Global local ident (addr/mask/prot/port): (0.0.0.0/0.0.0.0/0/0) remote ident (addr/mask/prot/port): (0.0.0.0/0.0.0.0/0/0) current\_peer: 146.112.117.8

#pkts encaps: 705, #pkts encrypt: 705, #pkts digest: 705 #pkts decaps: 743, #pkts decrypt: 743, #pkts verify: 743 #pkts compressed: 0, #pkts decompressed: 0 #pkts not compressed: 705, #pkts comp failed: 0, #pkts decomp failed: 0 #pre-frag successes: 0, #pre-frag failures: 0, #fragments created: 0 #PMTUs sent: 0, #PMTUs rcvd: 0, #decapsulated frgs needing reassembly: 0 #TFC rcvd: 0, #TFC sent: 0 #Valid ICMP Errors rcvd: 0, #Invalid ICMP Errors rcvd: 0 #send errors: 0, #recv errors: 0

local crypto endpt.: 198.18.128.81/4500, remote crypto endpt.: 146.112.117.8/4500

path mtu 1500, ipsec overhead 63(44), media mtu 1500 PMTU time remaining (sec): 0, DF policy: copy-df ICMP error validation: disabled, TFC packets: disabled current outbound spi: C76F91B4 current inbound spi : 64907273

```
inbound esp sas:
 spi: 0x2BF92601 (737748481)
    SA State: active
```

```
transform: esp-aes-gcm-256 esp-null-hmac no compression
    in use settings ={L2L, Tunnel, NAT-T-Encaps, IKEv2, VTI, }
    slot: 0, conn_id: 32, crypto-map: __vti-crypto-map-Tunnel1-0-1
    sa timing: remaining key lifetime (kB/sec): (4331520/27987)
    IV size: 8 bytes
    replay detection support: Y
    Anti replay bitmap:
     0x00000000 0x00000001
outbound esp sas:
  spi: 0xCA2DC006 (3391995910)
     SA State: active
     transform: esp-aes-gcm-256 esp-null-hmac no compression
    in use settings ={L2L, Tunnel, NAT-T-Encaps, IKEv2, VTI, }
    slot: 0, conn_id: 32, crypto-map: vti-crypto-map-Tunnel1-0-1
    sa timing: remaining key lifetime (kB/sec): (4101072/27987)
    IV size: 8 bytes
    replay detection support: Y
    Anti replay bitmap:
     0x00000000 0x00000001
```
Cisco Umbrella で SASE トンネルを表示するには、Cisco Umbrella にログインし、[展開 (Deployments)] > [コアアイデンティティ(Core Identities)] > [ネットワークトンネル(Network Tunnels)] に移動します。次の図に示すように、Threat Defense から Cisco Umbrella へのネット ワークトンネルが表示されます。

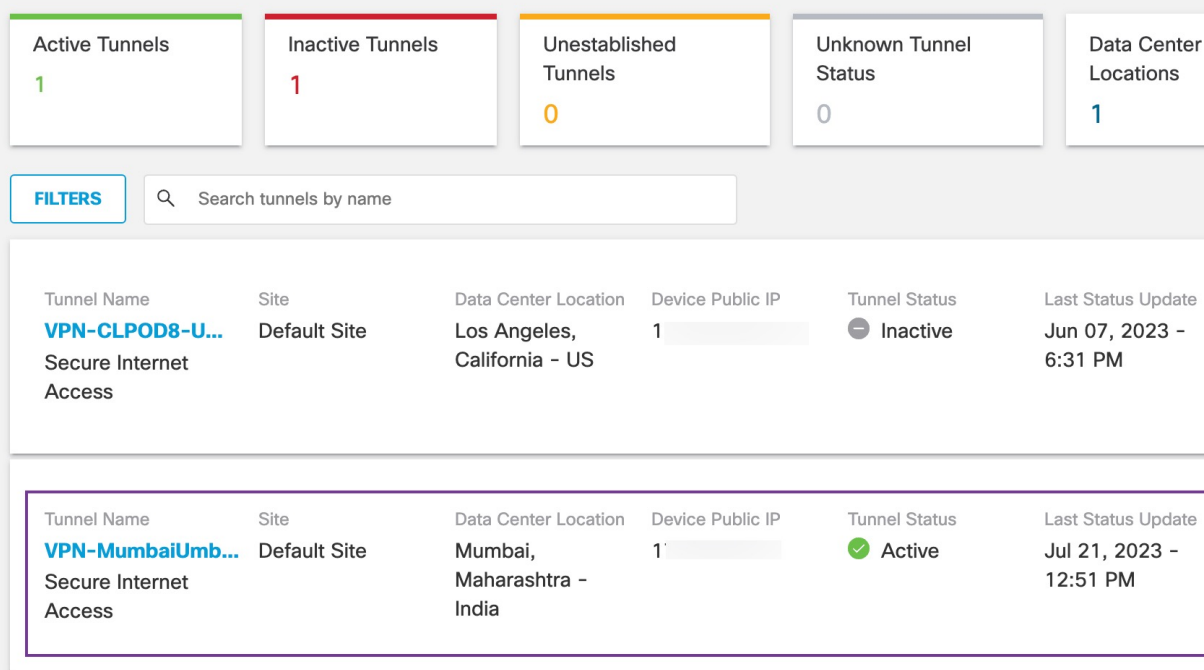

トンネルの詳細を表示するには、セクションを展開します。

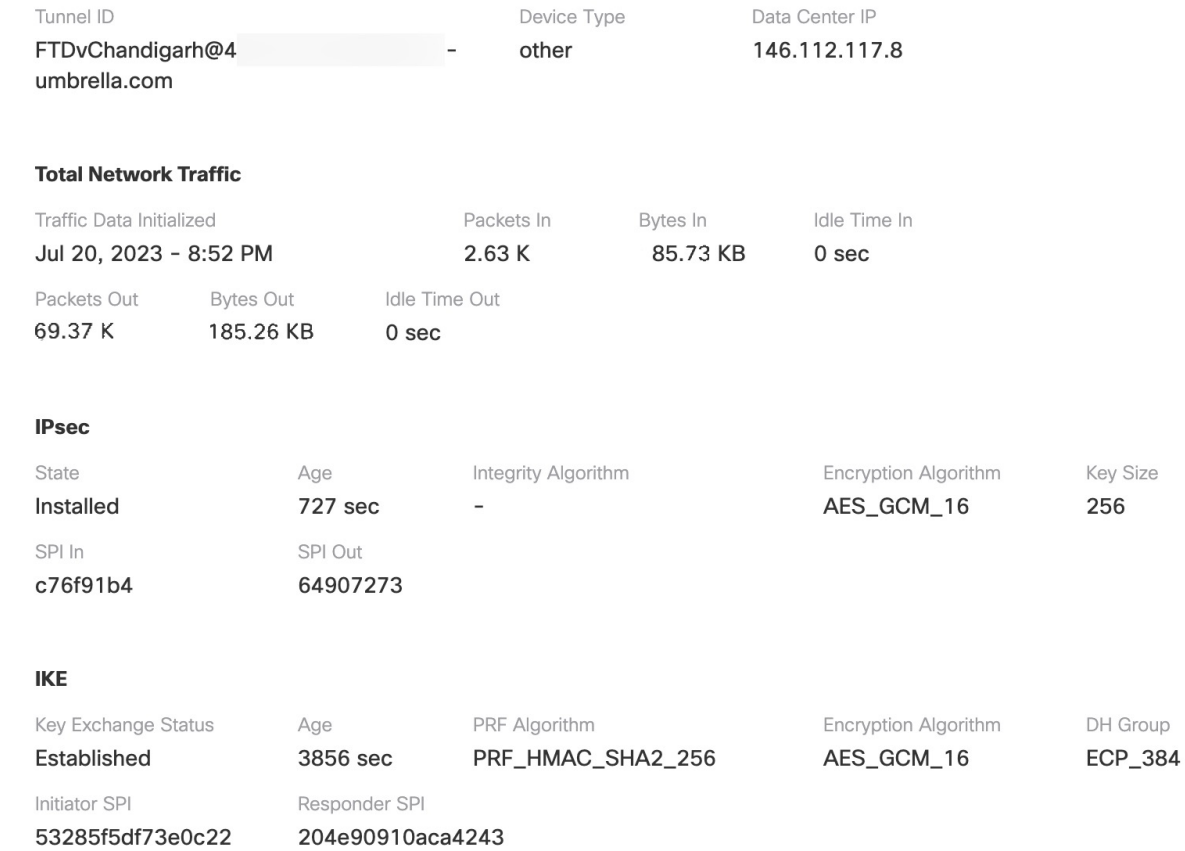

## **Cisco Umbrella** 自動トンネルのトラブルシューティング

展開後に、次の CLI を使用して、Cisco Secure Firewall Threat Defense での Cisco Umbrella 自動 トンネルに関連する問題をデバッグします。

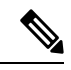

実稼働環境の Threat Defense デバイスで debug コマンドを実行する場合は、注意して進めてく ださい。デバイスでさまざまなデバッグレベルを設定できるため、詳細な出力が行われる可能 性があります。 (注)

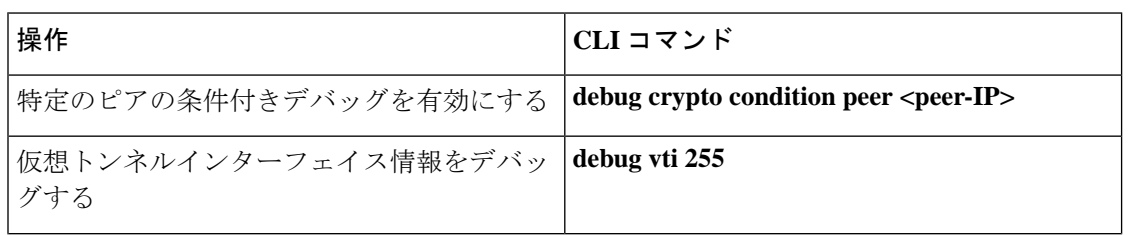

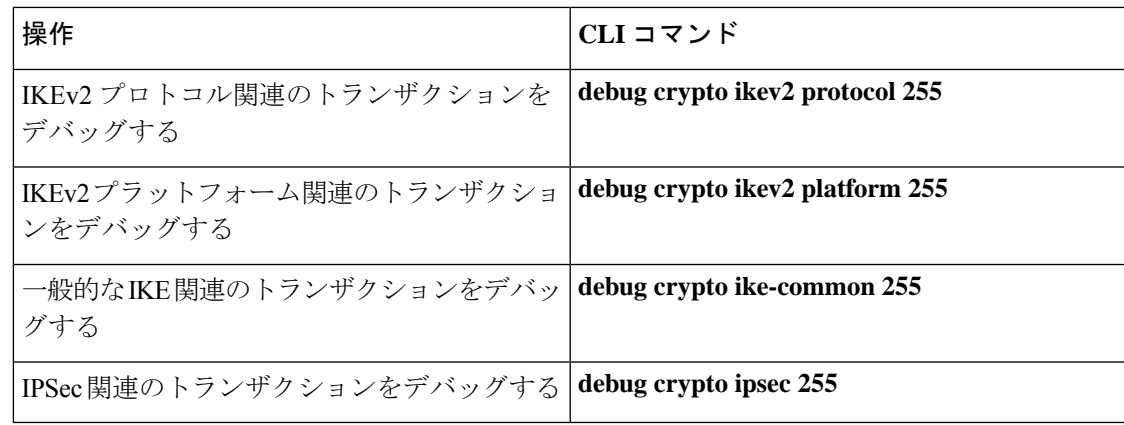

## 関連リソース

I

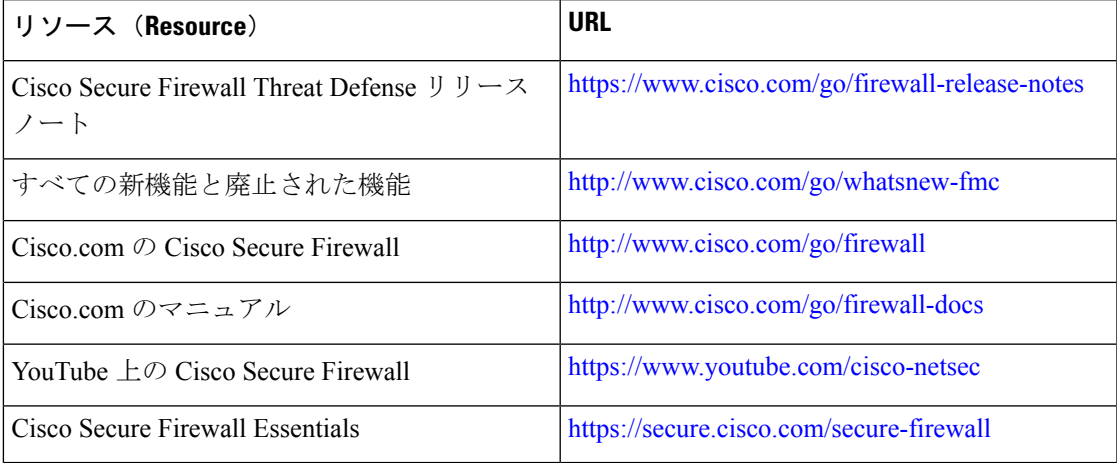

I

**Cisco Secure Firewall** でのブランチおよび **WAN** の簡素化の使用例

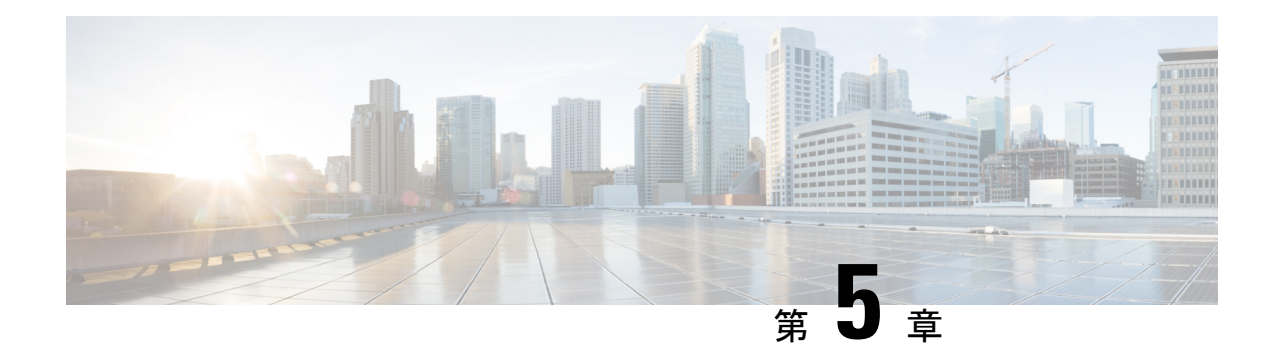

# リモートワーカーへのセキュアな接続の提 供:**DIA**、**CiscoUmbrella**自動トンネル、お よび **DVTI** の適用例

この章では、DIA、CiscoUmbrella自動トンネル、およびDVTIの使用の実践的な応用について 詳しく説明します。この使用例では、シームレスな導入のためのシナリオ、ネットワークトポ ロジ、およびエンドツーエンドの手順について詳しく説明します。

- DIA、Cisco Umbrella SASE 自動トンネル、および DVTI によるリモートワーカーの接続と セキュリティの強化 (85 ページ)
- この使用例の対象者 (86 ページ)
- シナリオ (86 ページ)
- トポロジ (87 ページ)
- DIA、CiscoUmbrella自動トンネル、およびDVTIを設定するためのエンドツーエンドの手 順 (88 ページ)
- 関連リソース (88 ページ)

# **DIA**、**Cisco Umbrella SASE** 自動トンネル、および **DVTI** に よるリモートワーカーの接続とセキュリティの強化

今日の相互接続されたリモートワーク環境では、組織は、分散型ワークフォースにシームレス な接続、セキュアなアクセス、および最適化されたパフォーマンスを提供するという課題に直 面しています。この使用例では、ネットワーク接続の問題を解決し、コラボレーションを強化 し、機密情報を保護し、リモートユーザーがどこからでも効率的に作業できるようにするため の、DIA(ダイレクト インターネット アクセス)、Cisco Umbrella SASE 自動トンネル、およ び DVTI(ダイナミック仮想トンネルインターフェイス)テクノロジーの導入について説明し ます。

#### この使用例の対象者

この使用例の対象者は、ネットワーク インフラストラクチャの管理と保護を担当する IT プロ フェッショナル、ネットワーク管理者、および意思決定者と、リモートワークフォースの接続 とセキュリティの最適化を試みている組織です。DIA、Cisco UmbrellaSASE自動トンネル、お よび DVTI テクノロジーの導入に関するインサイトを提供し、リモートワーカーが直面する課 題に対処する際にもたらされる利点をハイライトします。

## シナリオ

Sally は、リアルタイムのコラボレーションとデータアクセスに大きく依存するグローバル企 業のリモート営業担当者として働いています。さまざまなクライアントの場所に頻繁に出張し ていますが、販売データへのアクセスや同僚とのコミュニケーションに課題があります。

#### リスクがあるもの

会社の既存のネットワークインフラストラクチャでは、複数の場所にシームレスな接続性とセ キュアなアクセスを提供できないため、遅延、データの不整合、および通信の中断が発生して います。

ハブアンドスポークトポロジの **DIA**、**Cisco Umbrella** 自動トンネル、および **DVTI** で構成され るソリューションによる問題の解決方法

Sallyのようなリモートワーカーが直面する課題に対処するために、彼女の会社は、DIA、Cisco UmbrellaSASE自動トンネル、およびDVTIを使用した包括的なソリューションを導入します。

- **1. DIA**:DIAを使用することで、Sallyは企業のネットワークを経由せずにインターネットに 直接接続できます。これにより、より高速で信頼性の高いインターネットアクセスが提供 され、クラウドベースのアプリケーションおよびサービスにすばやくアクセスできます。 これにより、企業のネットワークからネットワークトラフィックがオフロードされ、輻輳 が軽減され、パフォーマンスが最適化されます。
- **2. Cisco Umbrella**自動トンネル:Cisco Umbrella自動トンネルの設定を活用することで、Sally の会社は、Sallyがリモートで接続されているか、ブランチファイアウォールの背後にある かに関係なく、統一されたセキュリティポリシーがトラフィックに適用されるようにしま す。これにより、VPN接続を手動で設定する必要がなくなり、従来のトンネル設定に関連 する複雑さと潜在的なエラーが軽減されます。このテクノロジーは、Sallyと組織内のその 他のリモートワーカーに、シンプルさ、利便性、および強化されたセキュリティを提供し ます
- **3. DVTI**:ハブアンドスポークトポロジのDVTIにより、分散拠点と企業のネットワークの間 にセキュアな IPsec トンネルを動的に作成できます。このトンネルではデータ伝送が暗号 化され、リモートで作業する際に企業のリソースへのセキュアなアクセスが確保されま す。また、DVTI は、最も効率的なパスを介してトラフィックをインテリジェントにルー ティングし、接続が中断されないようにするための冗長性を提供することで、ネットワー クパフォーマンスを最適化します。

DIA、Cisco Umbrella SASE 自動トンネル、および DVTI を組み合わせることで、Sally の会社 は、彼女のリモートワーカーとしての接続性、セキュリティ、および生産性を向上させていま す。彼女はクラウドアプリケーションにすばやくアクセスし、同僚とシームレスにコラボレー ションし、企業のリソースへのセキュアで信頼性の高い接続をどこからでも利用することがで きます。IT チームには、一元化されたセキュリティ管理、ネットワークの複雑さの軽減、リ モートワーカーのアクティビティの可視性の向上などの利点があります。

## トポロジ

このトポロジでは、内部クライアントまたはブランチワークステーションが WKST BR として ラベル付けされ、NGFWBR1 としてラベル付けされたブランチの Threat Defense に接続されま す。本社の Threat Defense には NGFW1 というラベルが付けられています。企業のネットワー クは NGFW1 を介して到達可能です。NGFWBR1 の入力インターフェイスには inside という名 前が付けられ、出力インターフェイスにはそれぞれ outside、outside2、および outside3 という 名前が付けられています。

NGFWBR1 と Cisco Umbrella の間に Cisco Umbrella 自動トンネルが設定されています。

すべてのDNSおよびWebトラフィックは、Cisco Umbrella自動トンネルを介してCisco Umbrella に送信され、Cisco Umbrella の DNS および Web ポリシーに基づいて許可またはブロックされ ます。これにより、2 つの保護層が提供されます。1 つは Cisco Secure Threat Defense によって ローカルに適用され、もう 1 つは Cisco Umbrella によってクラウドで提供されます。

ハブスポーク設定の場合、VPN トンネルは NGFWBR1 と NGFW1 の間に設定されます。リン クの冗長性と VPN トラフィックのロードバランシングのために、ブランチノードのプライマ リおよびセカンダリのスタティック VTI インターフェイスで ECMP ゾーンが設定されます。

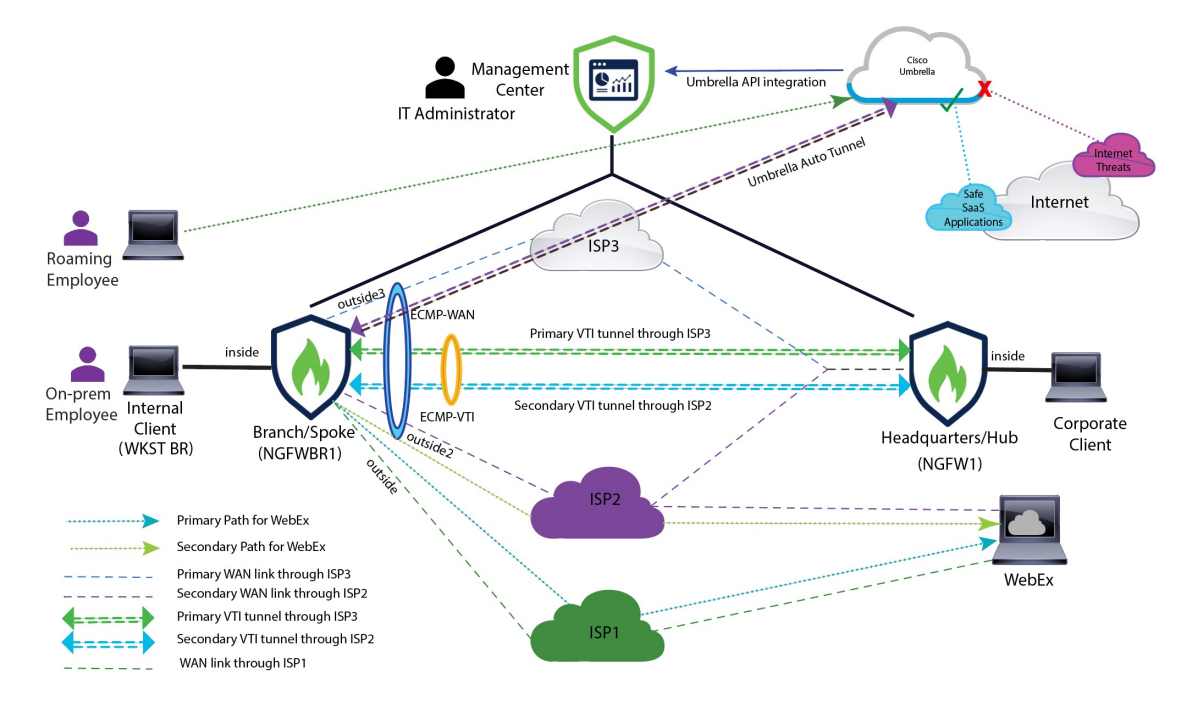

# **DIA**、**CiscoUmbrella**自動トンネル、および**DVTI**を設定す るためのエンドツーエンドの手順

DIA、Cisco Umbrella SASE 自動トンネル、および DVTI を使用したソリューションを設定する には、次の手順を実行します。

- ダイレクト インターネット アクセスの設定: パスモニタリングを使用した DIA の設定の エンドツーエンドの手順 (44 ページ)
- **Cisco Umbrella SIG** 自動トンネルの設定:Cisco Umbrella 自動トンネルを設定するための エンドツーエンドの手順 (69 ページ)
- **DVTI**ハブアンドスポークトポロジの設定:ルートベースVPN(ハブアンドスポークトポ ロジ)を設定するためのエンドツーエンドの手順 (9 ページ)

## 関連リソース

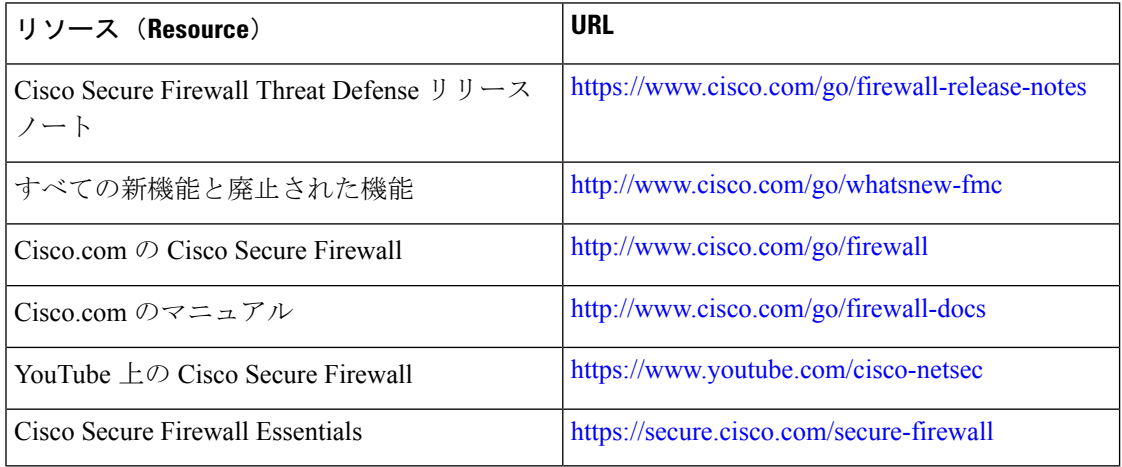

翻訳について

このドキュメントは、米国シスコ発行ドキュメントの参考和訳です。リンク情報につきましては 、日本語版掲載時点で、英語版にアップデートがあり、リンク先のページが移動/変更されている 場合がありますことをご了承ください。あくまでも参考和訳となりますので、正式な内容につい ては米国サイトのドキュメントを参照ください。